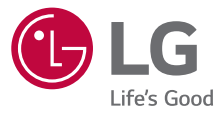

# *USER GUIDE* LG G<sub>5</sub> *LG-H850*

*Copyright ©2018 LG Electronics Inc. All rights reserved.*

*www.lg-mobile.co.il MFL69840702 (1.0)*

*[ENGLISH](#page-160-0)* [עברית](#page-1-0)

VIDNE KOLISH

# **אודות מדריך למשתמש זה**

<span id="page-1-0"></span>תודה שבחרת מוצר זה של LG. קרא בעיון מדריך למשתמש זה לפני השימוש במכשיר בפעם הראשונה, כדי להבטיח שימוש בטוח והולם.

- השתמש תמיד באביזרים מקוריים של LG. הפריטים שסופקו מיועדים למכשיר זה בלבד וייתכן שהם לא תואמים למכשירים אחרים.
	- התיאורים מבוססים על הגדרות ברירת המחדל של המכשיר.
		- יישומי ברירת המחדל במכשיר כפופים לעדכונים, וייתכן שהתמיכה ביישומים אלה תופסק ללא כל הודעה מראש. אם יש לך שאלות כלשהן על יישום שסופק עם המכשיר, פנה למרכז השירות של LG. עבור יישומים שהותקנו על-ידי המשתמש, פנה לספק השירות הרלוונטי.
- שינוי מערכת ההפעלה של המכשיר או התקנת תוכנה ממקורות לא רשמיים עלול לגרום נזק למכשיר ולגרום להרס נתונים או לאובדן נתונים. פעולות אלה יפרו את הסכם הרישיון של LG ויבטלו את האחריות שלך.
	- תכנים ואיורים מסוימים עשויים להיראות שונים מאלה שבמכשיר, בהתאם לאזור, לספק השירות, לגרסת התוכנה ולגרסת מערכת ההפעלה, והם כפופים לשינוי ללא הודעה מוקדמת.
- תוכנות, שמע, טפטים, תמונות ופריטי מדיה אחרים שסופקו יחד עם המכשיר שלך מורשים לשימוש מוגבל. אם תחלץ חומר זה ותשתמש בו למטרות מסחריות או אחרות, אתה עלול להפר חוקי זכויות יוצרים. כמשתמש, אתה נושא באחריות מלאה לשימוש לא חוקי במדיה.
- ייתכן שיחולו חיובים נוספים תמורת שירותי נתונים, כגון שליחת הודעות, העלאה, הורדה, סנכרון אוטומטי ושירותי מיקום. כדי למנוע חיובים נוספים, בחר תוכנית נתונים מתאימה לצרכיך. פנה אל ספק השירות לקבלת פרטים נוספים.

#### **הודעות מנחות**

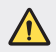

**אזהרה**: מצבים שעלולים לגרום לפציעה של המשתמש ושל גורמי צד שלישי.

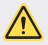

**זהירות**: מצבים שעלולים לגרום לפציעה קלה או לנזק למכשיר.

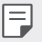

**הערה**: הערות או מידע נוסף.

# **תוכן העניינים**

*[5](#page-5-0)* [הנחיות לשימוש בטוח ויעיל](#page-5-0)

# *[01](#page-11-0)*

#### **[תכונות הניתנות](#page-11-0)  [להתאמה אישית](#page-11-0)**

- *[12](#page-12-0)* [מכשיר מסוג מודולרי](#page-12-0)
	- [Always On Display](#page-13-0) *[13](#page-13-0)*
- *[14](#page-14-0)* [מצב שימוש באור יום](#page-14-0)
- *[14](#page-14-0)* [עדשת זווית רחבה של](#page-14-0)  [135º](#page-14-0)
	- *[14](#page-14-0)* [שתי מצלמות](#page-14-0)
	- *[15](#page-15-0)* [תמונות תבליט](#page-15-0)
	- *[15](#page-15-0)* [הקלטה יציבה](#page-15-0)
- *[16](#page-16-0)* [התכונה 'ריבוי משימות'](#page-16-0)
	- [Smart Bulletin](#page-17-0) *[17](#page-17-0)*
		- [Smart Notice](#page-18-0) *[18](#page-18-0)*
		- [Smart Doctor](#page-19-0) *[19](#page-19-0)*
			- *[20](#page-20-0)* [שיתוף מהיר](#page-20-0)
		- [QuickRemote](#page-21-0) *[21](#page-21-0)*
		- [QuickMemo+](#page-22-0) *[22](#page-22-0)*
			- [QSlide](#page-25-0) *[25](#page-25-0)*
			- [LG Health](#page-26-0) *[26](#page-26-0)*
	- *[28](#page-28-0)* [נא לא להפריע](#page-28-0)
	- *[28](#page-28-0)* [צלצול מותאם](#page-28-0)
	- *[29](#page-29-0)* [זיהוי טביעת אצבע](#page-29-0)
		- *[33](#page-33-0)* [שיתוף תוכן](#page-33-0)

# *[02](#page-35-0)*

#### **[פונקציות בסיסיות](#page-35-0)**

- *[36](#page-36-0)* [רכיבי מוצרים ואביזרים](#page-36-0)
	- *[37](#page-37-0)* [סקירה כללית של](#page-37-0)  [החלקים](#page-37-0)
		- *[39](#page-39-0)* [הדלקה או כיבוי](#page-39-0)
- *[40](#page-40-0)* [התקנת כרטיס ה-SIM](#page-40-0)
- *[41](#page-41-0)* [הכנסת כרטיס הזיכרון](#page-41-0)
- *[42](#page-42-0)* [הוצאת כרטיס הזיכרון](#page-42-0)
	- *[43](#page-43-0)* [סוללה](#page-43-0)
	- *[48](#page-48-0)* [מסך המגע](#page-48-0)
	- *[51](#page-51-0)* [מסך ראשי](#page-51-0)
	- *[61](#page-61-0)* [נעילת מסך](#page-61-0)
	- *[66](#page-66-0)* [הצפנת כרטיס זיכרון](#page-66-0)
		- *[67](#page-67-0)* [יצירת צילומי מסך](#page-67-0)
			- *[67](#page-67-0)* [הזנת טקסט](#page-67-0)
				- *[73](#page-73-0)* [שיתוף תוכן](#page-73-0)
			- *[75](#page-75-0)* [נא לא להפריע](#page-75-0)

# *[03](#page-76-0)*

#### **[יישומים שימושיים](#page-76-0)**

- *[77](#page-77-0)* [התקנה והסרת התקנה של](#page-77-0)  [יישומים](#page-77-0)
	- *[78](#page-78-0)* [יישום סל המיחזור](#page-78-0)
	- *[79](#page-79-0)* [קיצורי דרך של יישומים](#page-79-0)
		- *[80](#page-80-0)* [טלפון](#page-80-0)
		- *[84](#page-84-0)* [הודעות](#page-84-0)
		- *[85](#page-85-0)* [מצלמה](#page-85-0)
		- *[100](#page-100-0)* [גלריה](#page-100-0)
		- *[107](#page-107-0)* [אנשי קשר](#page-107-0)
			- *[109](#page-109-0)* [שעון](#page-109-0)
			- *[111](#page-111-0)* [לוח שנה](#page-111-0)
			- *[111](#page-111-0)* [משימות](#page-111-0)
		- *[112](#page-112-0)* [נגןמוסיקה](#page-112-0)
		- - *[113](#page-113-0)* [מחשבון](#page-113-0)
				- *[113](#page-113-0)* [דוא"ל](#page-113-0)
				- *[115](#page-115-0)* [רדיו FM](#page-115-0)

*[116](#page-116-0)* [הורדות](#page-116-0) [SmartWorld](#page-117-0) *[117](#page-117-0)* [Evernote](#page-118-0) *[118](#page-118-0)* [Facebook](#page-118-0) *[118](#page-118-0)* [Instagram](#page-118-0) *[118](#page-118-0) [118](#page-118-0)* [יישומי Google](#page-118-0)

- 
- 
- 
- 
- 
- 
- 
- 
- 
- 
- 
- 
- 
- 
- 
- 
- 
- 
- 
- 
- 
- *[115](#page-115-0)* [מנהל הקבצים](#page-115-0)
- 
- 

#### [Smart Doctor](#page-115-0) *[115](#page-115-0)* [LG Mobile Switch](#page-116-0) *[116](#page-116-0)*

# *[04](#page-121-0)*

#### **[הגדרות](#page-121-0)**

- *[122](#page-122-0)* [הגדרות](#page-122-0)
	- *[122](#page-122-0)* [רשת](#page-122-0)
	- *[134](#page-134-0)* [צליל](#page-134-0)
	-
	- *[135](#page-135-0)* [תצוגה](#page-135-0)
		- *[136](#page-136-0)* [כללי](#page-136-0)

# *[05](#page-146-0)*

### **[נספח](#page-146-0)**

- *[147](#page-147-0)* [הגדרות השפה של](#page-147-0) LG
	- [LG Bridge](#page-147-0) *[147](#page-147-0)*
	- *[148](#page-148-0)* [עדכון תוכנת הטלפון](#page-148-0)
	- *[150](#page-150-0)* [מדריך למניעת גניבה](#page-150-0)
		- *[151](#page-151-0)* [מידע נוסף](#page-151-0)
		- *[153](#page-153-0)* [הצהרת תאימות](#page-153-0)
			- *[154](#page-154-0)* [שאלות נפוצות](#page-154-0)

# **הנחיות לשימוש בטוח ויעיל**

<span id="page-5-0"></span>הקפד לקרוא הנחיות פשוטות אלה. אי עמידה בהנחיות אלו עלולה להיות מסוכנת או בלתי חוקית.

למקרה של תקלה, המכשיר שלך מכיל כלי תוכנה שיאסוף יומן תקלות. כלי זה אוסף רק נתונים ספציפיים לתקלה, כגון עוצמת אות, מיקום מזהה התא בעת ניתוק פתאומי של השיחה ויישומים שנטענו. היומן משמש רק לסיוע בזיהוי הגורם לתקלה. יומנים אלה מוצפנים, ורק מרכז תיקונים מוסמך של LG יוכל לגשת אליהם במקרה שתצטרך למסור את המכשיר לתיקון.

#### **חשיפה לאנרגיית תדר רדיו**

מידע על חשיפה לגלי רדיו ושיעור ספיגה סגולית )SAR). טלפון נייד זה מדגם 850H-LG תוכנן לעמוד בדרישות הבטיחות הרלוונטיות לחשיפה לגלי רדיו. דרישות אלו מבוססות על קווים מנחים מדעיים, ואלה כוללים שולי בטיחות המיועדים להבטיח את בטיחותם של כל בני האדם, בלא קשר לגילם או למצב בריאותם.

- הנחיות החשיפה לגלי רדיו משתמשות ביחידת מידה הנקראת "שיעור ספיגה סגולית" )SAR). בדיקות SAR מבוצעות באמצעות שיטות מתוקננות, כאשר הטלפון משדר ברמת העוצמה המרבית המאושרת עבורו בכל תחומי התדרים שבשימוש.
- אף כי עשויים להיות הבדלים בין רמות ה-SAR של דגמי טלפונים שונים של LG, כל הטלפונים מתוכננים לעמוד בהנחיות המתאימות של חשיפה לגלי רדיו.
- מגבלת ה-SAR המומלצת על-ידי הוועדה הבין-לאומית להגנה מפני קרינה בלתי מייננת )ICNIRP )היא ממוצע של 2 ואט/ק"ג על כל 10 גר' של רקמה.
	- ערך ה-SAR הגבוה ביותר עבור דגם טלפון זה שנמדד לשימוש באוזן הוא 0.596 ואט/ק"ג )10 גר'(, וכאשר הוא נישא על הגוף, ערך זה עומד על 1.040 ואט/ק"ג )10 גר'(.
- מכשיר זה עומד בהנחיות החשיפה ל-RF כשמשתמשים בו בתנוחת השימוש הרגילה ליד האוזן או כשהוא ממוקם לפחות 5 מ"מ מהגוף. כאשר נעשה שימוש בנרתיק נשיאה או בתפס או מנשא לחגורה, אסור שתהיה בהם מתכת כלשהי, והמרחק בין המכשיר לגוף צריך להיות לפחות 5 מ"מ. כדי לשדר קובצי נתונים או הודעות, מכשיר זה מחייב חיבור איכותי לרשת. במקרים מסוימים עלול שידור קבצי נתונים או הודעות להיות מושהה עד שחיבור כזה יהיה זמין. הקפד על שמירת הוראות המרחק המינימלי המוזכרות לעיל עד לסיום השידור.

#### **טיפול במוצר ותחזוקה**

- הקפד להשתמש בסוללות, במטענים ובאביזרים מקוריים של LG, המאושרים לשימוש בדגם טלפון ספציפי זה. השימוש בסוגים אחרים עשוי לבטל את האישור או האחריות החלים על הטלפון ועלול להיות מסוכן.
	- חלק מהתוכן והאיורים עשויים להיראות שונה מהמכשיר שברשותך, והם כפופים לשינוי ללא הודעה מראש.
	- אין לפרק יחידה זו. כאשר נדרש תיקון, פנה לטכנאי שירות מוסמך.
	- תיקונים במסגרת האחריות, לפי שיקול דעתה של LG, עשויים לכלול חלקים או לוחות חלופיים, חדשים או מחודשים, ובלבד שהם מצוידים בפונקציונליות זהה לזו של החלקים המוחלפים.
- אין לקרב את המכשיר למכשירים חשמליים כגון טלוויזיות, מכשירי רדיו ומחשבים אישיים.
- יש לשמור את היחידה הרחק ממקורות חום כדוגמת רדיאטורים או תנורי בישול.
	- אין להפיל את היחידה.
	- אין לאפשר זעזוע מכני או חבטה.
- יש לכבות את הטלפון בכל מקום שבו נדרש הדבר על-ידי תקנות מיוחדות. לדוגמה, אין להשתמש בטלפון בבתי חולים, שכן הפעלתו עלולה להשפיע על פעולת מכשור רפואי רגיש.
- אין לאחוז בטלפון בידיים רטובות בזמן הטענתו. אחיזה במצב כזה עלולה לגרום להתחשמלות ולהסב נזק כבד לטלפון.
	- אין לטעון את הטלפון ליד חומר דליק, מכיוון שהמכשיר עלול להתחמם ולעלות באש.
	- יש להשתמש במטלית יבשה לניקוי חלקו החיצוני של המכשיר )אין להשתמש בחומרים ממסים כגון בנזן, מדלל או אלכוהול(.
	- אין לטעון את הטלפון כאשר הוא נמצא על-גבי מצעים או ריפוד.
		- יש לטעון את הטלפון באזור מאוורר היטב.
		- אין לחשוף יחידה זו לכמות מוגזמת של עשן או אבק.
		- אין להחזיק את הטלפון בסמוך לכרטיסי אשראי או כרטיסי נסיעה; הנתונים בפס המגנטי עלולים להיפגם.
		- אין להקיש על המסך באמצעות חפצים חדים, שכן הדבר עלול לגרום נזק לטלפון.

הנחיות לשימוש בטוח ויעיל מוסדר מאוד הנחיות ל

- אין לחשוף את הטלפון לנוזלים או ללחות.
- יש לנקוט זהירות בשימוש באביזרים, כמו אוזניות. אין לגעת באנטנה שלא לצורך.
- אם זכוכית המכשיר שבורה או סדוקה, אל תיגע בה או תנסה להסיר אותה ואל תשתמש במכשיר. האחריות אינה מכסה נזקים שנגרמו לתצוגת הזכוכית כתוצאה מפגיעה ושימוש לרעה.
- הטלפון שלך הוא מכשיר אלקטרוני המייצר חום במהלך הפעלה רגילה. בהיעדר אוורור הולם, מגע ישיר וממושך מאוד של העור עלול לגרום לאי-נוחות או לכוויות קלות. לפיכך, יש לנקוט זהירות בהחזקת הטלפון במהלך ההפעלה או מיד אחריה.
	- אם הטלפון נרטב, נתק אותו מיד והנח לו להתייבש לגמרי. אל תנסה להאיץ את תהליך הייבוש בעזרת מקור חום חיצוני, כמו תנור, מיקרוגל או מייבש שיער.
		- הנוזלים שחדרו לטלפון ישנו את צבע תווית המוצר שבתוך המכשיר. כתב האחריות אינו מכסה נזק למכשיר כתוצאה מחשיפה לנוזלים.

### **תפעול יעיל של הטלפון**

#### **מכשירים אלקטרוניים**

כל הטלפונים הניידים עלולים לספוג הפרעות שישפיעו לרעה על ביצועיהם.

- אין להשתמש בטלפון הנייד בסמוך לציוד רפואי ללא קבלת רשות. יש להימנע מהנחת הטלפון מעל לקוצב לב, למשל בכיס החזה.
	- טלפונים ניידים עלולים להפריע לעזרי שמיעה מסוימים.
- הפרעה משנית עלולה להשפיע על מכשירי טלוויזיה, מכשירי רדיו, מחשבים וכולי.
- השתמש בטלפון שלך בטמפרטורות שבין ºC 0 ו-ºC ,35 אם ניתן. חשיפת הטלפון לטמפרטורות נמוכות או גבוהות באופן קיצוני עלולה לגרום לנזק, לתקלות או אפילו לפיצוץ.

#### **בטיחות בדרכים**

בדוק את החוקים והתקנות הנוגעים לשימוש בטלפונים ניידים באזורים שבהם אתה נוהג.

- אין להחזיק את הטלפון ביד בזמן נהיגה.
- יש להפנות את מלוא תשומת הלב לנהיגה.
- רד לשול הדרך וחנה לפני ביצוע שיחה או מענה לשיחה, בהתאם לתנאי הדרך.
	- אנרגיית תדר רדיו עשויה להשפיע על מערכות אלקטרוניות מסוימות בכלי רכב, כדוגמת מערכות סטריאו וציוד בטיחות.
- אם המכונית מצוידת בכרית אוויר מתנפחת, אין לחסום אותה על- ידי התקנה של ציוד אלחוטי נישא. הדבר עלול לגרום לכשל של הכרית או לפציעה חמורה עקב ביצועים לא נאותים שלה.
- אם אתה מאזין למוסיקה בעת תנועה, ודא שהעוצמה היא ברמה סבירה, כך שתמשיך להיות מודע לסביבתך. הדבר חשוב במיוחד בקרבת כבישים.

#### **מנעו נזק לשמיעתכם**

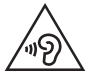

כדי למנוע נזק אפשרי לשמיעה, אל תאזין בעוצמות קול גבוהות לאורך זמן.

חשיפה לעוצמות קול גבוהות במשך פרקי זמן ארוכים עלולה להזיק לשמיעה. לכן אנו ממליצים שלא תדליק או תכבה את המכשיר סמוך לאוזנך. מומלץ גם להגדיר את עוצמת הקול של המוסיקה והשיחה לרמה סבירה.

 כאשר אתה משתמש באוזניות, הנמך את עוצמת הקול אם אינך מצליח לשמוע את האנשים שבסביבתך מדברים, או אם האדם שלצדך יכול לשמוע את מה שאתה שומע באוזניות.

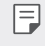

 עוצמת קול מופרזת מאוזניות פנימיות ואוזניות חיצוניות עלולה לגרום לאובדן שמיעה.

#### **חלקי זכוכית**

חלקים מסוימים של ההתקן הנייד עשויים מזכוכית. זכוכית זו עלולה להישבר אם המכשיר ייפול על משטח קשה או יקבל מכה חזקה. אם הזכוכית נשברת, אל תנסה לגעת בה או להסיר אותה. יש להפסיק להשתמש בהתקן הנייד עד להחלפת הזכוכית על-ידי ספק שירות מורשה.

#### **סביבה שבה מבוצעות עבודות עם חומרי נפץ**

אין להשתמש בטלפון באזורים שבהם מתבצעות פעולות פיצוץ. שים לב להגבלות ועמוד בכל התקנות או הכללים.

#### **סביבה שבה קיימת סבירות לפיצוץ**

- אין להשתמש בטלפון באזורי תדלוק.
- אין להשתמש בו בסמוך לדלק או לכימיקלים.
- אין להוביל או לאחסן גז דליק, נוזלים דליקים או חומרי נפץ בתא הרכב המכיל את הטלפון הנייד או את אביזריו.

#### **כלי טיס**

התקנים אלחוטיים עלולים לגרום להפרעה במטוס.

- יש לכבות את הטלפון הנייד לפני העלייה למטוס.
- אין להשתמש בו על הקרקע ללא קבלת רשות מאנשי הצוות.

#### **ילדים**

יש לשמור על הטלפון במקום בטוח, מחוץ להישג ידם של ילדים קטנים. המכשיר כולל חלקים זעירים העלולים להוות סכנת חנק אם ינותקו מהטלפון.

#### **שיחות חירום**

רק רשתות סלולריות מסוימות מאפשרות לבצע שיחות חירום. לפיכך, בשום מקרה אין לסמוך רק על הטלפון לביצוע שיחות חירום. בדקו את הנושא עם חברת הסלולר המקומית.

#### **מידע לגבי הסוללה והטיפול בה**

- אין צורך לפרוק את הסוללה במלואה לפני טעינתה מחדש. בניגוד למערכות סוללה אחרות, אין השפעת זיכרון שעלולה להשפיע על ביצועי הסוללה.
	- יש להשתמש אך ורק בסוללות ובמטענים של LG. מטעני LG מיועדים למרב את חיי הסוללה.
		- אין לפרק או לקצר את הסוללה.
		- יש לשמור על ניקיון מגעי המתכת של הסוללה.
- יש להחליף את הסוללה כאשר היא אינה מפיקה עוד רמת ביצועים סבירה. ניתן לטעון מחדש את מארז הסוללה מאות פעמים לפני שיהיה צורך להחליפו.
- כדי למרב את שמישות הסוללה, טענו אותה מחדש אם לא הייתה בשימוש במשך זמן רב.
	- אין לחשוף את מטען הסוללה לאור שמש ישיר או להשתמש בו בתנאי לחות גבוהה, כמו חדר אמבטיה.
		- אין להשאיר את הסוללה במקומות חמים או קרים, שכן הדבר עלול לפגום בביצועיה.
- סכנת התפוצצות אם הסוללה הוחלפה בסוג סוללה שאינו מתאים. השלך סוללות משומשות בהתאם להוראות.
	- אם עליך להחליף סוללה, קח אותה למרכז השירות המורשה הקרוב של Electronics LG או לספק לצורך קבלת סיוע.
- יש לנתק תמיד את המטען מהשקע לאחר שהטלפון נטען במלואו כדי למנוע בזבוז מיותר של חשמל מצד המטען.
	- אורך חיי הסוללה בפועל תלוי בתצורת הרשת, בהגדרות המוצר, באופי השימוש, בתנאי הסוללה ובתנאים הסביבתיים.
- הקפד שלא ייווצר מגע בין הסוללה לבין פריטים חדים כגון שיניים או ציפורניים של בעל חיים. מגע כזה עלול לגרום לשריפה.

<span id="page-11-0"></span>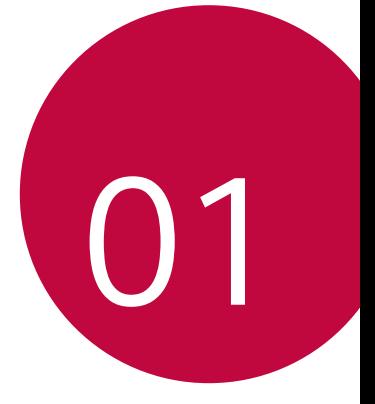

# **תכונות הניתנות להתאמה אישית**

# **מכשיר מסוג מודולרי**

<span id="page-12-0"></span>תוכל לנצל את הפונקציונליות המודולרית שהמכשיר מספק כדי להשתמש בתכונות שונות שמספקים אביזרים שונים.

הוצא את המודול מחריץ המודול שבמכשיר. לאחר שתוצ יא את המודול תוכל להחליף את הסוללה או לחבר אביזר אחר לחריץ המודול כדי להשתמש בתכונות ספציפיות שאותו אביזר מספק.

- $\equiv$  ראה [הסרת הסוללה](#page-43-1) ו-[התקנת הסוללה](#page-44-0) לקבלת פרטים.
- קיימת אפשרות להוסיף אביזרים זמינים, הנקראים Friends LG.
- כדי לרכוש אביזרים אופציונליים, פנה למרכז שירות הלקוחות ועל IG
- האביזרים הזמינים עשויים להשתנות, בהתאם לאזור או לספק השירות

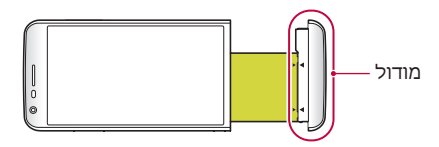

# **Always On Display**

<span id="page-13-0"></span>תוכל להציג את התאריך, השעה, החתימה או מידע אחר על המסך, גם כאשר המסך הראשי כבוי. Display On Always היא תכונה שימושית המאפשרת לבדוק מה השעה לעתים קרובות ולהציג את החתימה שלך.

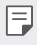

 שימוש ב-display on-Always יאיץ את התרוקנות הסוללה. השבת תכונה זו כדי להאריך את חיי הסוללה.

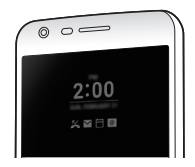

- *1*הקש על **הגדרות תצוגה display on-Always** ולאחר מכן החלק את כדי להפעיל את האפשרות.
- ייתכן שתכונה זו כבר מופעלת במכשיר כברירת מחדל בעת רכישתו.
- הגדרת ברירת המחדל עשויה להשתנות בהתאם לאזור ולספק השירות.
	- הכבוי. *<sup>2</sup>*הקש על **הגדר מה יוצג** ובחר פריטים להצגה על המסך
- **שעה**: הצג תמיד את השע ה הנוכחית, גם כאשר המסך כבוי.
- **חתימה**: הצג את החתימה שלך במקום השעה הנוכחית במסך הכבוי. השתמש באפשרות **קבע חתימה** כדי להזין חתימה ולשנות את הגופן.

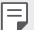

 ודא שהחתימה לא חורגת משדה הקלט.

#### **מצב שימוש באור יום**

<span id="page-14-0"></span>ניתן להשתמש בתכונה המתקדמת Display Quantum IPS כדי לראות את המסך בבהירות בתנאי אור יום כשהשמש זורחת.

#### **עדשת זווית רחבה של º135**

תוכל להשתמש בעדשת הזווית הרחבה כדי לצלם תמונות בטווח רחב יותר מאשר רוחב שדה הראייה בפועל. תכונה זו שימושית לצילום של תמונה או סרטון בתוך נוף או לצילום של שטח רחב מתוך מקום צר. תוכל לצלם קו רקיע מתפרס, קונצרט באיצטדיון הומה אדם, חוף שלם, כל דבר אחר שנראה לעין ועוד הרבה יותר.

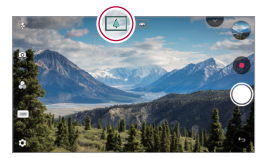

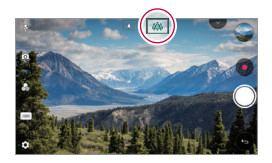

### **שתי מצלמות**

ניתן להשתמש בשתי המצלמות הנמצאות בגב המכשיר כדי לצלם מגוון תמונות וסרטוני וידאו, החל בצילום סצנות מקרוב מאוד ועד לצילום סצנות המתפרסות על שטח נרחב. פשוט בצע באצבעותיך תנועת צביטה או פריסה על המסך.

# **תמונות תבליט**

<span id="page-15-0"></span>ניתן ליצור תמונות הנראות כאילו נתחמו במסגרת: תוכל לצלם תמונה רגילה ותמונה בזווית רחבה בו-זמנית. צור תמונה שתבלוט כנגד ארבעת אפקטי המסגרת הבאים: עין הדג, שחור-לבן, האפלת פינות וטשטוש עדשה.

− | • ראה *[תבליט](#page-89-0)* לקבלת פרטים.

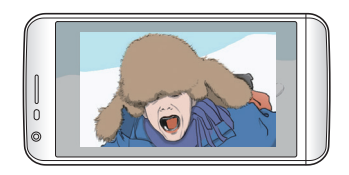

# **הקלטה יציבה**

ניתן להשתמש בתכונת הצילום היציב כדי לצמצם את מידת הטשטוש הנוצרת כתוצאה מתנועה בעת צילום תמונה או סרטון וידאו. תכונה זו מבצעת ייצוב אוטומטי של התמונה או של צילום הווידאו כשאתה נמצא בתנועה. הקש על כדי להפעיל תכונה זו.

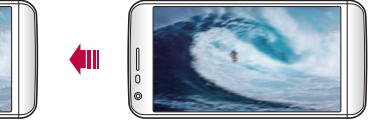

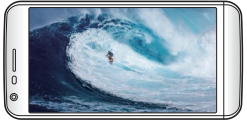

# **התכונה 'ריבוי משימות'**

#### **ריבוי-חלונות**

<span id="page-16-0"></span>ניתן להשתמש בשני יישומים במקביל על-ידי חלוקת המסך לחלונות מרובים.

 $\Box$ בזמן השימוש ביישום, הקש הקשה ממושכת על $\Box$  בלחצני התצוגה ולאחר מכן בחר יישום מרשימת היישומים שהיו בשימוש לאחרונה.

- ניתן להשתמש ב שני יישומים שמוצקים במסך הר אשי בו-זמנית.
	- כדי להפסיק להשתמש בתכונה חלונות מרובים, הקש הקשה ממושכת על .

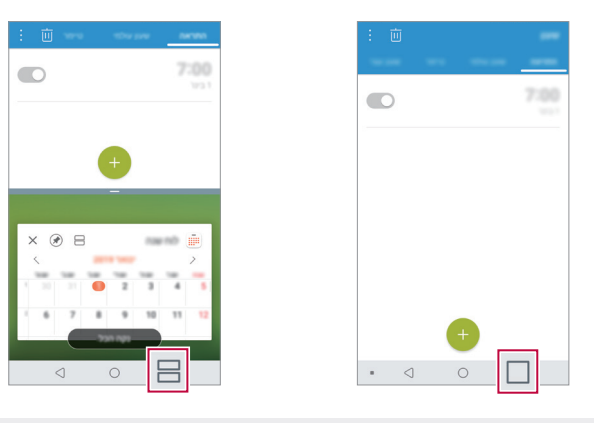

- תוכל להשתמש בתכונה זו ביישום שתומך בתכונה חלונות F מרובים.
- תכונת ריבוי-חלונות אינה נתמכת על-ידי יישומים מסוימים, כולל יישומים שהורדת

#### **מסך סקירה כללית**

<span id="page-17-0"></span>מסך 'סקירה כללית' מספק תצוגה מקדימה של היישומים שהיו בשימוש לאחרונה.

כדי להציג את רשימת היישומים שהיו בשימוש לאחרונה, הקש על במסך הראשי ולאחר מכן הקש על היישום המוצג.

הקש הקשה ממושכת על יישום וגרור אותו לחלק העליוו של  $\bullet$ המסך כדי להפע יל את היישום עם התכונה 'חלונות מרובים'. ניתן גם להקיש על ⊟ בראש כל אחד מהיישומים.

# **Smart Bulletin**

תוכל להוסיף מסך ראשי שאוסף ומציג תוכן ומידע שימושיים. הצג במבט מהיר חדשות עיקריות מ-Bulletin Smart. אינך צריך להוסיף וידג'ט נוסף או להפעיל יישום.

- *1*הקש על **הגדרות תצוגה מסך ראשי Smart Bulletin** ולאחר מכן החלק את כדי להפעיל את האפשרות.
- Bulletin Smart נמצא בלוח השמאלי ביותר של המסך הראשי.
	- *2*הגדר את Bulletin Smart באמצעות פריטי התפריט הזמינים.
- כדי לסדר מחדש את פריטי התפריט המוצגים ב-Smart Bulletin, הקש הקשה ממושכת על = ולאחר מכן גרור למעלה או למטה.
	- כדי להציג או להסתיר פריט בתפריט Bulletin Smart, גרור את .
		- כדי לשנות את התצורה של Bulletin Smart, הקש על ב-Smart .Bulletin

# **Smart Notice**

<span id="page-18-0"></span>תוכל להשתמש ב-Notice Smart כדי לקבל מידע שימושי לפי המיקום והשעה שלך. וידג'ט זה מנתח את הסביבה ואת דפוסי השימוש היומיים שלך כדי לספק לך מידע שימושי לפי שעה ומיקום ספציפיים.

השתמש ב-Notice Smart כ:

- תזכורות אוטומטיות להוספת מספרים בשימוש נפוץ שלא נשמרו לאנשי קשר.
- תזכורות אוטומטיות לביצוע שיחה אל מספר שלא החזרת אליו צלצול לאחר ששלחת הודעת דחייה.
	- תזכורות אוטומטיות ליום הולדת של איש קשר שנשמר בלוח השנה וברשימת אנשי הקשר.
		- תזכורות אוטומטיות לניקוי קבצים זמניים, קבצים שהורדו ויישומים לא היו בשימוש במשך פרק זמן ספציפי.
		- תזכורות אוטומטיות להתאמה אישית של הגדרות המכשיר בהתאם לדפוס ולמקום שבו אתה משתמש במכשיר.
	- תזכורות אוטומטיות לחיסכון בחשמל כאשר צריכת הסוללה גבוהה.

#### **Smart Notice הפעלת**

תוכל להוסיף את הווידג'ט Notice Smart אם לא נוסף כברירת מחדל או אם נמחק מהמסך הראשי. כדי להוסיף את הווידג'ט, בצע את הפעולות הבאות:

- הקש על **וידג'טים**. *<sup>1</sup>* במסך הראשי, הקש הק שה ממושכת על אזור ריק ולאחר מכן
	- אותו למיקום אחר במסך הראשי. *<sup>2</sup>*הקש הקשה ממושכת על **Notice Smart**, ולאחר מכן גרור
- הווידג'ט Notice Smart יופיע במסך הראשי ופונקציות התזכורות האוטומטיות יופעלו, עם סקירה כללית המסבירה אותן.
- <span id="page-19-0"></span> הקש על במסך הווידג'ט כדי לשנות את הגדרות Smart Notice כרצונך או כדי לבחור פריטים שאתה מעוניין לקבל עליהם תזכורות אוטומטיות באמצעות Notice Smart.
	- ייתכן שהתכונה Notice Smart כבר מופעלת כברירת מחדל IF. במכשיר החדש שרכשת.
- הגדרת ברירת המחדל עשויה להשתנות בהתאם לאזור או לספק השירות.

# **Smart Doctor**

תוכל להשתמש ב-Doctor Smart כדי לאבחן את מצב המכשיר ולמטב אותו.

- *1*הקש על **הגדרות כללי Doctor Smart**.
	- *2*השתמש בפונקציות הרצויות.

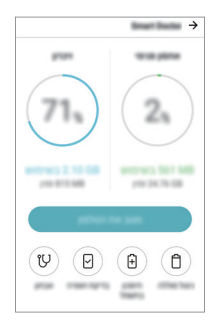

- **מטב את הטלפון**: סגור יישומים שאינם נמצאים כעת ב שימוש ונקה את הקבצים הזמניים כדי לשפר ביצועי מכשיר.
- **אבחון**: נתח סטטוס של הסוללה, נתונים סלולריים, היישומים, רשת היישומים ודפוסי שימוש כדי להציג את פרטי ניהול המכשיר.

### **שיתוף מהיר**

<span id="page-20-0"></span>תוכל לשתף תמונה או סרטון וידאו עם היישום הרצוי מיד לאחר הצילום.

- וידאו. *<sup>1</sup>*הקש על , ולאחר מכן צלם תמונה או הקלט סרטון
	- ב הקש על סמל היישום שמופיע במסך כדי לשתף אותו<br>באמצעות יישום זה.

באפשרותך גם להחליק את הסמל לכיוון ההפוך כדי לראות באילו יישומים אחרים תוכל להשתמש כדי לשתף את התמונות וסרטוני הווידאו שלך.

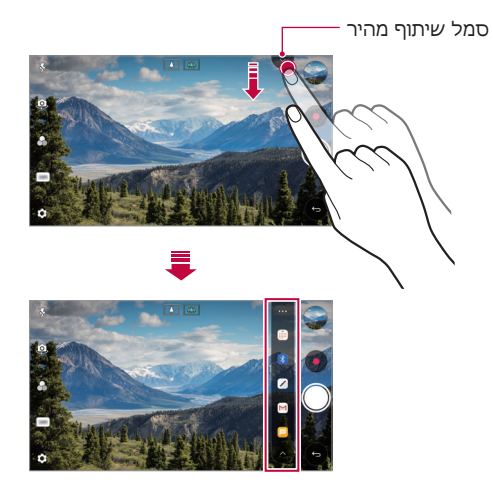

- היישום שסמל 'שיתוף מהיר' מציג עשוי להשתנות בהתאם לסוג Æ ולתדירות הגישה שלך אל היישומים המותקנים במכשיר.
	- תכונה זו זמינה רק במצבים מסוימים.

# **QuickRemote**

#### **סקירה כללית של QuickRemote**

<span id="page-21-0"></span>תוכל לשלוט במכשירים אלקטרוניים רבים במיקומים שונים על-ידי שימוש במכשיר כשלט רחוק.

- תכונה זו משתמשת באותות אינפרא-אדום )IR )ופועלת בצורה 冃 דומה מאוד לשלט רחוק. בעת שימוש ב-QuickRemote, הקפד להשאיר את חיישן האינפרא-אדום שנמצא בפינה הימנית העליונה של המכשיר גלוי.
- ייתכן שלא תהיה תמיכה בתכונה והיא עשויה להשתנות בהתאם לאזור, לספק השירות או ליצרן של המכשיר.

#### **רישום מכשיר לשימוש כשלט רחוק**

תוכל לרשום מכשיר שבו ברצונך לשלוט מרחוק עם המכשיר שלך.

- *1*הקש על **LG QuickRemote**.
- *2*הקש על כדי לציין היכן ברצונך להשתמש בשלט רחוק.
	- *3*הקש על ובחר את הסוג והיצרן של המכשיר שברצונך לשלוט בו מרחוק.
		- *4* פעל בהתאם להוראות המוצגות על המסך כדי לוודא שהתכונה QuickRemote פועלת כראוי במכשיר.

#### **יצירת שלט רחוק אוניברסלי**

<span id="page-22-0"></span>כאשר המכשיר שבו אתה מעוניין לשלוט באמצעות המכשיר שלך לא קיים ברשימה, יש לך אפשרות ליצור שלט אוניברסלי מותאם אישית על-ידי סידור הלחצנים שבהם אתה משתמש בתדירות גבוהה לפי ההעדפות שלך.

- *1*הקש על **LG QuickRemote**.
- *2*הקש על כדי לציין היכן ברצונך להשתמש בשלט רחוק.
	- *3*הקש על **שלט אוניברסלי**.
	- *4*הזן שם של שלט רחוק והקש על **אישור**.
- 5 הקש הקשה ממושכת על הלחצן הרצוי, ולאחר מכן גרור אותו<br>למיקום הרצוי.
	- *6*הקש על **הבא**.
	- הקש על **שמור**. *<sup>7</sup>* פעל על פי ההנחיות שבמסך כדי לרשום לחצנים ולאחר מכן

### **QuickMemo+**

#### **סקירה כללית של +QuickMemo**

תוכל להוסיף הערות יצירתיות על-ידי שימוש במגוון אפשרויות בתכונות מתקדמות אלה של פנקס רשימות, כגון ניהול תמונות וצילומי מסך, שאינה נתמכת על-ידי פנקס הרשימות הקונבנציונלי.

#### **יצירת הערה**

- *1*הקש על **+QuickMemo**.
- *2*הקש על כדי ליצור הערה.
	- : שמור הערה.
- $\cdot \rightarrow : \mathbb{R}$   $\rightarrow$   $\rightarrow$
- $\rightarrow$ : בצע שוב את שינויי העריכה שנמחקו לאחרונה.
	- : הזן הערה על-ידי שימוש בלוח המקשים.
		- : כתוב הערות באופן ידני.
		- : מחק הערות שנכתבו בכתב יד.
- : הגדל או הקטן תצוגה, סובב או מחק חלקים מהערה בכתב יד.
	- : קבל גישה לאפשרויות נוספות.
	- *3*הקש על כדי לשמור את ההערה.

#### **כתיבת הערות על תמונה**

- *1*הקש על **+QuickMemo**.
- *2*הקש על כדי לצלם תמונה ולאחר מכן הקש על **אישור**. התמונה מצורפת באופן אוטומטי לפנקס הרשימות.
	- *3*הקש על או על כדי לכתוב הערות על התמונה.
		- כתוב הערות על התמונה בכתב יד.
			- הזן טקסט מתחת לתמונה.
		- *4*הקש על כדי לשמור את ההערה.

#### **כתיבת הערות על צילום מסך**

- 1 תוך הצגת המסך שברצונך לצלם, גרור את שורת המצב כלפי<br>מטה והקש על **"ל.** 
	- צילום המסך נראה עמו ערכת נושא ברקע של פנקס הרשימות. כלי מזכר מופיעים בחלקו העליון של המסך.
		- *2* חתוך את התמונה )אם צריך( ורשום הערות לפי רצונך.
			- כתוב הערות על התמונה בכתב יד.
			- *3*הקש על ושמור את ההערות במיקום הרצוי לך.
	- ניתן להציג הערות שמורות ב**+**-**QuickMemo** או ב**גלריה**.
	- כדי לשמור הערות באותו מיקום כל הזמן, סמן את התיבה **השתמש כברירת מחדל לפעולה זו** ובחר יישום.
		- באפשרותך לצלם את המסך כולו באמצעות התכונה 'צילום בגלילה'.
- בעת שימוש ביישום כגון 'הודעה' ו-Chrome, גרור את לוח ההתראות כלפי מטה ולאחר מכן הקש על **+Capture מורחב** כדי לצלם את כל המסך המוצג כעת כקובץ יחיד.
	- תכונה זו זמינה רק ביישומים מסוימים שתומכים בתכונה צילום בגלילה.
		- צבוט שתי אצבעות או הרחב את האצבעות כדי לשנות את פריסת התזכיר.

# **QSlide**

<span id="page-25-0"></span>ניתן להפעיל יישומים באמצעות QSlide כדי להשתמש בהם בזמן שיישומים אחרים כבר פועלים. לדוגמה, השתמש במחשבון או בלוח השנה כאשר סרטון וידאו מופעל.

כאשר יישום פועל, בחר **QSlide**.

 ייתכן שתכונה זו אינה נתמכת בחלק מהיישומים.

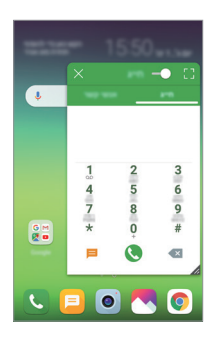

- : כדי לעבור למצב מסך מלא, השבת את מצב QSlide.
- כוונן את מידת האטימות של חלון QSlide. כאשר חלון  $\frown\,\bullet$ QSlide שקוף, הוא לא מגיב לקלט מגע.
	- : סגור את חלון QSlide.
	- **4 :** התאם את הגודל של חלוו OSlide.

# **LG Health**

#### **סקירה כללית של Health LG**

<span id="page-26-0"></span>תוכל לנהל ענייני בריאות ולשמור על הרגלי אימון טובים על ידי ניהול מעקב אחר אימוני הכושר שלך.

#### **צעדים ראשונים עם Health LG**

תוכל להגדיר את Health LG בעת הפעלת היישום בפעם הראשונה, או לאחר האיפוס.

- *1*הקש על **Health LG**.
- התצורה. *<sup>2</sup>* פעל לפי ההוראות שעל המסך כדי להשלים את קביעת

#### **שימוש ב-Health LG**

תוכל להציג מידע ראשי ב-LG Health ולנהל את כמות האימון הגופני ואת נתוני הבריאות.

- *1*הקש על **Health LG**.
- *2* לרשותך האפשרויות הבאות.

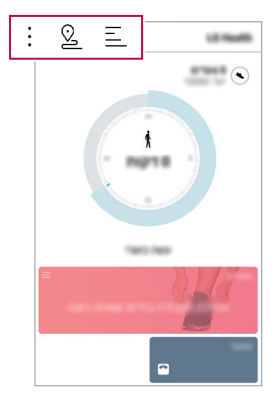

- : הצג את יומן האימונים של היום הרצוי.
- : התחל לעקוב אחר אימון כושר. המסלול והיקף התרגול הגופני שלך יתועדו עבור כל סוג של אימון.
	- : הגדר יעדי אימון יומיים, כולל קלוריות וצעדים, או קבע הגדרות שונות ב-Health LG.
- המידע בנושאי בריאות המסופק על-ידי Health LG משמש כמידע F. כללי לנוחות המשתמש ולא ניתן להשתמש בו למטרות מניעת מחלות, טיפול, אבחון או בעיות רפואיות אחרות.
- היישום Health LG עשוי להשתנות או לא להיות זמין, בהתאם למדינה ולספק השירות. הפונקציות של Health LG הזמינות והיישומים שניתן להוסיף ל-Health LG עשויים להשתנות, בהתאם למדינה. הבדלים אלה נובעים כתוצאה מהבדלים בחוקים ובתקנות.

# **נא לא להפריע**

<span id="page-28-0"></span>תוכל להגביל או להשתיק התראות כדי למנוע הפרעות במשך פרק זמן מסוים.

- גרור את כדי להפעיל אותו. *<sup>1</sup>*הקש על **הגדרות צליל נא לא להפריע** ולאחר מכן
	- *2*הקש על **צלילים ורטט** ובחר את המצב הרצוי:
- **עדיפות בלבד**: קבל התראות קוליות או התראות ברטט עבור היישומים שנבחרו. התראות ימשיכו להישמע גם כאשר הפונקציה **עדיפות בלבד** מופעלת.
	- **שקט מוחלט**: השבת את הקול והרטט.

# **צלצול מותאם**

תוכל להגדיר את המכשיר כך שישמיע רינגטון שחובר באופן אוטומטי עבור כל שיחה נכנסת מאנשי הקשר שנבחרו. פונקציה זו שימושית משום שתדע לפי הצלצול בדיוק מי מתקשר אליך.

- *1*הקש על **הגדרות צליל צלצול מותאם** ולאחר מכן החלק את כדי להפעיל את האפשרות.
	- *2*הקש על **עריכת רינגטונים עבור** ובחר באפשרות הרצויה.

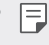

 רינגטון ברירת המחדל מושמע לשיחות נכנסות מאנשי קשר פרט לאיש הקשר שנבחר.

### **זיהוי טביעת אצבע**

#### **סקירה כללית של זיהוי טביעת אצבע**

<span id="page-29-0"></span>כדי להשתמש בפונקציה לזיהוי טביעות אצבע, רשום תחילה טביעת אצבע במכשיר שלך.

תוכל להשתמש בפונקציה לזיהוי טביעות אצבע במקרים הבאים:

- לביטול נעילת המסך
- להצגת תוכן נעול ב **גלריה** או ב-**QuickMemo+**

בעת אישור רכישה או כניסה ליישום, גע בחיישן טביעת האצבע כדי לזהות את עצמך.

- טביעות אצבע שלך ייחודיות לך והן אינן משתנות לאורך 且 חייך. משום כך אתה יכול להשתמש בטביעות אצבע לזיהוי משתמשים במכשיר. ייתכן שטביעות אצבעות דומות מאוד של משתמשים שונים יזוהו על-ידי חיישן טביעת האצבע כאותה טביעת אצבע. כדי לשפר את אבטחת המכשיר, הגדר נעילת מסך באמצעות תבנית, קוד PIN או סיסמה.
- אם טביעת האצבע שלך אינה מזוהה או אם שכחת כיצד לבטל את נעילת המסך, הבא את המכשיר אל מרכז שירות הלקוחות של LG הקרוב אליך.

#### **אמצעי זהירות לזיהוי טביעת אצבע**

רמת הדיוק של זיהוי טביעת האצבע עלולה להיפגע. כדי להבטיח זיהוי ברמת דיוק מרבית, בדוק את הפריטים הבאים לפני השימוש במכשיר.

- מקש ההפעלה/נעילה של המכשיר כולל חיישן טביעת אצבע. ודא שלא נגרם נזק למקש ההפעלה/נעילה על-ידי חפץ מתכתי, כמו מטבע או מפתח.
- רישום או זיהוי של טביעת אצבע עלול שלא לפעול במקרה של מים, אבק או חומרים אחרים על מקש ההפעלה/נעילה או על האצבע. הקפד להניח על החיישן אצבע נקייה ויבשה כדי לאפשר זיהוי טביעת אצבע.
- ייתכן שטביעת האצבע לא תזוהה כר אוי אם יש צלקת על כרית האצבע או שהיא לא חלקה כתוצאה מהשריה במים.
	- אם האצבע שלך מקופלת או שהנחת רק את קצה האצבע באופן חלקי בלבד, ייתכן שהזיהוי לא יצליח. ודא שהאצבע מכסה את משטח מקש ההפעלה/נעילה במלואו.
	- סרוק אצבע אחת בלבד בכל רישום. סריקה של יותר מאצבע אחת עשויה להשפיע על הרישום והזיהוי של טביעת האצבע.
- המכשיר עלול ליצור חשמל סטטי אם האוויר שמסביבו יבש. הימנע מסריקת טביעות אצבע בסביבה יבשה; לחלופין, גע בחפץ מתכתי (כמו מטבע או מפתח) לפני הסריקה, כדי לפרוק חשמל סטטי.

#### **רישום טביעות אצבע**

תוכל לרשום ולשמור את טביעת האצבע שלך במכשיר כדי להשתמש בזיהוי באמצעות טביעת אצבע.

- **טביעות אצבע**. *<sup>1</sup>*הקש על **הגדרות כללי טביעות אצבע ואבטחה** 
	- כדי להשתמש בתכונה זו, ודא שמוגדרת נעילת מסך. אם לא הוגדרה נעילת מסך, הגדר את נעילת המסך בהתאם להוראות המופיעות במסך. ראה [נעילת מסך](#page-61-1) לקבלת פרטים.
		- *2* אתר את מקש ההפעלה/נעילה בגב המכשיר והנח עליו בעדינות אצבע אחת כדי לרשום את טביעת האצבע.
	- לחץ בעדינות על מקש ההפעלה/נעילה כדי לאפשר לחיישן לזהות את טביעת האצבע שלך. לחיצה חזקה מדי על מקש ההפעלה/נעילה עלולה להפעיל את פונקציית נעילת המסך או לכבות את המסך.
		- ודא שקצה האצבע מכסה את משטח החיישן של מקש ההפעלה/נעילה במלואו.

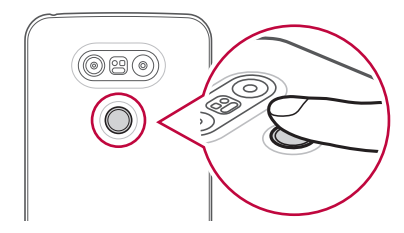

- *3* פעל בהתאם להוראות המוצגות על המסך.
- חזור על סריקת טביעת האצבע על-ידי הזזת האצבע בקצב איטי ביותר עד שטביעת האצבע תירשם.
	- *4* בסיום תהליך הרישום של טביעת האצבע, הקש על **אישור**.
- הקש על **הוסף עוד** כדי לרשום טביעת אצבע נוספת. אם רשמת טביעת אצבע אחת בלבד ומצב האצבע לא תקין, ייתכן שהזיהוי לא יפעל היטב. כדי למנוע מצב כזה, עדיף לרשום מספר טביעות אצבע.

#### **ניהול טביעות אצבע**

תוכל לערוך או למחוק טביעות אצבע רשומות.

- **טביעות אצבע**. *<sup>1</sup>*הקש על **הגדרות כללי נעילת מסך ואבטחה**
	- *2* בטל את הנעילה בהתאם לשיטת הנעילה שצוינה.
	- 3 מרשימת טביעות האצבע, הקש על טביעת האצבע כדי<br>לשנות את שמה. כדי למחוק אותה, הקש על זוו*ֿ*

#### **ביטול נעילת המסך עם טביעת אצבע**

תוכל לבטל את נעילת המסך או להציג תוכן נעול בעזרת טביעת אצבע. הפעל את הפונקציה הרצויה:

- **טביעות אצבע**. *<sup>1</sup>*הקש על **הגדרות כללי נעילת מסך ואבטחה**
	- *2* בטל את הנעילה בהתאם לשיטת הנעילה שצוינה.
- 3 במסך הגדרות טביעת אצבע, הפעל את הפונקציה הרצויה:
	- **נעילת מסך**: בטל את נעילת המסך עם טביעת אצבע.
- **נעילת תוכן**: בטל את נעילת התוכן עם טביעת אצבע. לשם כך, ודא שמנעול התוכן מוגדר.

# **שיתוף תוכן**

#### **הפעלת תוכן ממכשיר אחר**

<span id="page-33-0"></span>תוכל להפעיל תמונות, סרטוני וידאו או שירים שנשמרו במכשיר באמצעות מכשיר טלוויזיה.

- *1* חבר את הטלוויזיה והמכשיר שלך לאותה רשת Fi-Wi.
- על **נגן בהתקן אחר**. *<sup>2</sup>* בזמן הצגת הפריטים מהיישום **גלריה** או **נגןמוסיקה**, הקש
	- *3* בחר את הטלוויזיה שאתה מעוניין להתחבר אליה.

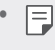

 לשימוש עם Chromecast, שירותי Play Google חייבים להיות עדכניים.

#### **הצגת תוכן ממכשירים סמוכים**

באפשרותך להציג תוכן ממגוון מכשירים, כגון מחשב, NAS או מכשיר נייד, באמצעות היישומים **גלריה** או **נגןמוסיקה**.

#### **חיבור המכשירים**

חבר את המכשיר שלך ומכשיר אחר, התומכים שניהם בפונקציה DLNA, לאותה רשת אלחוטית.

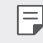

ודא שהאפשרות File sharing (DLNA) מופעלת הן במכשיר והן במכשיר המחובר.

#### **חיפוש מכשירים סמוכים**

באפשרותך להציג רשימה של מכשירי DLNA באותה רשת על-ידי בחירה בכרטיסייה **מכשירים סמוכים** בכל יישום. השתמש בתוכן ממכשירים סמוכים כאילו היית משתמש בו במכשיר שלך.

#### **שליחה או קבלה של קבצים**

באפשרותך לשתף קבצים בין המכשיר שלך ומכשיר LG אחר, או טאבלט או מחשב.

#### **שליחת קבצים**

מתוך היישום **גלריה**, **מנהל הקבצים** או **נגןמוסיקה**, הקש על **שתף** או על <u>≫,</u> ולאחר מכן בחר מכשיר ברשימת שיתוף הקבצים.

#### **קבלת קבצים**

גרור את שורת המצב כלפי מטה והקש על  $\sim$ , לאחר מכן הקש על **שיתוף קבצים**.

אם המכשיר שלך אינו תומך בתכונת שיתוף הקבצים, הקש על **הגדרות רשת שיתוף קבצים Beam SmartShare** .

- ודא שהמכשיר מחובר לאותה רשת אלחוטית שאליה מחובר 且 מכשיר היעד להעברת הקבצים.
- ודא שהאפשרות שיתוף קבצים מופעלת הן במכשיר שלך והן במכשיר היעד.

#### **שליחת קבצים למחשב**

אתה יכול לשלוח במהירות קבצים גדולים למחשב.

- *1*התקן את Bridge LG במחשב.
- *2*הפעל את Bridge LG במחשב, ולאחר מכן היכנס באמצעות חשבון LG שלך.
- *3*הקש על **הגדרות רשת AirDrive LG**, ולאחר מכן היכנס באמצעות חשבון LG שלך.

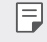

 באפשרותך להוריד את Bridge LG מאתר האינטרנט של LG .(www.lg-mobile.co.il) Mobile

<span id="page-35-0"></span>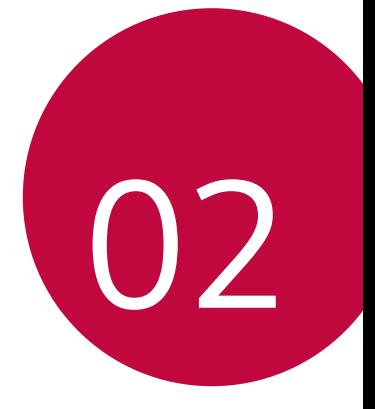

# **פונקציות בסיסיות**
# **רכיבי מוצרים ואביזרים**

ודא שאף אחד מהפריטים הבאים לא חסרים:

- מכשיר
- סוללה
- פין שליפה
- כבל USB מטען
- מדריך להתחלה מהירה

- אוזניות סטריאו
- הפריטים המתוארים לעיל עשויים להיות אופציונליים.
- הפריטים הכלולים באריזת המכשיר והזמינות של כל אביזר עשויים להשתנות בהתאם לאזור ולספק השירות.
- השתמש תמיד באביזרים מקוריים של Electronics LG. השימוש באביזרים המיוצרים על-ידי יצרנים אחרים עלול להשפיע על ביצועי השיחות של המכשיר או לגרום לתקלות. ייתכן ששירות התיקונים של LG אינו מכסה דבר זה.
- אם אחד מהפריטים הבסיסיים הללו חסרים, פנה למשווק שממנו F רכשת את המכשיר.
- כדי לרכוש פריטים בסיסיים נוספים, פנה למרכז שירות הלקוחות של LG.
- כדי לרכוש פריטים אופציונליים, פנה למרכז שירות הלקוחות של LG לקבלת רשימה של משווקים זמינים.
	- פריטים מסוימים בקופסת המוצר כפופים לשינוי ללא הודעה מוקדמת.
	- המראה והמפרטים של המכשיר כפופים לשינוי ללא הודעה מוקדמת.

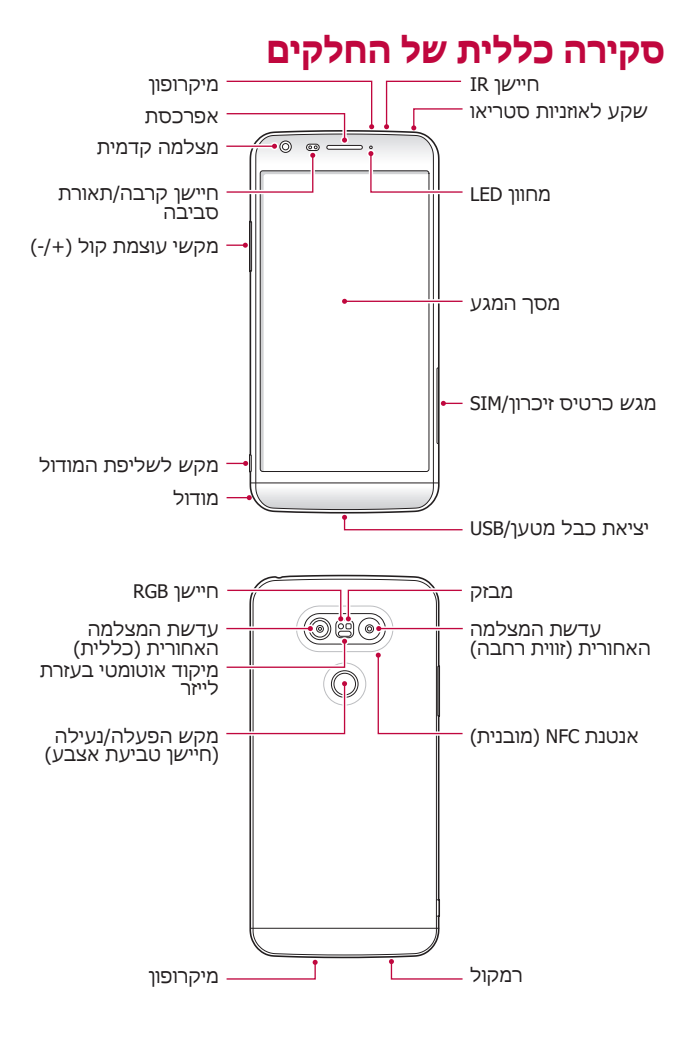

- חיישן קרבה/תאורת סביבה
- *-* חיישן קרבה: במהלך שיחה, חיישן הקרבה מכבה את המסך ומשבית את פונקציונליות המגע כאשר המכשיר צמוד לגוף. הוא מפעיל בחזרה את המסך והופך את פונקציונליות המגע לזמינה כאשר המכשיר נמצא מחוץ לטווח ספציפי.
- *-* חיישן תאורת הסביבה: חיישן תאורת הסביבה מנתח את עוצמת תאורת הסביבה כאשר מצב בקרת בהירות אוטומט ית מופעל.
	- מיקוד אוטומטי בעזרת לייזר
	- *-* מזהה את המרחק מהמצלמה אל האובייקט המצולם כדי לאפשר מיקוד אוטומטי.
- *-* מתמקד במהירות בחפצים קרובים יותר או רחוקים יותר כאשר נעשה שימוש במצלמה האחורית לצילום תמונות.
	- מקשי עוצמת קול
	- *-* כוונן את עוצמת הקול של רינגטונים, שיחות או התראות.
- *-* לחץ בעדינות על מקש עוצמת הקול כדי לצלם תמונה. כדי לצלם כמה תמונות ברצף, לחץ לחיצה ארוכה על מקש עוצמת הקול.
	- לחץ פעמיים על מקש החלשת עוצמת הקול (-) כדי להפעיל את היישום **מצלמה** כאשר המסך נעול או כבוי. לחץ פעמיים על מקש הגברת עוצמת הקול (+) כדי להפעיל את .**Capture+**
		- מקש הפעלה/נעילה )חיישן טביעת אצבע(
- *-* לחץ לחיצה קצרה על המקש כאשר ברצונך להפעיל או לכבות את המסך.
	- *-* לחץ לחיצה ארוכה על המקש כאשר ברצונך לבחור אפשרות בקרת צריכת חשמל.
	- *-* הנח את האצבע בעדינות על המקש כאשר ברצונך לבטל את נעילת המסך עם טביעת האצבע.
- יתכן שהגישה לפונקציות מסוימות תהיה מוגבלת, בהתאם <sub>9</sub> למפרטי המכשיר.
- אנטנת NFC מובנית בגב המכשיר. אל תגרום נזק לאנט נת ה-NFC.
- אל תניח חפצים כבדים על המכשיר ואל תשב עליו. אחרת, עלול להיגרם נזק לתכונת מסך המגע.
- כיסוי מגן למסך או אביזרים אחרים עלולים להפריע לפעולתו של חיישן הקרבה.
	- אם המכשיר רטוב או שאתה משתמש בו במקום לח, ייתכן שחיישן המגע או הלחצנים לא יפעלו כראוי.

# **הדלקה או כיבוי**

## **הדלקת המכשיר**

כאשר המכשיר כבוי, לחץ לחיצה ארוכה על מקש ההפעלה/נעילה.

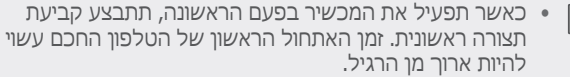

#### **כיבוי המכשיר**

לחץ לחיצה ארוכה על מקש הפעלה/נעילה ולאחר מכן בחר **כיבוי**.

# **אפשרויות בקרת צריכת חשמל**

הקש הקשה ממושכת על מקש הפעלה/נעילה ולאחר מכן בחר אפשרות.

- **כיבוי**: כבה את המכשיר.
- **כיבוי והפעלה מחדש**: הפעל מחדש את המכשיר.
- **הפעל מצב טיסה**: חסום פונקציות הקשורות לטלקומוניקציה, כולל ביצוע שיחות טלפון, העברת הודעות וגלישה באינטרנט. פונקציות אחרות נשארות זמינות.

# **התקנת כרטיס ה-SIM**

השתמש כהלכה בכרטיס ה-SIM (Subscriber Identity Module שקיבלת מספק השירות הסלולרי שלך.

*1* הכנס את פין השליפה לתוך החור במגש הכרטיס.

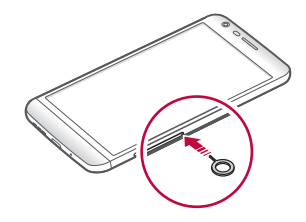

*2* משוך החוצה את מגש הכרטיס.

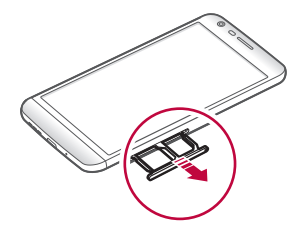

*3* הנח את כרטיס ה-SIM על מגש הכרטיס כאשר המגעים המוזהבים פונים כלפי מטה.

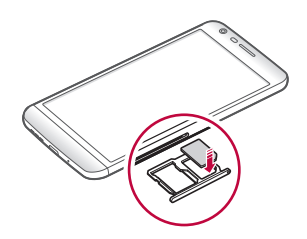

*4* הכנס את מגש הכרטיס בחזרה לתוך החריץ.

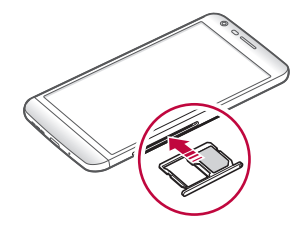

- מבין הסוגים השונים של כרטיסי SIM, רק כרט יסי SIM-Nano מתאימים למכשיר.
- כדי להבטיח ביצועים נטולי בעיות, מומלץ להשתמש בטלפון אם כרטיס SIM מהסוג הנכון. השתמש תמיד בכרטיס SIM מקורי שסופק על-ידי המפעיל.

#### **אמצעי זהירות בעת שימוש בכרטיס ה-SIM**

- אל תאבד את כרטיס ה-LG .SIM-אינה נושאת באחריות לנזקים ולבעיות שייגרמו כתוצאה מאובדן או העברה של כרטיס ה .SIM
	- הקפד שלא לגרום נזק לכרטיס ה-SIM כאשר אתה מכניס או מוציא אותו.

# **הכנסת כרטיס הזיכרון**

המכשיר תומך בכרטיס microSD בנפח של עד TB .2 ייתכן שכרטיסי זיכרון מסוימים לא יתאימו למכשיר שברשותך, עקב היצרן וסוג הכרטיס.

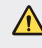

 ייתכן שכרט יסי זיכרון מסוימים לא יהיו תואמים באופן מלא למכשיר. שימוש בכרטיס לא תואם עלול לגרום נזק למכשיר או לכרטיס הזיכרון או לשיבוש הנתונים המאוחסנים בו.

- *1* הכנס את פין השליפה לתוך החור במגש הכרטיס.
	- *2* משוך החוצה את מגש הכרטיס.
- *3* הנח את כרטיס הזיכרון על מגש הכרטיס כאשר המגעים המוזהבים פונים כלפי מטה.

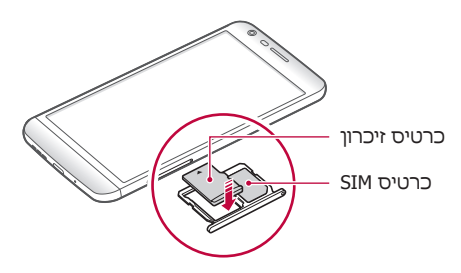

- *4* הכנס את מגש הכרטיס בחזרה לתוך החריץ.
	- כרטיס הזיכרון הוא פריט אופציונלי.
- כתיבה ומחיקה של נתונים בתכיפות גבוהה עלולות לקצר את חיי השירות של כרטיסי זיכרון.

# **הוצאת כרטיס הזיכרון**

להוצאת כרטיס הזיכרון באופן בטוח, בטל תחילה את הטעינה שלו.

- *1* הקש על **הגדרות כללי אחסון** .
- *2* הכנס את פין השליפה לתוך החור במגש הכרטיס.
- *3* שלוף את מגש הכרטיס והוצא את כרטיס הזיכרון.

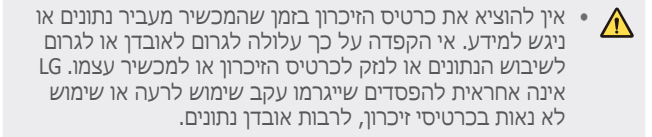

# **סוללה**

## **הסרת הסוללה**

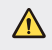

- כבה את המכשיר לפני הוצאת הסוללה. אחרת, עלול להיגרם נזק למכשיר.
- *1* לחץ על מקש שליפת המודול כדי לשלוף את המודול באופן חל קי מהמכשיר.

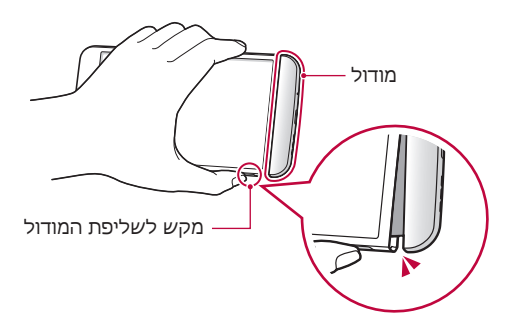

*2* אחוז באמצע המודול שנשלף ומשוך אותו החוצה מהמכשיר.

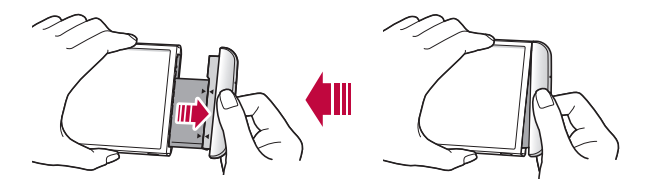

3 החזק את הסוללה ואת המודול בשתי הידיים והפרד ביניהם בכיוון החץ.

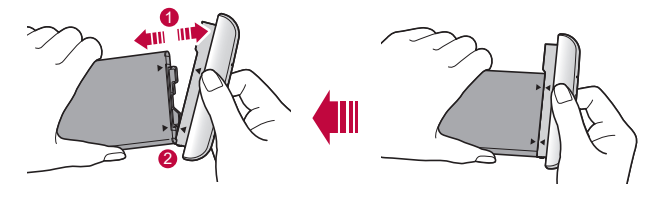

 אל תכופף את הסוללה בעת הסרתה. הדבר עלול לגרום נזק לכיסוי הפלסטיק של הסוללה.

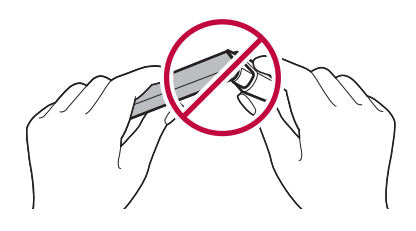

#### **התקנת הסוללה**

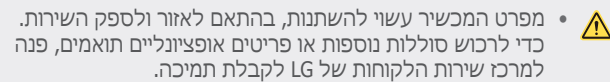

 הקפד להשתמש באביזרים מקוריים שסופקו על ידי LG Electronics. השימוש באביזרים של צד שלישי עלול לגרום נזק למכשיר או לגרום לתקלות.

*1* התאם כראוי את החצים המסומנים והכנס את הסוללה למודול, לפי הסדר המסומן בתמונה.

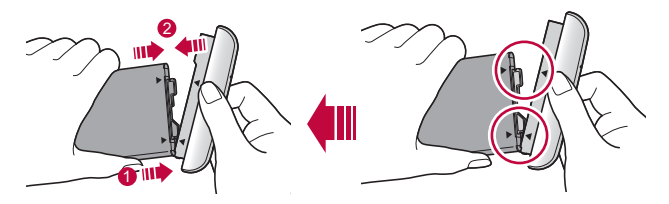

- *2* אחוז בחלק התחתון של המודול כפי שמוצג באיור הבא, ולאחר מכן החלק בעדינות את המודול אל תוך המכשיר עד שיהיו מהודקים היטב.
- אין ללחוץ על הלחצן לשליפת המודול בעת הכנסת המודול למכשיר.

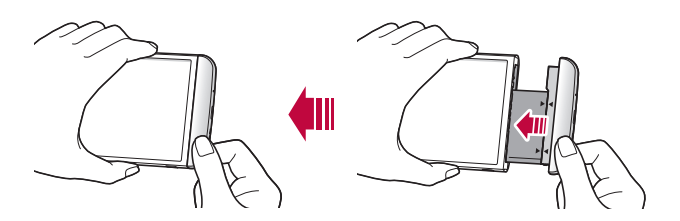

#### **אמצעי זהירות בעת שימוש במודול**

- בעת הכנסת הסוללה למכשיר, ודא שהסוללה מצור פת למודול. הכנסת הסוללה ללא המודול המחובר עשויה לגרום נזק למכשיר.
	- בעת החלפת הסוללה, נקוט משנה זהירות כדי להבטיח שחומרים זרים או מים לא יחדרו למכשיר.
- אין להניח את המכשיר במיקום חם ולח כאשר מודול הסוללה נמצא מחוצה לה.
	- ודא שהחלק הפנימי של המכשיר לא בא במגע עם חפץ מתכתי או מים ושלא נגרם לו נזק.
- השארת המכשיר כשהוא מופרד ממודול הסוללה למשך פרק זמן ממושך עלולה לעוות את המכשיר או לגרום נזק למגעי המתכת. הדבר עלול לגרום לתקלה בתפקוד המכשיר.
- לעולם אין לנתק את מודול הסוללה מהמכשיר בלי ללחוץ על לחצן שליפת המודול. הדבר עלול לגרום נזק למכשיר.
- לעולם אין להוציא את המודול כאשר המכשיר נמצא בשימוש.
- אם נוצר רווח בין מודול הסוללה לבין המכשיר תוך כדי שימוש במכשיר, דחף את המודול בחוזקה למקומו.
	- הכנסת מודול סוללה שאינו תואם את ספק השירות שלך לדוגמה, מודול שרכשת מספק שירות אחר או באזור שספק השירות שלך אינו מכסה - עלולה לגרום לשיבושים בפעולת המכשיר.
		- היזהר שלא להיפצע בעת הכנסה או הוצאה של מודול הסוללה.
- הקפד להכניס את הסוללה והמודול כראוי. אם תכניס אותם באופן שגוי, ייתכן שהמכשיר לא יפעל כראוי או שייגרם לו נזק
- אי ציות להוראות במדריך למשתמש עלול להביא לגרימת נזק למכשיר.

# **טעינת הסוללה**

לפני השימוש במכשיר, טען את הסוללה במלואה. חבר קצה אחד של כבל הטעינה למטען, הכנס את הקצה השני של המטען ליציאת הכבל ולאחר מכן חבר את המטען לשקע חשמל.

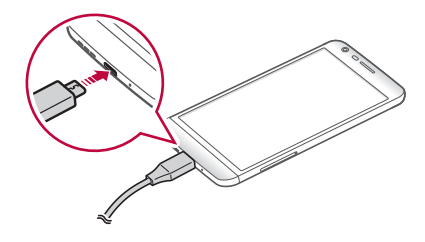

- הקפד להשתמש בכבל ה-USB שסופק כאביזר בסיסי.
- הקפד להשתמש במטען, בסוללה ובכבל טעינה שאושרו על-ידי LG. טעינת הסוללה באמצעות מטען של צד שלישי עלולה לגרום להתפוצצות הסוללה או לנזק למכשיר.
- שימוש במכשיר כאשר הוא נטען עלול לגרום להתחשמלות. כדי להשתמש במכשיר, הפסק את טעינתו.
- מכשיר זה סופק כשהסוללה בתוכו. בעת שימוש במכשיר בפעם F. הראשונה, בדוק את רמת הטעינה של הסוללה, ובעת הצורך טען אותה במלואה לפני השימוש במכשיר.
- הוצא את המטען משקע החשמל לאחר שהמכשיר נטען במלואו. הדבר ימנע צריכת חשמל מיותרת.
	- ניתן לטעון את הסוללה בדרך נוספת, על-ידי חיבור כבל USB בין המכשיר לבין מחשב שולחני או מחשב נייד. טעינה בדרך זו עשויה להמשך יותר זמן מאשר טעינה בדרך הרגילה.
		- אין לטעון את הסוללה באמצעות רכזת USB שאינה תומכת במתח הנקוב. הטעינה עלולה להיכשל או להיפסק באופן לא מכוון.

## **שימוש יעיל בסוללה**

חיי הסוללה עשויים להתקצר אם תשאיר מספר רב של יישומים ופונקציות במצב פעיל לאורך זמן.

כבה את הפעולות ברקע כדי להאריך את חיי הסוללה.

כדי למזער את צריכת הסוללה, פעל בהתאם לעצות הבאות:

- כבה את הפונקציות <sup>R</sup> **Bluetooth** או Fi-Wi כאשר אינך משתמש בהן.
	- הגדר זמן קצוב קצר ככל האפשר לכיבוי המסך.
		- מזער את בהירות המסך.
	- הגדר נעילת מסך שתופעל כאשר המכשיר לא בשימוש.
	- כדי להשתמש ביישום שהורדת, בדוק את רמת הסוללה.

# **מסך המגע**

תוכל ללמוד כיצד לשלוט במכשיר שברשותך על-ידי שימוש במחוות מסך המגע.

#### **הקשה**

הקש קלות עם קצה האצבע כדי לבחור או להפעיל יישום או אפשרות.

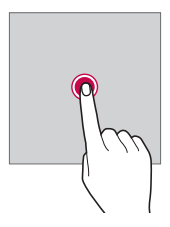

# **הקשה כפולה**

**הקשת הקשה ממושכת**

הקש פעמיים במהירות כדי להגדיל או להקטין דף אינטרנט או מפה.

#### **גרירה**

הקש על פריט, כגון יישום או וידג'ט, ולאחר מכן הזז את האצבע למיקום אחר בתנועה מבוקרת. תוכל להשתמש במחווה זו כדי להזיז פריט.

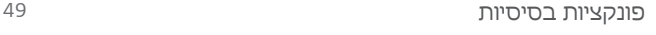

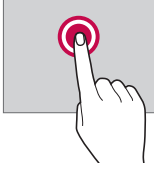

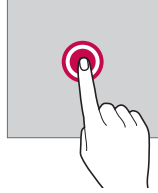

הקש הקשה ממושכת כמה שניות כדי להפעיל פונקציה מוסתרת.

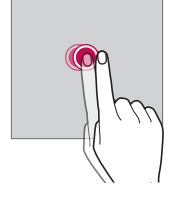

### **החלקה**

הקש על המסך באצבעך והזז אותה במהירות מבלי לעצור. באפשרותך להשתמש במחווה זו כדי לגלול ברשימה, בדף אינטרנט, בתמונות, במסכים ועוד.

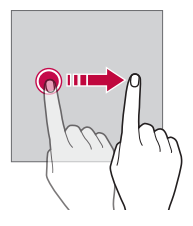

#### **צביטה או פריסה**

צבוט בשתי אצבעות כדי להקטין את התצוגה של תמונה או מפה. כדי להגדיל, פרוס את האצבעות כדי להרחיקן זו מזו.

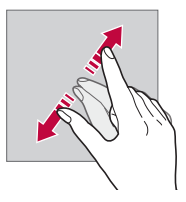

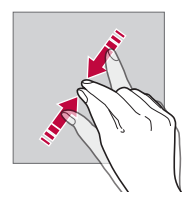

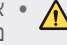

 אין לחשוף את מסך המגע לזעזוע פיזי קיצוני. הדבר עלול לגרום נזק לחיישן המגע.

- תקלה של מסך המגע עלולה להתרחש אם תשתמש במכשיר 且 בקרבת חומרים מגנטיים, מתכתיים או מוליכים.
- אם אתה משתמש במכשיר בתנאי תאורה בוהקת, כגון אור שמש ישיר, ייתכן שהמסך לא יהיה גלוי, בהתאם למיקום שלך. השתמש במכשיר במיקום מוצל או במיקום עם תאורת סביבה שאינה בוה קת מדי אך מוארת במידה שמספיקה לקרוא ספרים.
	- אל תפעיל כוח רב מדי בעת לחיצה על המסך.
	- הקש בעדינות עם קצה האצבע על האפשרות הרצויה.
	- ייתכן שבקרת המגע לא תפעל כראוי אם תקיש על המסך עם הציפורן או כשאתה לובש כפפות.
- ייתכן שבקרת המגע לא תפעל כראוי כאשר המסך לח או רטוב.
- ייתכן שמסך המגע לא יפעל כראוי אם יש על המסך ציפוי מגן או שחיברת אל המכשיר אביזר שנרכש בחנות מקוונת או פיזית שאינה מתמחה.

# **מסך ראשי**

# **סקירה כללית של המסך הראשי**

המסך הראשי הוא נקודת המוצא שממנה ניתן לגשת לפונקציות וליישומים השונים במכשיר. הקש על  $\cap$  בכל מסך כדי לעבור היישר אל המסך הראשי.

תוכל לנהל את כל היישומים והווידג'טים במסך הראשי. החלק את המסך לשמאל או לימין כדי להציג במבט מהיר את כל היישומים המותקנים.

כדי לחפש יישום, השתמש בחיפוש של Google.

#### **פריסת המסך הראשי**

ניתן להציג את כל היישומים ולארגן וידג'טים ותיקיות במסך הראשי.

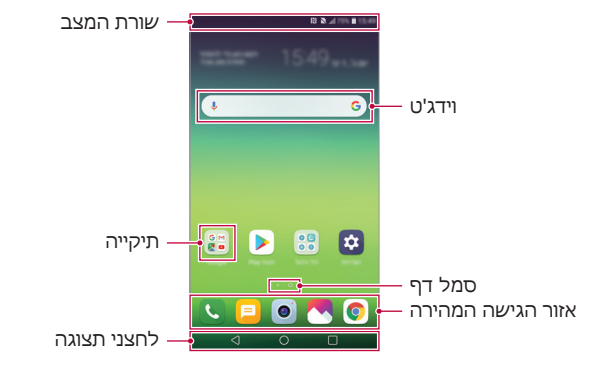

- המסך הראשי עשוי להשתנות, בהתאם לספק השירות או לגרסת התוכנה שברשותך.
	- שורת המצב: הצג את סמלי המצב, השעה ורמת הטעינה של הסוללה.
		- וידג'ט: הוסף וידג'טים למסך הראשי כדי לגשת במהירות למידע דרוש בלי שתצטרך להפעיל יישומים בזה אחר זה.
			- תיקייה: צור תיקיות כדי לקבץ יישומים על פי העדפותיך.
		- סמל דף: הצג את המספר הכולל של לוחות המסך הראשי והלוח המוצג כעת מודגש.
		- אזור הגישה המהירה: קבע יישומים ראשיים בתחתית המסך כך שתוכל לגשת אליהם מכל אחד מהלוחות של המסך הראשי.
- לחצני תצוגה
- *-* : חזור למסך הקודם. סגור את לוח המקשים או את החלונות המוקפצים.
- *-* : הקש כדי לעבור למסך הראשי. כדי להפעיל את **Google**, הקש הקשה ארוכה.
- *-* : הצג רשימה של היישומים שהיו בשימוש לאחרונה או הפעל יישום מתוך הרשימה. השתמש באפשרות **נקה הכל** כדי למחוק את כל היישומים שהיו בשימוש לאחרונה.

# **עריכת לחצני המסך הראשי**

תוכל לסדר מחדש את לחצני המסך הראשי או להוסיף פונקציות בשימוש נפוץ ללחצני המסך הראשי.

הקש על **הגדרות תצוגה לחצני תצוגה שילוב לחצנים** והתאם אישית את ההגדרות.

> כמה פונקציות, כולל QSlide, לוח ההתראות או +Capture, מסופקות. ניתן להוסיף חמישה פריטים לכל היותר.

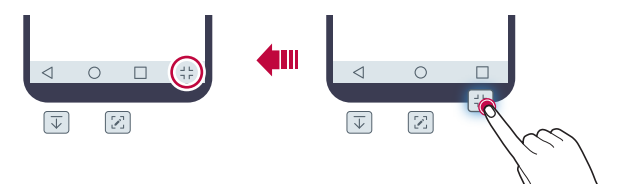

## **הסתרת לחצני תצוגה**

ניתן להסתיר את לחצני התצוגה כדי להציג מסך גדול יותר בעת שימוש ביישום.

- **לחצני התצוגה**. *<sup>1</sup>* הקש **הגדרות תצוגה לחצני תצוגה הסתרת** 
	- ביישום, והקש על . *<sup>2</sup>* בחר יישומים בהם יוסתרו לח צני התצוגה בעת השימוש
- לחצני התצוגה ייעלמו 3 שניות לאחר הנגיעה האחרונה.
- כדי להציג שוב את לחצני התצוגה, גרור את תחתית המסך כלפי מעלה.

## **לחצני נעילה/הסתרה**

הסמל לנעילה או להסתרה של לחצני התצוגה מופיע בצד שמאל התחתון של המסך.

אם תרצה לנעול את לחצני התצוגה בעת הסתרת הלחצנים, הקש על □ בצד שמאל של לחצני התצוגה.

כדי להסתיר שוב את לחצני התצוגה, בצע הקשה כפולה על .

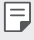

 ייתכן שלא תהיה תמיכה במאפיינים מסוימים בעת הסתרת לח צני התצוגה.

#### **סמלי מצב**

כאשר מופעלת התראה על הודעה שלא נקראה, אירוע בלוח השנה או התראה של שעון מעורר, בשורת המצב מוצג סמל ההתראה התואם. בדוק את מצב המכשיר באמצעות סמלי ההתראות המוצגים בשורת המצב.

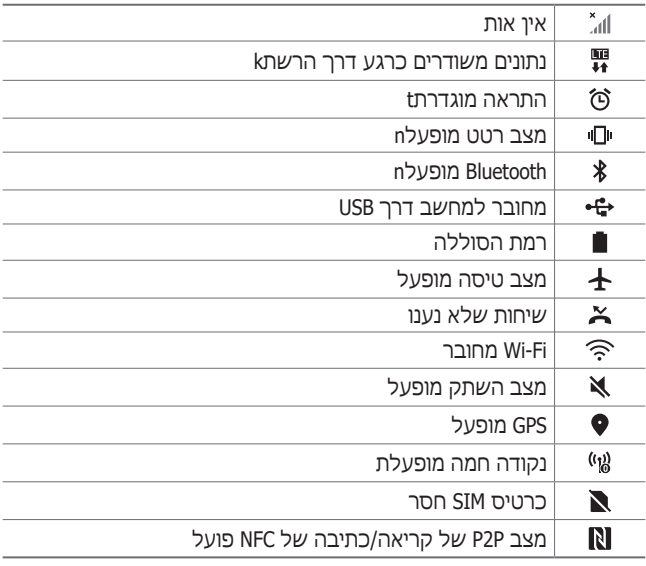

- F. ייתכן שכמה מהסמלים הללו ייראו שונים או לא יופיעו כלל, בהתאם למצב המכשיר שלך. התייחס לסמלים בהתאם לסביבה האמתית ולאזור שבהם אתה משתמש במכשיר ובהתאם לספק השירות.
	- הסמלים המוצגים עשויים להשתנות, בהתאם לאזור או לספק השירות.

#### **חלונית ההתראות**

תוכל לפתוח את לוח ההתראות על-ידי גרירת שורת המצב כלפי מטה במסך הראשי.

- כדי לפתוח את רשימת הסמלים לגישה מהירה, גרור את לוח ההתראות כלפי מטה.
- כדי לסדר מחדש, להוסיף או להסיר סמלים, הקש על **ערוך**.
	- אם תקיש הקשה ארוכה על הסמל, מסך ההגדרות של הפונקציה המתאימה יופיע.

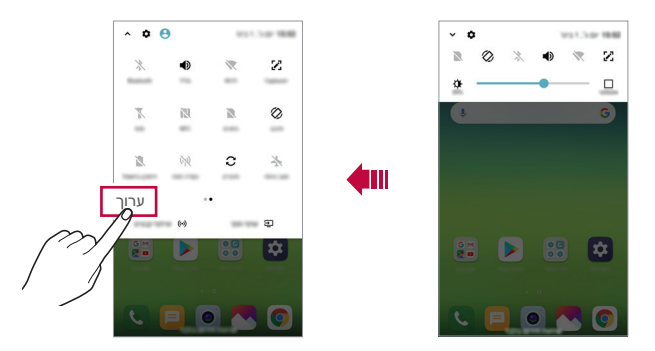

 ניתן להשתמש בלוח ההתראות גם במסך הנעילה. גרור את 且 לוח ההתראות בזמן שהמסך נעול כדי לגשת במהירות לתכונות הרצויות.

#### **שינוי כיוון המסך**

תוכל להגדיר החלפה אוטומטית של כיוון המסך בהתאם למנח הפיזי של המכשיר.

בלוח ההתראות, הקש על **סיבוב** ברשימת סמלי הגישה המהירה. לחלופין, הקש על **הגדרות תצוגה** והפעל את **סיבוב מסך אוטומטי**.

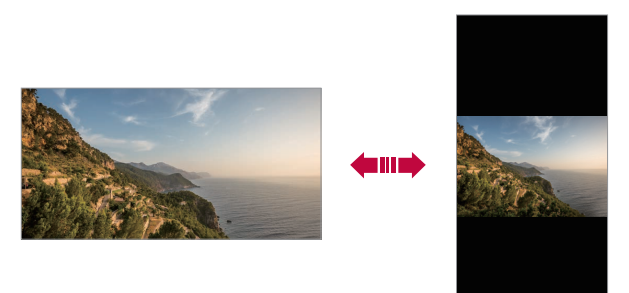

#### **עריכת המסך הראשי**

במסך הראשי, הקש הקשה ממושכת על אזור ריק ובחר את הפעולה הרצויה.

- כדי לסדר מחדש את הלוחות של המסך הראשי, הקש הקשה ארוכה על לוח ולאחר מכן גרור אותו למיקום אחר.
	- כדי להוסיף וידג'ט למסך הראשי, הקש הקשה ממושכת על אזור ריק במסך הבית ולאחר מכן בחר **וידג'טים**.
	- כדי לשנות ערכת נושא, הקש הקשה ממושכת על אזור ריק במסך הראשי ולאחר מכן בחר **ערכת נושא**.
	- כדי לקבוע את תצורת ההגדרות של המסך הראשי, הקש הקשה ממושכת על אזור ריק במסך הבית ולאחר מכן בחר **הגדרות מסך בית**. ראה [הגדרות המסך](#page-60-0) הראשי לקבלת פרטים.
- כדי להציג או להתקין מחדש את היישומים שהוסרו, גע והחזק אזור ריק במסך הראשי, ולאחר מכן בחר באפשרות **יישום סל המיחזור**. ראה [יישום סל](#page-78-0) המיחזור לקבלת פרטים.
- כדי לשנות את מסך ברירת המחדל, גע והחזק אזור ריק במסך הראשי, עבור אל המסך הרצוי, הקש על  $\cap$ , ולאחר מכן הקש על המסך פעם נוספת.

מסך ברירת מחדל

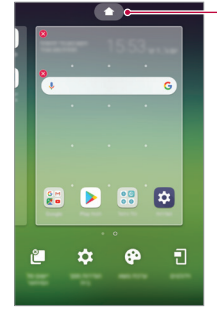

## **צפייה בערכת הנושא של הרקע**

תוכל להציג את תמונת הרקע בלבד על-ידי הסתרת היישומים והווידג'טים במסך הראשי.

הרחק את שתי האצבעות על המסך הראשי.

 כדי לחזור אל מסך היישומים והווידג'טים המקורי, בצע תנועת צביטה במסר הראשי או הקש על 1>.

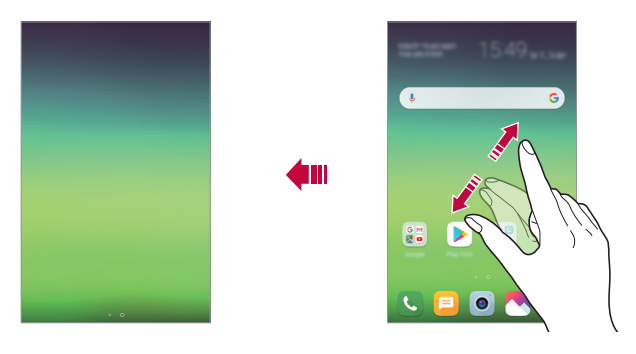

#### **הזזת יישומים במסך הראשי**

במסך הראשי, הקש הקשה ארוכה על יישום ולאחר מכן גרור אותו למיקום אחר.

- כדי להשאיר יישומים בשימוש נפוץ בתחתית המסך הראשי, לחץ לחיצה ארוכה על יישום וגרור אותו לאזור הגישה המהירה שבתחתית המסר.
	- כדי להסיר סמל מאזור הגישה המהירה, גרור אותו אל המסך הראשי.

## **שימוש בתיקיות מתוך המסך הראשי**

#### **יצירת תיקיות**

במסך הראשי, הקש הקשה ארוכה על יישום ולאחר מכן גרור אותו מעל יישום אחר.

 פעולה זו תיצור תיקייה חשה והיישום יתווסף אליה.

#### **עריכת תיקיות**

במסך הראשי, הקש על תיקייה ובצע אחת מהפעולות הבאות. כדי לערוך את שם וצבע התיקייה, הקש על שם התיקייה.

- כדי להוסיף יישומים, הקש הקשה ממושכת על יישום ולאחר מכן גרור אותו מעל התיקייה כדי לשחרר אותו.
- כדי להסיר יישום מהתיקייה, הקש הקשה ארוכה על היישום וגרור אל מחוץ לתיקייה. אם היישום שהסרת הוא היישום היחיד שהיה בתיקייה, התיקייה תוסר באופן אוטומטי.
- באפשרותך גם להוסיף או להסיר יישומים לאחר הקשה על בתיקייה.

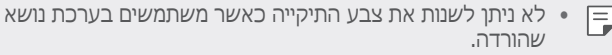

#### <span id="page-60-0"></span>**הגדרות המסך הראשי**

באפשרותך להתאים אישית את הגדרות מסך הבית.

- *1* הקש על **הגדרות תצוגה מסך ראשי**.
	- *2* התאם אישית את ההגדרות הבאות:
	- **בחר בית**: בחר מצב של המסך הראשי.
- **טפט**: שנה את טפט הרקע של המסך הראשי.
- **אפקט החלקת מסך**: בחר אפקט שיוחל כאשר לוח המסך הראשי מתחלף.
- **צורות סמלים**: בחר אם ברצונך שלסמלים יהיו פינות מרובעות או מעוגלות.
- **מיין את היישומים לפי**: הגדר כיצד יתבצע מיון של יישומים במסך הראשי.
	- **רשת**: שנה את מצב סידור היישומים עבור המסך הראשי.
	- **הסתר יישומים**: בחר אילו יישומים ברצונך להסתיר ממסך הבית.
- **לאפשר לולאות מסך בית**: הפעל כדי לאפשר גלילה מתמשכת במסך הראשי )חזרה למסך הראשון לאחר המסך האחרון(.
	- **Bulletin Smart**: השתמש במסך הראשי כדי להציג מידע מותאם אישית, בהתאם לצרכיך.
		- **חפש**: חפש ע"י החלקת אצבע כלפי מטה במסך הבית.

# **נעילת מסך**

# **סקירה כללית של נעילת המסך**

לחיצה על מקש הפעלה/נעילה תכבה את מסך המכשיר ותנעל אותו. בנוסף, המסך נכבה וננעל לאחר שהמכשיר לא היה פעיל במשך פרק זמן שצוין.

אם תלחץ על מקש הפעלה/נעילה כאשר לא מוגדרת נעילת מסך, המסך הראשי יופיע באופן מידי.

כדי להבטיח שהמכשיר יהיה מאובטח ולמנוע גישה לא רצויה למכשיר, הגדר נעילת מסך.

 נעילת מסך מונעת קלט מגע מיותר על מסך המכשיר ומצמצמת 匡 את צריכת הסוללה. אנו ממליצים להפעיל את נעילת המסך כאשר אינך משתמש במכשיר.

## **הגדרת נעילת מסך**

לרשותך מספר אפשרויות שונות לנעילת המסך.

- *1* הקש על **הגדרות כללי מסך נעילה ואבטחה בחר נעילת מסך** ואז בחר את המסך השיטה המועד פת עליך.
	- *2* התאם אישית את ההגדרות הבאות:
	- **ללא**: ביטול פונקציית נעילת המסך.
- **החלקה**: החלק על המסך כדי לבטל את נעילת המסך.
- **Code Knock**: הקש על המסך לפי תבנית כדי לבטל את נעילת המסך.
	- **תבנית**: צייר תבנית לביטול נעילת המסך.
	- **קוד PIN**: הזן סיסמה מספרית לביטול נעילת המסך.
- **סיסמה**: הזן סיסמה אלפאנומרית לביטול נעילת המסך.
- **טביעות אצבע**: בטל את נעילת המסך באמצעות טביעת האצבע.
- אם תנסה לבטל את נעילת המכשיר 5 פעמים באופן שגוי, המסך ייחסם למשך 30 שניות.

#### **הגדרות אתחול מאובטח**

כאשר אתה בוחר ב-Code Knock, בתבנית, ב-PIN או בסיסמה כשיטה לנעילת מסך, אתה יכול להגדיר את המכשיר כך שיינעל בכל הפעלה שלו כדי לאבטח נתונים.

- לא תוכל להשתמש בכל הפונקציות, למעט שיחת החירום, עד אשר תבטל את נעילת המכשיר.
	- אם תשכח את הסיסמה לביטול הצפנה, לא תוכל לשחזר נתונים מוצפנים ומידע אישי.

# **אמצעי זהירות עבור התכונה הפעלה מאובטחת**

- אם תשכח את הסיסמה לביטול הצפנה, לא תוכל לשחזר נתונים מוצפנים ומידע אישי.
	- הקפד לשמור את סיסמאות נעילת המסך שלך בנפרד.
- אם תזין את סיסמאות נעילת המסך באופן שגוי יותר ממספר הפעמים שצוין, המכשיר יאפס את עצמו באופן אוטומטי והנתונים המוצפנים והמידע האישי שלך יימחקו אוטומטית, ולא תהיה אפשרות לשחזר אותם.
	- היזהר שלא להזין סיסמאות נעילת מסך שגויות יותר ממספר הפעמים שצוין.
- כשאתה מפעיל את המכשיר מיד לאחר שהמכשיר עבר איפוס, מופעלת גם הצפנה. אם תפסיק את ההצפנה באופן שרירותי, ייתכן שייגרם נזק לנתונים. המתן עד לסיום האיפוס.

## **מסך נעילה מותאם**

תוכל להתאים אישית את נעילת המסך.

- **התאמה אישית של מסך הנעילה**. *<sup>1</sup>* הקש על **הגדרות כללי מסך נעילה ואבטחה**
	- *2* בחר את התפקוד שברצונך לקבוע.
	- **טפט**: מאפשר לקבוע את הרקע של מסך הנעילה.
- **קיצורי דרך**: מאפשר לבחור יישומים להפעלה במסך הנעילה שלך. הגדרה זו תופיע רק אם מוגדר מסך נעילה.
	- **אפקט החלקת מסך**: מאפשר לך להגדיר אפקט מעבר של המסך שיוחל כאשר נעילת המסך תבוטל.
	- **אנימצית מזג אוויר**: אפשר את האפשרות הזו כדי להציג הנפשות של מזג האוויר עבור המיקום הנוכחי במסך הנעילה.
	- **פרטי יצירת קשר עבור טלפון שאבד**: מאפשר לך לקבוע טקסט שיוצג במסך הנעילה כדי לזהות את בעלי הטלפון.

# **הגדרות נעילה מאובטחת**

ניתן לקבוע את הגדרות הנעילה המאובטחת.

- **הגדרות נעילה מאובטחת**. *<sup>1</sup>* הקש על **הגדרות כללי מסך נעילה ואבטחה**
	- *2* בחר את התפקוד שברצונך לקבוע.
- **זמן לנעילה**: מאפשר לך לקבוע את משך הזמן לפני נעילה אוטומטית לאחר שהתאורה האחורית כבית )גמר-זמן ע קב אי-פעילות(.
- **נעילה באמצעות לחצן ההפעלה**: אפשר אפשרות זו כדי לנעול באופן מידי את המסך בעת לחיצה על לחצן הפעלה/ נעילה. הגדרה זו גוברת על ההגדרה טיימר נעילת אבטחה.
- **Lock Smart**: מאפשר לך לקבוע מכשירים, מקומות, קולות ו/ או זיהוי גוף מהימנים שיאפשר לטלפון שלך להישאר במצב לא נעול.
	-
	- התפריטים שתוכל להגדיר עשויים להיות שונים, בהתאם לשיטת נעילת המסך שתבחר.

# **הפעלמסך**

#### ניתן להקיש הקשה כפולה על המסך כדי להפעיל או לכבות אותו.

- אפשרות זו זמינה אך ורק במסך הראשי שסופק על-ידי LG. היא 冃 לא תפעל כראוי במפעיל מותאם אישית או במסך ראשי שהותקן על-ידי המשתמש.
	- בעת הקשה על המסך, השתמש בקצה האצבע. אל תשתמש בציפורן.
- כדי להשתמש בתכונה הפעלמסך, ודא שחיישן הקרובה/תאורה לא נחסם על-ידי מדבקה או כל חומר זר אחר.

## **הדלקת המסך**

הקש פעמיים באמצע המסך

 הקשה על החלק העליון או התחתון של המסך עשויה להקטין את שיעור זיהוי הפעולה.

#### **כיבוי המסך**

הקש פעמיים על שטח ריק במסך הראשי ובמסך הנעילה. לחלופין, הקש הקשה כפולה על שטח ריק בשורת המצב.

# **Knock Code**

תוכל לבטל את נעילת המסך על-ידי יצירת Code Knock משלך. כאשר המסך נעול, תוכל לגשת ישירות למסך הראשי על-ידי הקשה על המסך ברצף שצוין.

- תוכל להשתמש ב-Code Knock יחד עם התכונה KnockOn. 巨
	- הקפד להשתמש בקצה האצבע בעת הקשה על המסך.

#### **Knock Code יצירת**

- **בחר נעילת מסך Code Knock**. *<sup>1</sup>* הקש על **הגדרות כללי מסך נעילה ואבטחה**
- ולאחר מכן הקש על **הבא**. *<sup>2</sup>* הקש על הריבועים בתבנית הרצויה לך כדי ליצור Code Knock
	- **אשר**. *<sup>3</sup>* לאימות, הזן שוב את ה- Code Knock ולאחר מכן הקש על

#### **ביטול נעילת המסך עם Code Knock**

בטל את נעילת המסך על ידי הזנת ה-Code Knock שיצרת. אתה יכול גם להזין את Code Knock במסך המגע כאשר המסך כבוי.

 ניתן גם להזין Code Knock כאשר מסך הנעילה מופעל.

# **הצפנת כרטיס זיכרון**

ניתן להצפין את הנתונים השמורים בכרטיס הזיכרון כדי להגן עליהם. לא ניתן לגשת לנתונים המוצפנים בכרטיס הזיכרון ממכשיר אחר.

- **הצפנה ואישורים SD הצפן אחסון כרטיס**. *<sup>1</sup>* הקש על **הגדרות כללי מסך נעילה ואבטחה**
- *2* קרא את הסקירה הכללית של הצפנת כרטיס הזיכרון המוצגת על המסך ולאחר מכן הקש על **המשך** כדי להמשיך.
	- *3* בחר אפשרות והקש על **הצפנה**.
- **הצפנת קובץ חדש**: הצפן רק את הנתונים שנשמרו בכרטיס הזיכרון לאחר ההצפנה.
- **הצפנה מלאה**: הצפן את כל הנתונים השמורים כעת בכרטיס הזיכרון.
	- **ללא קבצי מדיה**: הצפן את כל הקבצים, למעט קובצי מדיה כמו מוסיקה, תמונות וסרטוני וידאו.
	- כדי להצפין את כרטיס הזיכרון, ודא שסוג נעילת המסך הוא קוד E PIN או סיסמה.
		- לאחר שיחל תהליך הצפנת כרטיס הזיכרון, פונקציות מסוימות לא יהיו זמינות.
		- כיבוי המכשיר תוך כדי תהליך ההצפנה יגרום לכישלון התהליך ועלול לגרום נזק לנתונים מסוימים. לכן הקפד לוודא שהסוללה טעונה ברמה מספקת לפני שאתה מתחיל בתהליך ההצפנה.
			- הקבצים המוצפנים יהיו נגישים רק מהמכשיר שבו הקבצים הוצפנו.
		- לא ניתן להשתמש בכרטיס הזיכרון המוצפן במכשיר אחר של LG. כדי להשתמש בכרטיס הזיכרון המוצפן במכשיר נייד אחר, אתחל את הכרטיס.
	- ניתן להפעיל הצפנת כרטיס זיכרון אפילו כאשר אין כרטיס זיכרון בתוך המכשיר. כל כרטיס זיכרון שיותקן לאחר ההצפנה יוצפן באופן אוטומטי.

# **יצירת צילומי מסך**

באפשרותך לצלם תמונה של המסך הנוכחי שמוצג במכשיר.

#### **באמצעות קיצור דרך**

לחץ לחיצה ארוכה )לפחות שתי שניות( על מקש ההפעלה/נעילה ועל מקש החלשת עוצמת הקול )-( במקביל.

> תוכל לראות תמונות מסך דרך התיקייה **Screenshots** ב**גלריה**.

#### **באמצעות +Capture**

במסך שבו ברצונך ליצור צילום מסך, גרור את שורת המצב כלפי מטה ולאחר מכן הקש על .

- כאשר המסך כבוי או נעול, קבל גישה אל **+Capture** בש תי 同 לחיצות על מקש הגברת עוצמת הקול )+(. כדי להשתמש בתכונה זו, הקש על **הגדרות כללי מקש קיצור דרך** והפעל את **מקש קיצור דרך**.
	- ראה [כתיבת הערות על צילום](#page-24-0) מסך לקבלת פרטים.

# **הזנת טקסט**

#### **שימוש במקלדת החכמה**

תוכל להשתמש במקלדת Smart כדי להזין ולערוך טקסט. באמצעות מקלדת Smart, תוכל להציג טקסט תוך כדי הקלדה, בלי שתצטרך לעבור בין המסך למקלדת קונבנציונלית. הדבר יאפשר לך לאתר בקלות שגיאות ולתקן אותן תוך כדי הקלדה.

#### **הזזת הסמן**

מקלדת Smart מאפשרת לך להזיז את הסמן למיקום המדויק שאתה רוצה. בעת הקלדת טקסט, הקש הקשה ממושכת על מקש הרווח ולאחר מכן גרור שמאלה או ימינה.

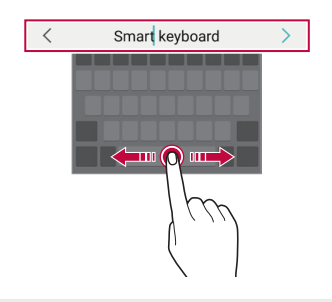

 אפשרות זו זמינה ר ק במקלדות QWERTY. 旧

#### **הצעת מילים**

מקלדת Smart מנתחת באופן אוטומטי את דפוסי השימוש שלך כדי להציע מילים בשימוש נפוץ תוך כדי הקלדה. ככל שתשתמש יותר במכשיר, כך ההצעות יהיו מדויקות יותר.

הזן טקסט ולאחר מכן הקש על מילה מוצעת או גרור בעדינות את הצד השמאלי או הימני של המקלדת כלפי מעלה.

 המילה שנבחרה תוזן באופן אוטומטי. אינך צריך להקליד באופן ידני כל אות של המילה.

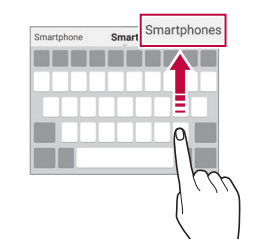

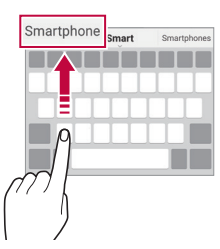

#### תויסיסב תויצקנופ *69*

#### **שינוי הפריסה של מקלדת QWERTY**

תוכל להוסיף, למחוק או לסדר מחדש מקשים בשורה התחתונה של המקלדת.

- *1* הקש על **הגדרות כללי שפה וקלט מקלדת וירטואלית LG מקלדת גובה ופריסת מקלדת QWERTY פריסת המקלדת**. לחלופין, הקש על במקלדת והקש על **גובה ופריסת המקלדת QWERTY פריסת המקלדת**.
	- *2* הקש על מקש בשורה התחתונה ולאחר מכן גרור אותו למיקום אחר.
		- ניתן לבחור ולארגן סמלים הנמצאים בשימוש תדיר.

Ш

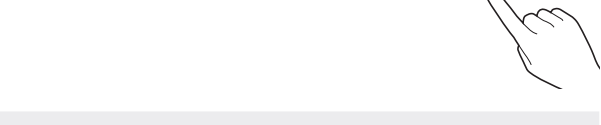

- אפשרות זו זמינה אך ורק במקלדות QWERTY, QWERTZ ו-AZERTY.
	- ייתכן ששפות מסוימות אינן תומכות בפונקציה זו.

# **התאמה אישית של גובה המקלדת**

תוכל להתאים אישית את גובה המקלדת כדי להבטיח שתוכל להקליד בנוחות.

*1* הקש על **הגדרות כללי שפה וקלט מקלדת וירטואלית LG מקלדת גובה ופריסת מקלדת גובה מקלדת**. לחלופין, הקש על במקלדת והקש על **גובה ופריסת המקלדת גובההמקלדת**.

# *2* כוונן את גובה המקלדת.

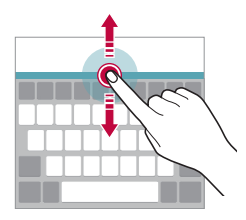

# **בחירת מצב מקלדת לרוחב**

תוכל לבחור מצב מקלדת לרוחב מבין כמה אפשרויות.

- *1* הקש על **הגדרות כללי שפה וקלט מקלדת וירטואלית LG מקלדת גובה ופריסת מקלדת סוג מקלדת לרוחב**. לחלופין, הקש על במקלדת והקש על **גובה ופריסת המקלדת סוג מקלדת לרוחב**.
	- *2* בחר מצב מקלדת.

# **פיצול המקלדת**

תוכל לפצל את המקלדת לשניים ולמקם את שני החלקים בשני צדי המסך כאשר המסך נמצא במצב לרוחב.

כדי לפצל את המקלדת, סובב את המסך לרוחב וחלק את המקלדת לשני הצדדים תוך החזקתה בשתי אצבעות. כדי לחבר את המקלדת, סגור אותה על-ידי לחיצה בשתי אצבעות.

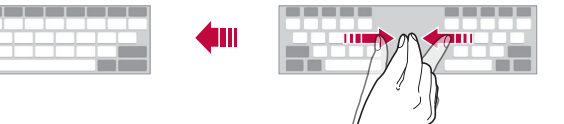

#### **מצב תפעול ביד אחת**

תוכל להזיז את המקלדת לצד אחד של המסך כך שתוכל להשתמש במקלדת ביד אחת.

- *1* הקש על **הגדרות כללי שפה וקלט מקלדת וירטואלית LG מקלדת גובה ופריסת מקלדת תפעול ביד אחת**. לחלופין, הקש על במקלדת והקש על **גובה ופריסת המקלדת תפעול ביד אחת**.
- 2 <sup>-</sup> לחץ על החץ המוצג לצד המקלדת כדי להזיז את המקלדת<br>בכיווו הרצוי.

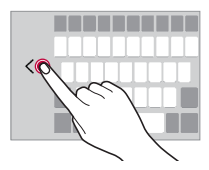

# **הוספת שפות למקלדת**

באפשרותך להפוך שפות נוספות לזמינות לקלט המקלדת.

- **וירטואלית LG מקלדת בחר שפות**. *<sup>1</sup>* הקש על **הגדרות כללי שפה וקלט מקלדת** 
	- *2* בחר את השפות שברצונך להפוך לזמינות.
#### **העתקה והדבקה**

באפשרותך להעתיק או לגזור טקסט מתוך יישום ולהדביק אותו באותו יישום. לחלופין, אתה יכול להפעיל יישומים אחרים ולהדביק את הטקסט בתוכם.

- *1* הקש הקשה ארוכה ליד הטקסט שברצונך להעתיק או לגזור.
	- *2* גרור את / כדי לציין את האזור שברצונך להעתיק או לגזור.
		- *3* בחר **גזור** או **העתק**.
		- הטקסט שנגזר או הועתק נוסף באופן אוטומטי ללוח.
	- **הדבק**. *<sup>4</sup>* הקש הקשה ארוכה על חלון הזנת הקלט ולאחר מכן בחר

 אם אין פריט שהועתק או נגזר, האפשרות **הדבק** לא תופיע.

#### **הזן טקסט באמצעות הקול**

במקלדת, הקש הקשה ארוכה על ¨ ֱ ובחר ..

- כדי לאפשר זיהוי מיטבי של פקודות קוליות, דבר בצורה ברורה.
	- כדי להזין טקסט בדיבור, ודא שהמכשיר מחובר לרשת.
- כדי לבחור את השפה שתוגדר לזיהוי קולי, הקש על **שפות** במסך הזיהוי הקולי.
	- התמיכה בפונקציה זו או רשימת השפות הנתמכות הם בהתאם לאזור השירות.

#### **אחסון זמני**

כאשר אתה מעתיק או גוזר תמונה או טקסט, הם נשמרים באופן אוטומטי במגש קליפים, וניתן להדביק אותם בכל שטח פנוי בכל עת.

- *1* במקלדת, הקש הקשה ארוכה על ובחר . לחלופין, הקש הקשה ארוכה על חלון הזנת הקלט ולאחר מכן בחר **אחסון זמני**.
	- *2* בחר והדבק פריט מתוך מגש הקליפים.
	- ניתן לשמור 20 פריטים לכל היותר במגש הקליפים.
- הקש על כדי לנעול פריטים שמורים על מנת להבטיח שהם לא יימחקו גם לאחר שבוצעה חריגה מהכמות המרבית המותרת. ניתן לנעול עשרה פריטים לכל היותר. כדי למחוק פריטים נעולים, תחילה בטל את נעילתם.
	- הקש על  $\dot$  כדי למחוק את הפריטים השמורים במגש  $\bullet$ הקליפים.
	- ייתכן שיישומים מסוימים שהורדת לא יתמכו במגש הזמני.

## **שיתוף תוכן**

#### **הפעלת תוכן ממכשיר אחר**

תוכל להפעיל תמונות, סרטוני וידאו או שירים שנשמרו במכשיר באמצעות מכשיר טלוויזיה.

- *1* חבר את הטלוויזיה והמכשיר שלך לאותה רשת Fi-Wi.
- על או **נגן בהתקן אחר**. *<sup>2</sup>* בזמן הצגת הפריטים מהיישום **גלריה** או **נגן מוסיקה**, הקש או הקש על **הגדרות רשת שתף מסך** והקש על כדי להפעיל אותו.
	- *3* בחר את הטלוויזיה שאתה מעוניין להתחבר אליה.

 לשימוש עם Chromecast, שירותי Play Google חייבים להיות Æ עדכניים.

#### **הצגת תוכן ממכשירים סמוכים**

באפשרותך להציג תוכן ממגוון מכשירים, כגון מחשב, NAS או מכשיר נייד, באמצעות היישומים גלריה או נגןמוסיקה.

הקש על **הגדרות רשת שרת מדיה** והקש על **שיתוף תוכן** כדי להפעיל אותו.

#### **חיבור המכשירים**

חבר את המכשיר שלך ומכשיר אחר, התומכים שניהם בפונקציה DLNA, לאותה רשת אלחוטית.

ודא שהאפשרות DLNA) File sharing )מופעלת הן במכשיר והן במכשיר המחובר.

#### **חיפוש מכשירים סמוכים**

באפשרותך להציג רשימה של מכשירי DLNA באותה רשת על-ידי בחירה בכרטיסייה **מכשירים סמוכים** בכל יישום.

השתמש בתוכן ממכשירים סמוכים כאילו היית משתמש בו במכשיר שלך.

#### **שליחה או קבלה של קבצים**

באפשרותך לשתף קבצים בין המכשיר שלך ומכשיר LG אחר, או טאבלט או מחשב.

#### **שליחת קבצים**

מתוך היישום **גלריה**, **מנהל הקבצים** או **נגןמוסיקה**, הקש על **שתף** או על , ולאחר מכן בחר מכשיר ברשימת שיתוף הקבצים.

#### **קבלת קבצים**

גרור את שורת המצב כלפי מטה והקש על **שיתוף קבצים**. אם המכשיר שלך אינו תומך בתכונת שיתוף הקבצים, הקש על **הגדרות רשת שיתוף קבצים Beam SmartShare** .

- ודא שהמכשיר מחובר לאותה רשת אלחוטית שאליה מחובר F. מכשיר היעד להעברת הקבצים.
- ודא שהאפשרות שיתוף קבצים מופעלת הן במכשיר שלך והן במכשיר היעד.

# **נא לא להפריע**

תוכל להגביל או להשתיק התראות כדי למנוע הפרעות במשך פרק זמן מסוים.

הקש על **הגדרות צליל נא לא להפריע**.

- **מצב** ובחר את המצב הרצוי לר:
- *-* **עדיפות בלבד**: קבל התראות קוליות או התראות ברטט עבור היישומים שנבחרו. התראות ימשיכו להישמע גם כאשר הפונקציה 'עדיפות בלבד' מופעלת.
	- *-* **שקט מוחלט**: השבת את הקול והרטט.
	- **בחר עדיפויות**: קבל התראות או הודעות עבור היישומים שנבחרו.
	- *-* **הודעות של אפליקציות**: בחר יישומים לקבלת ההודעות.
		- *-* **שיחות מ**: בחר טווח הודעות בעת קבלת שיחה.
- *-* **שיחות חוזרות**: שיחה שנייה מאותו מתקשר בתוך 15 דקות לא תושתק.
	- *-* **מסרונים מ**: בחר טווח הודעות בעת קבלת הודעה.
	- **השתמש בנא לא להפריע**: הפעל את המאפיין 'נא לא להפריע'.
	- **אירוע**: בחר את לוח הזמנים בו תרצה להפעיל את המאפיין 'נא לא להפריע'.

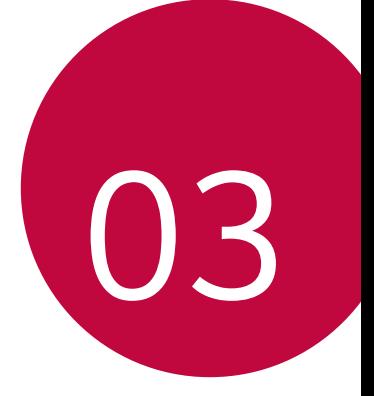

# **יישומים שימושיים**

# **התקנה והסרת התקנה של יישומים**

#### **התקנת יישומים**

היכנס לחנות יישומים כדי לחפש ולהוריד יישומים.

- תוכל להשתמש בחנויות כמו SmartWorld, חנות Play או חנות היישומים של ספק השירות שלך.
- ייתכן שחנויות יישומים מסוימות ידרשו ממך ליצור חשבון ולהיכנס  $\Box$ לחשבון זה.
	- יישומים מסוימים עשויים לגבות תשלום.
	- אם אתה משתמש בנתונים לנייד, ייתכן שתחויב בתשלום בגין השימוש בנתונים, בהתאם לתוכנית המחירים שלך.
	- התמיכה בפונקציה SmartWorld אינה מובטחת ותלויה באזור או בספק השירות.

#### **הסרת התקנה של יישומים**

הסר את ההתקנה של יישומים שאינך משתמש בהם עוד מהמכשיר שלך.

#### **הסרת התקנה עם מחוות ההקשה הממושכת**

במסך הבית, גע והחזק ביישום כדי להסיר את התקנתו, ולאחר מכן גרור אותו מעל האפשרות **מחק** בחלק העליון של המסך.

 תוכל להתקין מחדש יישומים שהסרת אם חלפו מאז ההסרה פחות מ24- שעות. ראה [יישום סל](#page-78-0) המיחזור לקבלת פרטים.

#### **הסרת התקנה באמצעות תפריט ההגדרות**

הקש על **הגדרות כללי יישומים והודעות מידע יישום**, בחר יישום והקש על **הסר התקנה**.

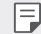

 יישומים מסוימים אינם ניתנים להסרה על-ידי המשתמשים.

#### **הסרת התקנה של יישומים מחנות היישומים**

כדי להסיר התקנה של יישום, עבור לחנות היישומים שממנה הורדת אותו, והסר את התקנתו.

#### **התקנה והסרה של יישומים במהלך ההגדרה**

כשתפעיל את המכשיר בפעם הראשונה, תוכל להוריד יישומים מומלצים.

תוכל לדלג לשלב הבא ללא התקנה.

# <span id="page-78-0"></span>**יישום סל המיחזור**

תוכל לראות את היישומים שהוסרו במסך הבית. באפשרותך גם להתקין מחדש יישומים שהסרת, אם חלפו מאז ההסרה פחות מ24- שעות.

- *1* הקש על **יישום סל המיחזור**. אתה יכול גם לגעת ולהחזיק אזור ריק במסך הראשי, ולאחר מכן להקיש על **יישום סל המיחזור**.
	- *2* הפעל את הפונקציה הרצויה:
	- **שחזר**: התקן מחדש את היישום הרצוי.
	- : הסר מהמכשיר לצמיתות את היישומים שביטלת את התקנתם.
- יישומים שתסיר יימחקו מהמכשיר באופן אוטומטי 24 שעות לאחר 冃 הסרתם. אם תרצה להתקין מחדש יישומים שהוסרו, תצטרך להוריד אותם מחדש מחנות היישומים.
	- תכונה זו מופעלת רק במסך הראשי שהוגדר כברירת מחדל. אם תסיר יישומים דרך מסך EasyHome או מפעיל יישומים אחר, הם יוסרו מהמכשיר באופן מידי ולצמיתות.

## **קיצורי דרך של יישומים**

במסך הבית, גע והחזק בסמל יישום כגון 'שיחות', 'הודעה', 'מצלמה', 'גלריה' ו'הגדרות' כדי להציג תפריט גישה מהירה. קיצורי דרך של יישומים מאפשרים לך להשתמש ביישומים בקלות רבה יותר.

- הקש על ∃ כדי לקבוע את ההגדרות של הווידג'ט הרצוי של היישום.
	- הקש על כדי להציג את מידע היישום הרצוי.

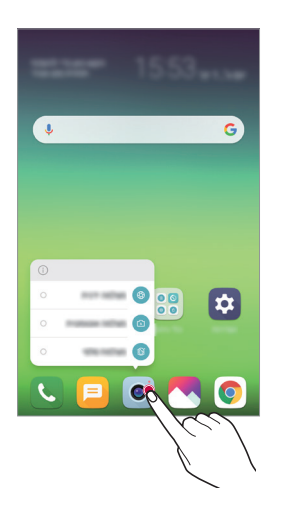

 תכונה זו זמינה רק ביישומים מסוימים.

# **טלפון**

#### **שיחה קולית**

בצע שיחת טלפון על-ידי שימוש באחת השיטות הזמינות, כמו הזנה ידנית של מספר טלפון וביצוע שיחה מרשימת אנשי הקשר או מרשימת השיחות האחרונות.

#### **ביצוע שיחה מהמקלדת**

- *1* הקש על **חייג**.
- *2* בצע שיחה באמצעות שיטה לבחירתך:
- הזן מספר טלפון ולאחר מכן הקש על .
- הקש הקשה ממושכת על מספר חיוג מהיר.
- חפש איש קשר על-ידי הקשה על האות הראשונה בשמו  $\bullet$ ברשימת אנשי הקשר, ולאחר מכן הקש על .

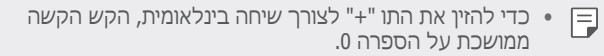

 ראה [הוספת](#page-107-0) אנשי קשר למידע על אופן הוספת מספרי טלפון לרשימת מספרי החיוג המהיר.

#### **ביצוע שיחה מרשימת אנשי הקשר**

- *1* הקש על **אנשי קשר**.
- *2* ברשימת אנשי הקשר, בחר איש קשר והקש על .

#### **מענה לשיחה**

כדי לענות לשיחה, גרור את במסך השיחה הנכנסת.

- כאשר אוזניות סטריאו מחוברות, תוכל לבצע שיחת באמצעות הלחצן חייג/סיום באוזניות.
	- כדי לסיים שיחה מבלי לכבות את המסך, הקש על **הגדרות רשת הגדרות שיחה מענה וסיום שיחות** ולאחר מכן הפעל את האפשרות **סיים שיחות באמצעות מקש ההפעלה**.

#### **דחיית שיחה**

כדי לדחות שיחה נכנסת, גרור את על מסך השיחה הנכנסת.

- כדי לשלוח הודעת דחייה, גרור את אפשרות הודעת הדחייה על המסך.
	- כדי להוסיף או לערוך הודעת דחייה, הקש על **הגדרות רשת הגדרות שיחה חסימת שיחה ודחייתה עם הודעה דחה שיחה ושלח הודעה**.
	- כאשר נכנסת שיחה, לחץ על לחצן הגברת העוצמה )+(, על לחצן הנמכת העוצמה (-) או על לחצן ההפעלה/נעילה כדי להשתיק את הרינגטון או הרטט, או כדי להעביר את השיחה להמתנה.

#### **בדיקת שיחה נכנסת בזמן שימוש ביישום**

כאשר נכנסת שיחה בזמן שימוש ביישום, ניתן להציג התראה בחלון מוקפץ בקצה העליון של המסך. אתה יכול לקבל את השיחה, לדחות את השיחה או לשלוח הודעה מתוך המסך הקופץ.

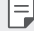

 הקש על **הגדרות רשת הגדרות שיחה עוד חלון מוקפץ לשיחה נכנסת** ולאחר מכן בחר את הדרך שבה תרצה להציג את השיחה הנכנסת בזמן שימוש ביישום.

#### **צפייה בשיחות שלא נענו**

במקרה של שיחה שלא נענתה, הסמל <u>×</u> יופיע בשורת המצב, בחלק העליון של המסך. כדי להציג את פרטי השיחה שלא נענתה, גרור את שורת המצב כלפי מטה. לחלופין, הקש על **יומן שיחות**.

#### **הפונקציות הנגישות במהלך שיחה**

במהלך שיחה, ניתן לגשת אל מגוון פונקציות על-ידי הקשה על הלחצנים במסך:

- **אנשי קשר**: הצג את רשימת אנשי הקשר במהלך שיחה.
	- **החזק**: החזק שיחה.
	- **מקשים**: הצג או הסר את מקשי החיוג.
	- **רמקול**: הפעל את פונקציית הרמקול.
- **השתק**: השתק את הקול כדי שהצד השני לא ישמע את קולך.
	- **Bluetooth**: העבר את השיחה למכשיר Bluetooth משויך ומחובר.
		- : סיים שיחה.
		- : גישה לאפשרויות שיחה נוספות.

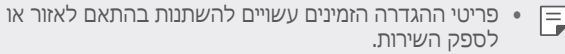

#### **ביצוע שיחה בת שלושה משתתפים**

במהלך שיחה, תוכל להתקשר לאיש קשר נוסף.

- *1* במהלך שיחה, הקש על **הוס ף שיחה**.
	- *2* הזן מספר טלפון ולאחר מכן הקש על .
- שתי השיחות יוצגו במסך במקביל והשיחה הראשונה תעבור להמתנה.
	- *3* כדי להתחיל שיחת ועידה, הקש על **מזג שיחות**.

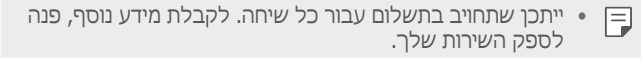

#### **צפייה ברשומות שיחה**

כדי להציג רשומות שיחה אחרונות, הקש על **יומן שיחות**. לאחר מכן, תוכל להשתמש בפונקציות הבאות:

- כדי להציג רשומות שיחה מפורטות, בחר איש קשר. כדי לבצע שיחה לאיש קשר שנבחר, הקש על .
	- כדי למחוק את כל רשומות השיחה, הקש על **מחק**.
	- משך השיחה המוצג עשוי להיות שונה ממשך השיחה המשמש 冃 לחיוב. לקבלת מידע נוסף, פנה לספק השירות שלך.
		- לא ניתן לשחזר היסטוריית שיחות שנמחקה.
- צבוט שתי אצבעות או הרחב את האצבעות כדי לכוונן את גודל הגופן עבור יומני השיחות או אנשי הקשר.

#### **הגדרת אפשרויות שיחה**

באפשרותך בחור באפשרויות שיחה שונות.

- *1* הקש על **חייג** או על **יומן שיחות**.
- *2* הקש על **הגדרות שיחה** ובחר אפשרויות בהתאם להעדפותיך.

### **הודעות**

#### **שליחת הודעה**

באפשרותך ליצור ולשלוח הודעות לאנשי הקשר שלך באמצעות היישום 'הודעות'.

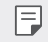

 שליחת הודעות לחו"ל עלולה להיות כרוכה בתשלום נוסף. לקבלת מידע נוסף, פנה לספק השירות שלך.

- 1 הקש על ∩> **∍**.
	- *2* הקש על .
- *3* ציין נמען וצור הודעה.
- כדי להשתמש באפשרויות המולטימדיה, הקש על .
	- כדי לגשת לפריטי תפריט אופציונליים, הקש על .
		- *4* הקש על **שלח** כדי לשלוח את ההודעה.

#### **קריאת הודעה**

תוכל להציג את חליפת ההודעות שלך עם כל איש קשר.

- 1 הקש על ∩∢**∎**.
- *2* בחר איש קשר מרשימת ההודעות.

#### **קביעת ההגדרות להעברת הודעות**

באפשרותך לשנות את הגדרות העברת ההודעות בהתאם להעדפותיך.

- 1 הקש על () > <mark>∍</mark>.
- *2* הקש על **הגדרות** ברשימת ההודעות.

# **מצלמה**

#### **הפעלת המצלמה**

תוכל לצלם תמונה או סרטון וידאו כדי להנציח את כל הרגעים החשובים שלך.

. ■ < ⊜ על .

- לפני שאתה מצלם תמונה או מקליט סרטון וידאו, נקה את עדשת המצלמה במטלית רכה.
	- היזהר שלא להכתים את עדשת המצלמה באצבעותיך או באמצעות חומר זר אחר.
	- התמונות הנכללות במדריך למשתמש זה עשויות להיות שונות מאלה שנמצאות במכשיר בפועל.
	- ניתן לצפות בתמונות ובסרטוני וידאו ולערוך אותם בגלריה. ראה סקירה [כללית של](#page-100-0) הגלריה לקבלת פרטים.

#### **החלפת מצב במצלמה**

באפשרותך לבחור מצב מצלמה המתאים לסביבה שלך כדי לצלם תמונות וסרטונים בקלות ובנוחות.

הקש על **מצב**, ולאחר מכן בחר את המצב הרצוי.

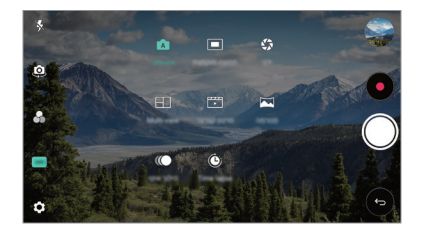

#### **מצב אוטומטי**

תוכל לצלם תמונות או להקליט סרטוני וידאו על-ידי בחירת מגוון מצבי מצלמה ואפשרויות.

- *1* הקש על , ולאחר מכן הקש על **מצב אוטומטי** ) <sup>A</sup> .)
	- הקש על . *<sup>2</sup>* כדי לצלם תמונה, הקש על . כדי להקליט סרטון וידאו,

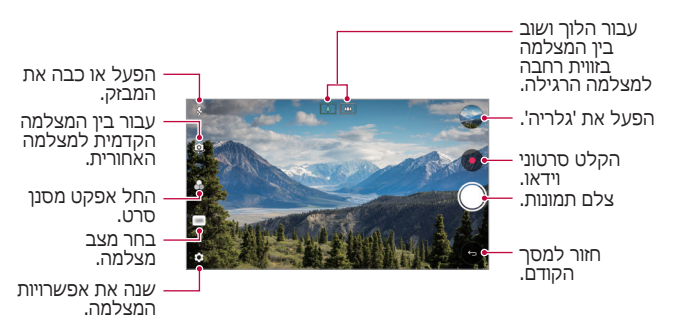

#### **צילום תמונה**

- *1* בחר מצב מצלמה והקש על העצם שבו ברצונך למקד את המצלמה.
	- *2* כדי לצלם תמונה, הקש על .
- תוכל גם ללחוץ על מקש הנמכת עוצמה )-( או הגברת עוצמה )+( כדי לצלם תמונה.
	- כאשר המסך כבוי או נעול, הפעל את המצלמה בשתי לחיצות Æ  $\langle$  מהירות על מקש החלשת עוצמת הקול (-). הקש על **הגדרות כללי מקש קיצור דרך** והקש על **כבה** כדי להפעיל אותו.

#### **הקלטת סרטון וידאו**

- *1* בחר מצב מצלמה והקש על העצם שבו ברצונך למקד את המצלמה.
	- *2* הקש על .
- |כדי לצלם תמונה תוך כדי צילום סרטון וידאו, הקש על .
- כדי להשהות את הצילום של סרטון וידאו, הקש על ... כדי  $\bullet$ לחדש את צילום הווידאו, הקש על .
- בעת צילום סרטון וידאו, תוכל להרחיב את האצבעות או לצבוט באצבעות כדי להגדיל או להקטין את גודל התצוגה.
- בעת צילום סרטון וידאו, תוכל להקיש על האזור הרצוי כדי לכוונן את הבהירות.
	- *3* הקש על כדי לסיים את צילום סרטון הווידאו.

 כדי לשנות את יחס הגדלים לפני צילום סרטון וידאו, לחץ והחזק את .

#### **התאמה אישית של אפשרויות המצלמה**

תוכל להתאים אישית מגוון אפשרויות מצלמה כדי להתאימה לצרכיך.

<span id="page-87-0"></span>הקש על על המסך.

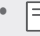

 האפשרויות הזמינות משתנות בהתאם למצלמה הנבחרת )מצלמה קדמית או אחורית( ולמצב המצלמה שנבחר.

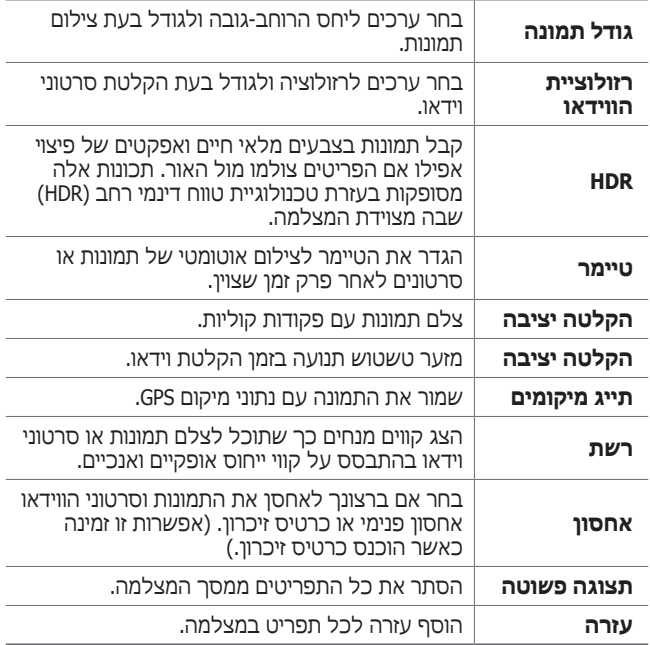

#### **אפשרויות נוספות במצלמה הקדמית**

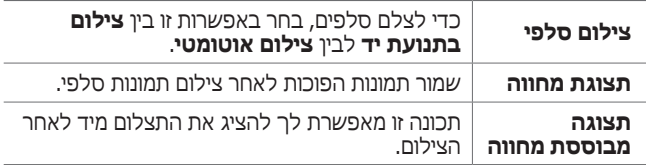

 כשאתה משתמש במצלמה הקדמית, ניתן לכוונן את המסנן ואת גוון העור.

#### **מצבי המצלמה השונים**

**תבליט**

תוכל לצלם תמונות או סרטוני וידאו הן בעדשה הכללית והן בעדשת הזווית הרחבה במצלמה הכפולה שבגב המכשיר, כדי לצלם סצינות כאילו הוצבו בתוך המסגרת. הסצינות הנראות במסך הקדמי הקטן יצולמו במצלמה הכללית ואילו הסצינות הנראות במסך הרקע הגדול יצולמו דרך עדשת הזווית הרחבה. החלף צורה במסך הקדמי או החל אפקטים שונים כדי לצלם תמונה או סרטון וידאו חושניים.

- *1* הקש על , ולאחר מכן הקש על **מצב** .
	- *2* הקש על ובחר בפריסה הרצויה.
		- *3* בחר אפקטים:
- : החל אפקט של עדשה קמורה על האזור שצולם באמצעות המצלמה בזווית רחבה.
- : החל גווני אפור על האזור שצולם באמצעות המצלמה בזווית רחבה.
- $\Box$ : הכהה את קצוות האזור שצולם באמצעות המצלמה בזווית רחבה.
	- $\overline{\odot}$ : טשטש את האזור שצולם באמצעות המצלמה בזווית  $\overline{\odot}$ רחבה.
		- הקש על . *<sup>4</sup>* כדי לצלם תמונה, הקש על . כדי להקליט סרטון וידאו,

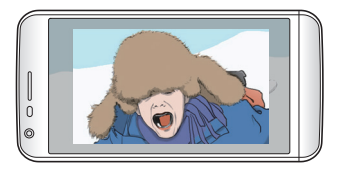

**Multi-view הקלטת**

תוכל לצלם מספר רב של תמונות או סרטונים במתכונת של קולאז' על ידי שימוש במצלמה הקדמית ובמצלמה האחורית. ניתן לשמור תמונות וסרטוני וידאו בפריסות שונות.

- *1* הקש על , ולאחר מכן הקש על **מצב** .
	- *2* הקש על ובחר פריסה.
- 3 הקש על ⊚ כדי לצלם תמונות, בהתאם להוראות המוצגות על<br>^ המסך. כדי להקליט סרטון וידאו, הקש על ∙∙.
	- הקש על כדי לצלם קליפ וידאו קצר.
- כדי לעבור בין המצלמה הקדמית לאחורית )כללית או זווית רחבה), גרור למעלה או למטה, או שמאלה או ימינה.
- כדי לצלם תמונות רציפות או סרטוני וידאו רציפים במרווחי זמן ספציפיים, הקש הקשה ארוכה על או על .
- הקש על (4) /  $\oplus$ , כדי לצלם תמונות או סרטוני וידאו במקביל או בזה אחר זה.

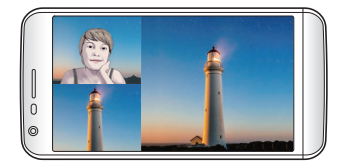

**סרטון קצרצר**

תוכל לצלם קטעי וידאו קצרים ולהרכיב מהם סרט קצר בן 60 שניות.

- *1* הקש על , ולאחר מכן הקש על **מצב** .
	- *2* הקש על .
- הקש על הסמל פעם אחת כדי להקליט קליפ וידאו באורך שלוש שניות. הקש הקשה ארוכה על הסמל כדי ליצור קליפ וידאו ארוך יותר )אורך מרבי: דקה אחת(.

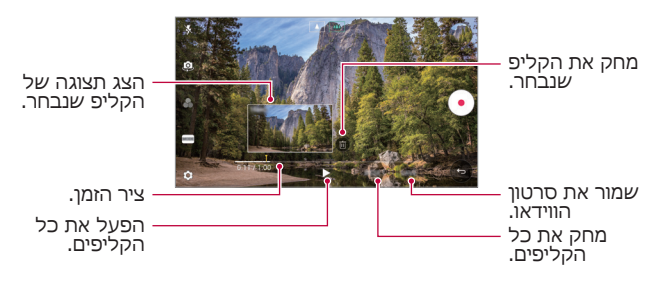

*3* הקש על **שמורה**.

**פנורמה**

תוכל ליצור תמונה פנורמית על ידי הזזת המצלמה בכיוון אחד כדי לצלם ולחבר יחד צילומים רציפים של נוף רחב.

- *1* הקש על , ולאחר מכן הקש על **מצב** .
- *2* הקש על ולאחר מכן הזז בקצב איטי את המצלמה בכיוון אחד.
	- הזז את המכשיר בכיוון החץ שמופיע בהנחיה.
	- *3* הקש על כדי להפסיק את לכידת התמונה הפנורמית.

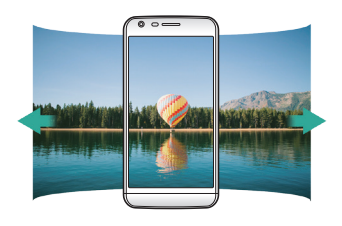

**הילוך איטי**

באפשרותך ליצור סרטון וידאו משעשע על ידי שינוי מהירות התנועה של המצולמים. תכונה זו מאפשרת לצלם וידאו במהירות גבוהה יותר ולאחר מכן להקרין אותו במהירות רגילה, כך שהסרטון ייראה בהילוך איטי.

- *1* הקש על , ולאחר מכן הקש על **מצב** .
	- *2* הקש על והקלט סרטון.
	- *3* הקש על כדי לסיים את צילום סרטון הווידאו.

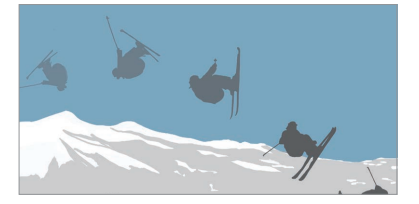

**Time lapse**

באפשרותך לצלם סדרה של מסגרות במרווחי זמן קבועים כדי לתעד שינויים המתרחשים באיטיות לאורך זמן, כמו למשל תנועת עננים, תנועת גרמי השמיים בלילה, תנועה בכבישים ועוד.

- *1* הקש על , ולאחר מכן הקש על **מצב** .
	- *2* הקש על והקלט סרטון.
- כדי לכוונן את קצב הפעלת סרטון הווידאו, הקש על .
	- *3* הקש על כדי לסיים את צילום סרטון הווידאו.

 כאשר מקליטים סרטון וידאו lapse Time לא מוקלט קול.

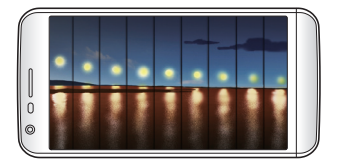

#### **צילום רציף**

תוכל לצלם צילומים רציפים של תמונות כדי ליצור תמונות נעות. במסך המצב האוטומטי, לחץ לחיצה ארוכה על .

צילומים רציפים מצולמים במהירות מהירה כאשר  $\circ$  מוחזק • לחוץ.

#### **התחברות למצלמות של חברים עם מכשיר LG**

תוכל לחבר את המכשיר למצלמה אחרת כדי לצפות בתמונות או בסרטוני וידאו השמורים במצלמה.

- פונקציה זו זמינה בעת שימוש בריבוי תצוגות או בצילום מהיר.
- מצלמות Friends LG שניתן לחבר אל מכשיר זה הן אביזרים אופציונליים. פנה למרכז שירות הלקוחות של LG לצורך רכישה.
	- ייתכן שלא תהיה תמיכה בפונקציה זו או שחלק מהאפשרויות הקיימות בה ישתנו בהתאם לאזור או לספק השירות.

#### **מצב צילום ידני**

תוכל ליצור תמונות בעלות מגע מקצועי על-ידי שימוש במגוון תכונות מתקדמות. כוונן את איזון הלבן, המיקוד, הבהירות, ה-ISO, מהירות הצמצם ואפשרויות אחרות.

- *1* הקש על , ולאחר מכן הקש על **מצב ידני** ) (.
	- *2* התאם אישית את ההגדרות המצלמה הבאות.

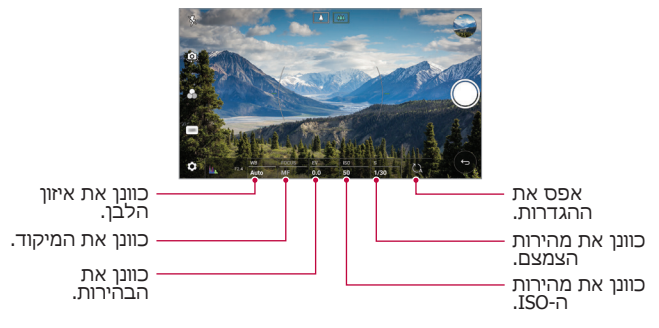

*3* הקש על כדי לצלם תמונה.

#### **תכונות שימושיות אחרות ביישום המצלמה**

#### **נעילת חשיפה אוטומטי/מיקוד אוטומטי**

כדי לתקן את רמת החשיפה הנוכחית ואת מיקום המיקוד, גע והחזק במסך במצב אוטומטי. כדי לכבות את התכונה, הקש על האזור הריק של המסך.

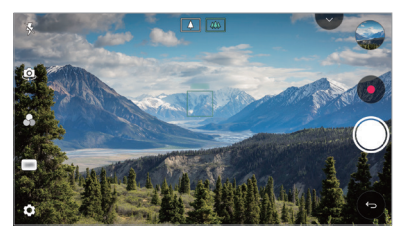

 תכונה זו זמינה רק במצבים מסוימים.F

#### **מעבר בין המצלמות**

באפשרותך לעבור מהמצלמה הקדמית לאחורית וחזרה בהתאם לסביבה.

במסך המצלמה, הקש על או גרור את המסך בכיוון כלשהו כדי לעבור בין המצלמה הקדמית למצלמה האחורית.

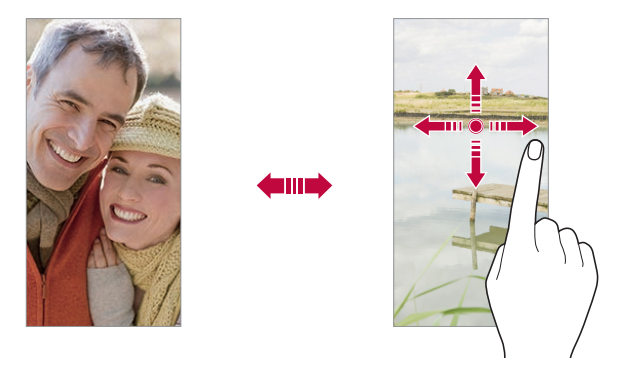

 השתמש במצלמה הקדמית לצילום תמונות סלפי. ראה [צילום](#page-97-0)  [סלפי](#page-97-0) לקבלת פרטים.

#### **זום להתקרבות או התרחקות מהאובייקט המצולם**

באפשרותך להשתמש בתכונת ההגדלה או ההקטנה במסך המצלמה בעת צילום תמונה או הקלטת סרטון וידאו.

- במסך המצלמה, קרב או הרחק את אצבעותיך כדי להתרחק או להתקרב אל האובייקט המצולם, ולאחר מכן השתמש בפס ההחלקה +/- המוצג.
	- תוכל לגרור גם את הלחצו  $\circ$  למעלה או למטה. תכונה זו  $\bullet$ זמינה רק במצב אוטומטי ובמצב ציל ום ידני.

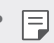

 תכונת הזום אינה זמינה בעת שימוש במצלמה הקדמית במצב סלפי.

#### <span id="page-97-0"></span>**צילום סלפי**

תוכל להשתמש במצלמה הקדמית כדי להציג את פניך על המסך ולצלם סלפי.

#### **צילום מבוסס מחווה**

תוכל לצלם תמונות סלפי באמצעות מחוות.

הצג את כף ידך למצלמה הקדמית ולאחר מכן סגור אותה לאגרוף. תוכל גם לסגור אגרוף ולאחר מכן לפתוח אותו לכיוון המצלמה הקדמית.

 בתוך שלוש שניות תצולם תמונה.

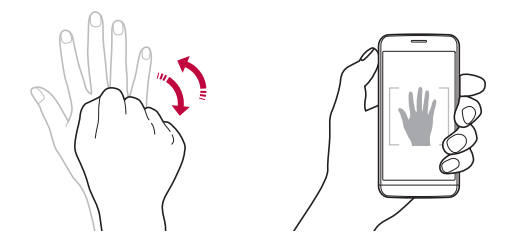

- כדי להשתמש בתכונה זו, עבור למצב המצלמה הקדמית ולאחר מכן הקש על **צילום סלפי צילום בתנועת יד**.
	- ודא שכף היד והאגרוף שלך נכללים בתוך קו הייחוס כך שהמצלמה תוכל לזהות אותם.
	- ייתכן שתכונה זו לא תהיה זמינה בעת שימוש בחלק מתכונות המצלמה.

#### **צילום אוטומטי**

אתה יכול להיעזר בתכונת זיהוי הפנים כדי לצלם תמונות סלפי בקלות ובנוחות. ניתן להגדיר את המכשיר כך, שכאשר אתה מביט במסך המצלמה הקדמית מזהה את פרצופך ומצלמת סלפי באופן אוטומטי.

 המסגרת המנחה הלבנה מופיעה כאשר המצלמה הקדמית מזהה את פניך. אם הנושא בתוך המסגרת המנחה מפסיק לנוע, צבע המסגרת המנחה הופך לכחול והמצלמה מצלמת את התמונה.

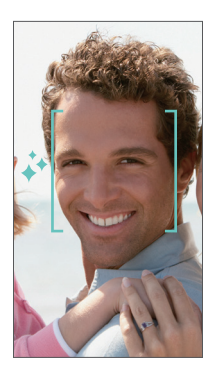

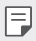

 הקש על **צילום סלפי צילום אוטומטי** כדי להפעיל את התכונה 'צילום אוטומטי'.

#### **צילום אינטרוולי**

תוכל לצלם תמונות סלפי במרווחי זמן קבועים. בעת השימוש במצלמה הקדמית, תוכל להציג את כף ידך למצלמה ולאחר מכן לכווץ אגרוף פעמיים במהירות.

 ארבע תמונות מצולמות במרווחים קבועים לאחר השהיית טיימר של שלוש שניות.

#### **תצוגה מבוססת מחווה**

לאחר צילום סלפי באמצעות המצלמה הקדמית, תוכל לראות תצוגה מקדימה של הסלפי מיד אם תקרב את המסך לפנים שלך.

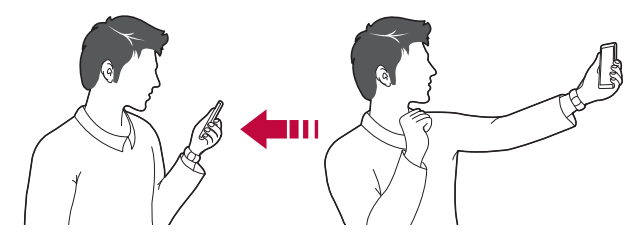

- הקש על **תצוגת מחווה** כדי להפעיל את תכונת תצוגת המחווה.
- רק תצוגה מקדימה אחת תהיה זמינה לאחר צילום של תמונה.
- אם תסובב את המכשיר כשהמסך במצב תצוגה מקדימה, המסך יחזור למצב מצלמה.

#### **תצוגת מחווה**

לפני שתצלם תמונה עם המצלמה הקדמית, הקש על **תצוגת מחווה**. התמונה תסתובב בכיוון ההופכי.

 בעת שימוש במצלמה הקדמית, תוכל לשנות את האופן שבו תמונות סלפי מצולמות באפשרויות המצלמה. ראה [התאמה](#page-87-0) [אישית של](#page-87-0) אפשרויות המצלמה לקבלת פרטים.

# <span id="page-100-0"></span>**גלריה**

### **סקירה כללית של הגלריה**

תוכל להציג ולנהל תמונות וסרטוני וידאו שנשמרו במכשיר.

- 1 הקש על ∩> ...
- תמונות וסרטוני וידאו שנשמרו מוצגים לפי תיקיות.
	- *2* הקש על תיקייה ובחר קובץ.
	- הצג את הקובץ שנבחר במצב מסך מלא.
- בעת צפייה בתמונה, החלק שמאלה או ימינה כדי להציג את התמונה הקודמת או התמונה הבאה.
- בעת צפייה בסרטון וידאו, החלק שמאלה או ימינה כדי להריץ אחורה או להריץ קדימה את הסרטון.
	- ניתן להציג את התמונות או סרטוני הווידאו כשהם מסודרים לפי שנה, חודש או יום בלשונית 'תמונות'.
- כדי להציג את התמונות לפי המיקום בו צולמה התמונה, הקש על **תייג מיקומים**, ולאחר מכן הקש על . התמונות יקובצו באופן אוטומטי לפי מיקום בלשונית 'זיכרון' של היישום 'גלריה'.
	- ייתכן שחלק מתבניות הקבצים אינן נתמכות, בהתאם לתוכנות המותקנות.
		- ייתכן שקבצים מסוימים לא ייפתחו עקב קידוד.
		- הבצים שחורגים ממגבלת הגודל עלולים לגרום לשגיאה. •
		- תצטרך להפעיל את מאפיין ה-GPS כדי ליצור אלבומי 'זיכרון'.

#### **הצגת תמונות**

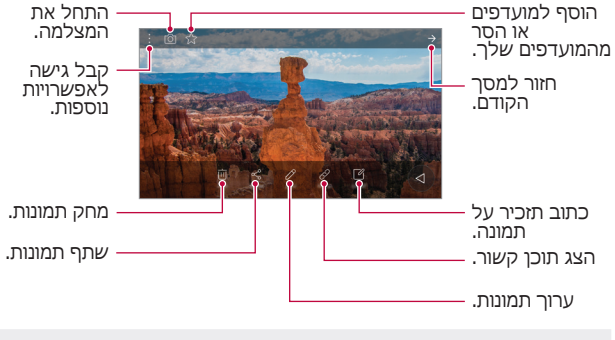

 כדי להציג את פריטי התפריט, הקש בעדינות על המסך. כדי להסתיר את פריטי התפריט, הקש שוב על המסך.

#### **עריכת תמונות**

- *1* תוך כדי הצגת תמונה, הקש על .
- *2* ערוך את התמונה בעזרת מגוון של אפקטים וכלי עריכה.
	- *3* הקש על **שמורה** כדי לשמור שינויים.
	- התמונה הערוכה תחליף את הקובץ המקורי.
- כדי לשמור את התמונה שנערכה כקובץ אחר, הקש על **שמורה עותק**.

#### **הפעלת קובץ וידאו**

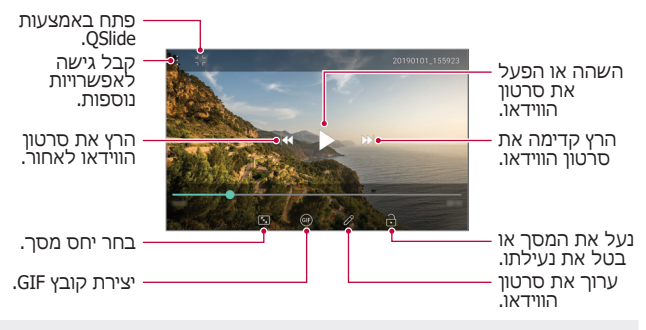

- כדי לכוונן את עוצמת הקול, גרור את הצד הימני של מסך הווידאו F. למעלה או למטה.
	- כדי לכוונן את בהירות המסך, גרור את הצד השמאלי של המסך מעלה או מטה.

#### **עריכת סרטוני וידאו**

- *1* תוך כדי הצגת סרטון וידאו, הקש על .
- הווידאו. *<sup>2</sup>* השתמש במגוון אפקטים וכלי עריכה כדי לערוך את סרטון

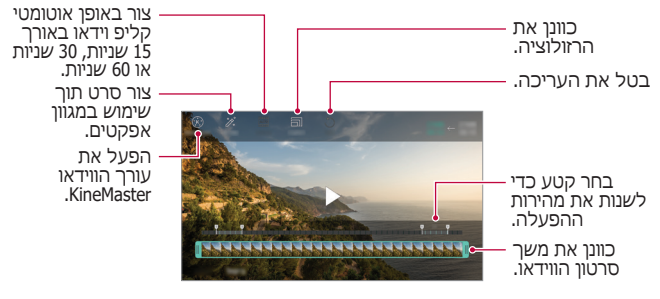

*3* הקש על **שמורה** כדי לשמור שינויים.

#### **מחיקת קבצים**

תוכל למחוק קבצים באמצעות אחת משתי האפשרויות הבאות:

- הקש הקשה ממושכת על קובץ ברשימה, ולאחר מכן הקש על **מחק**.
	- הקש על  $\overline{\mathfrak{m}}$  ברשימת הקבצים ומחק את הקבצים הרצויים.
	- קבצים שנמחקו מועברים באו**סל מיחזור** לפח האשפה וניתן לשחזר אותם לגלריה בתוך 7 ימים.
	- הקש על  $\overline{\bowtie}$  כדי למחוק לחלוטין את הקבצים. במקרה זה, לא  $\overline{\bowtie}$ ניתן לשחזר את הקבצים.

#### **שיתוף קבצים**

תוכל לשתף קבצים באמצעות אחת משתי האפשרויות הבאות:

- בעת הצגת תמונה, הקש על  $\approx$  כדי לשתף את הקובץ בשיטה  $\bullet$ הרצויה.
- תוך כדי הצגת סרטון וידאו, הקש על **שתף** כדי לשתף את הקובץ בשיטה הרצויה.
	- ברשימת הקבצים, הקש על  $\approx$  כדי לבחור קובץ ולשתף אותו  $\bullet$ בשיטה הרצויה.

#### **יצירת סרט**

באפשרותך ליצור סרט חדש על-ידי שילוב תמונות וסרטוני וידאו.

- *1* הקש על , ולאחר מכן הקש על **צור קובץ סרט**.
	- *2* בחר תמונות או סרטוני וידאו עבור הסרט והקש על **הבא**.
	- הקש על **שמורה**. *<sup>3</sup>* ערוך את התמונות ואת סרטוני הווידאו שנבחרו ולאחר מכן

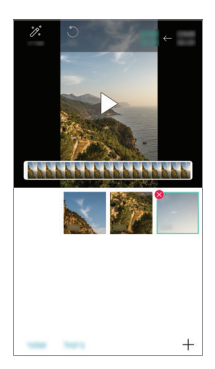

#### **מחיקת קבצים**

באפשרותך לבחור תמונות או סרטוני וידאו למחיקה מהווידאו שלך על-ידי הקשה על  $\square$  בפינה השמאלית העליונה של התמונה הממוזערת שלו.

#### **הוספת קבצים**

באפשרותך לבחור תמונות או סרטוני וידאו להוספה לאחר הקשה על בתחתית המסך. באפשרותך גם לבחור את התמונות ואת סרטוני הווידאו שכבר הוספת קודם לכן.

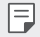

 גע והחזק בקובץ, ולאחר מכן הקש על קובץ נוסף לבחירת פריטים מרובים.

#### **סידור מחדש של קבצים**

כדי לסדר מחדש את התמונות ואת סרטוני הווידאו, גע והחזק בקובץ שברצונך להזיז ולאחר מכן גרור אותו למיקום הרצוי.

#### **הוספת אפקטים של קבצים**

הקש על כדי להוסיף ערכת נושא או מוסיקת רקע, או לשנות את הגופן.

#### **איפוס שינויי עריכה שבוצעו בסרט**

תוכל לאפס את שינויי העריכה שבוצעו בסרט (כגון משך הפעלה) על-ידי הקשה על ך\*ֶ.

#### **הצגת תצוגה מקדימה של קובץ**

כדי לשמור את הווידאו החדש שיצרת לפני שתשמור אותו, הקש על . לאחר שמשך ההפעלה יסתיים, הקובץ הבא יופעל באופן אוטומטי.

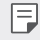

 אפשר להשתמש לכל היותר ב50- תמונות וסרטוני וידאו כדי ליצור וידאו.

- כברירת מחדל, משך ההפעלה של תמונה הוא 3 שניות, ולא ניתן לשנות אותו. אפשר לקצר סרטוני וידאו לשנייה אחת לכל הפחות.
	- ייתכן שתכונה זו לא תתמוך בתבניות מסוימות של תמונה או וידאו.

םיישומיש םימושיי *105*

#### **יצירת GIF**

ניתן ליצור בקלות קובץ GIF באמצעות סרטוני וידאו או תמונות.

#### **יצירת GIF מסרטוני וידאו מוקלטים**

- *1* בנקודת ההתחלה הרצויה בזמן צפייה בווידאו, הקש על .
	- *2* בחר את האורך של קובץ ה-GIF שברצונך ליצור.
	- קובץ GIF נוצר עבור משך הזמן החל מהשעה הנוכחית.
- עבור סרטוני וידאו שאורכם קצר מ5- שניות, תמונות GIF מופקות באופן אוטומטי עבור הזמן הנותר.

#### **יצירת GIF מתמונות**

- *1* כשאתה מציג אלבום, הקש על **צור קובץ GIF**.
- הקש על **הבא**. *<sup>2</sup>* בחר את התמונות הרצויות כדי ליצור קובץ GIF ולאחר מכן
- ניתן להוסיף עוד תמונות ולכוונן את המהירות, את יחס המסך ואת סדר הקבצים של קובץ ה-GIF.
- ניתן להשתמש בתכונה זו אך ורק למטרות יצירה. השימוש בתכונה זו באופן שמפר זכויות של אדם כלשהו, כגון הפרת זכויות יוצרים או שימוש בהצהרות משמיצות או פוגעניות, עשוי להיות כפוף לחבויות אזרחיות, פליליות או מנהליות ו/או לקנסות על-פי הדין החל. אין להעתיק, לשכפל או להפיץ חומרים כלשהם המוגנים בזכויות יוצרים או לעשות בהם שימוש בלתי חוקי אחר ללא רשות מהבעלים החוקיים או ממחזיקי זכויות היוצרים. במידה המלאה המותרת על-פי הדין החל, Electronics LG מתנערת מכל אחריות מפורשת ומשתמעת וכן מכל חבות המשויכת בזה.
	- אפשר להשתמש לכל היותר ב100- תמונות כדי ליצור קובץ GIF.

### <span id="page-107-0"></span>**אנשי קשר**

#### **סקירה כללית של אנשי קשר**

באפשרותך לשמור ולנהל אנשי קשר. הקש על **LG אנשי קשר**.

#### **הוספת אנשי קשר**

#### **הוספת אנשי קשר חדשים**

- *1* במסך של רשימת אנשי הקשר, הקש על .
	- *2* הזן פרטי איש קשר והקש על **שמורה**.

#### **ייבוא אנשי קשר**

תוכל לייבא אנשי קשר מהתקן אחסון אחר.

- **קשר ייבוא**. *<sup>1</sup>* במסך של רשימת אנשי הקשר, הקש על **ניהול אנשי**
- ולאחר מכן הקש על **אישור**. *<sup>2</sup>* בחר את מיקומי המקור והיעד של איש הקשר שברצונך לייבא
	- *3* בחר את אנשי הקשר והקש על **ייבוא**.

#### **הוספת אנשי קשר לרשימת מספרי החיוג המהיר**

- *1* במסך של רשימת אנשי הקשר, הקש על **חיוג מהיר**.
	- *2* הקש על **הוסף איש קשר** ממספר חיוג מהיר.
		- *3* בחר איש קשר.
			- 旧
- בעת הוספת איש קשר חדש, הקש על כדי להוסיף מספר לחיוג מהיר.
#### **חיפוש אנשי קשר**

תוכל לחפש אנשי קשר באמצעות אחת משתי האפשרויות הבאות:

- בראש רשימת אנשי הקשר, הקש על  $\Box$  ולאחר מכן הזן את  $\bullet$ פרטי הקשר או את מספר הטלפון.
	- גלול מעלה או מטה ברשימת אנשי הקשר.
	- באינדקס של מסך רשימת אנשי הקשר, הקש על האות הראשונה של איש קשר.
	- בראש רשימת אנשי הקשר, הקש על ולאחר מכן הזן את -l=J פרטי הקשר או את מספר הטלפון כדי להציג את כל פרטי החיפוש מיומני שיחות, מאנשי קשר ומקבוצות.

#### **רשימת אנשי קשר**

#### **עריכת אנשי קשר**

- *1* במסך רשימת אנשי הקשר, בחר באיש הקשר הרצוי.
- *2* במסך פרטי איש הקשר, הקש על וערוך את הפרטים.
	- *3* הקש על **שמורה** כדי לשמור שינויים.

#### **מחיקת אנשי קשר**

תוכל למחוק אנשי קשר באמצעות אחת משתי האפשרויות הבאות: במסך רשימת אנשי הקשר, הקש הקשה ממושכת על איש קשר שברצונך למחוק ולאחר מכן הקש על **מחק איש קשר**.

- הקש על **מחק** במסך של רשימת אנשי הקשר.
	- לא ניתן לשחזר אנשי קשר שנמחקו.

#### **הוספת מועדפים**

באפשרותך לרשום אנשי קשר בשימוש נפוץ כמועדפים.

- *1* במסך רשימת אנשי הקשר, בחר באיש הקשר הרצוי.
	- *2* במסך פרטי איש הקשר, הקש על .

#### **יצירת קבוצות**

- *1* ברשימה של קבוצות אנשי הקשר, הקש על .
	- *2* הזן שם קבוצה חדשה.
- **הוסף**. *<sup>3</sup>* הקש על **הוסף חברים**, בחר אנשי קשר ולאחר מכן הקש על
	- *4* הקש על **שמורה** כדי לשמור את הקבוצה החדשה.

# **שעון**

#### **התראה**

תוכל להגדיר התראה שתופעל במועד שצוין.

- *1* הקש על **כלים שעון התראה**.
- *2* הקש על כדי להוסיף התראה חדשה.
- *3* קבע את הגדרות ההתראה והקש על **שמורה**.
- אם תבחר התראה שהוגדרה בעבר, תוכל לערוך אותה. 且
- כדי למחוק התראה, הקש על <sub>2</sub> הדאש המסך. לחלופין, הקש הקשה ארוכה על ההתראה.

# הקש על **איפוס**.

- כדי לנקות את כל הרשומות ולהפעיל מחדש את שעון העצר,
- כדי לחדש את פעולת שעון העצר, הקש על **המשך**.
- *3* הקש על **השהה** כדי להשהות את שעון העצר.
- כדי לתעד זמן הקפה, הקש על **הקפה**.
- *2* הקש על **התחל** כדי להפעיל את שעון העצר.
- *1* הקש על **כלים שעון שעון עצר**.

# תוכל להשתמש בשעון העצר כדי לתעד את משך הזמן שחלף.

# **שעון עצר**

- *3* הקש על **הפסק** כדי להפסיק את התראת הטיימר.
- כדי להשהות את הטיימר, הקש על **השהה**. כדי לחדש את פעולת הטיימר, הקש על **המשך**.
- *2* הגדר את הזמן והקש על **התחל**.

*1* הקש על **כלים שעון טיימר**.

*2* הקש על והוסף עיר.

## **טיימר**

**שעון עולמי**

### תוכל להגדיר טיימר כדי להפעיל התראה לאחר פרק זמן שצוין.

תוכל להציג את השעה הנוכחית בערים ברחבי העולם. *1* הקש על **כלים שעון שעון עולמי**.

# **לוח שנה**

# **סקירה כללית של לוח השנה**

תוכל להשתמש בלוח השנה כדי לנהל אירועים ומשימות.

#### **הוספת אירועים**

- *1* הקש על **לוח שנה**.
- *2* בחר תאריך ולאחר מכן הקש על .
	- *3* הזן פרטי אירוע והקש על **שמורה**.

### **סנכרון אירועים**

הקש על **לוחות שנה לסינכרון** ובחר את לוח השנה שברצונך לסנכרן.

 בעת שמירת אירועים מהמכשיר שלך אל חשבון Google, מתבצע סינכרון אוטומטי שלהם גם עם Calendar Google. בהמשך תוכל לסנכרן מכשירים אחרים עם Calendar Google כדי שגם באותם מכשירים האירועים יהיו זהים לאלה השמורים במכשיר שלך; לאחר הסינכרון תוכל לנהל את האירועים שלך דרך אותם מכשירים.

# **משימות**

תוכל לרשום משימות במכשיר שלך כדי לנהל בקלות לוחות זמנים.

- *1* הקש על **כלים משימות**.
- *2* הקש על כדי להוסיף משימה.
- *3* הזן פרטי משימה ולאחר מכן הקש על **שמורה**.

# **נגןמוסיקה**

תוכל להשמיע ולנהל שירים או אלבומי מוסיקה.

- *1* הקש על **LG נגן מוסיקה**.
	- *2* בחר קטגוריה.
	- *3* בחר קובץ מוסיקה.

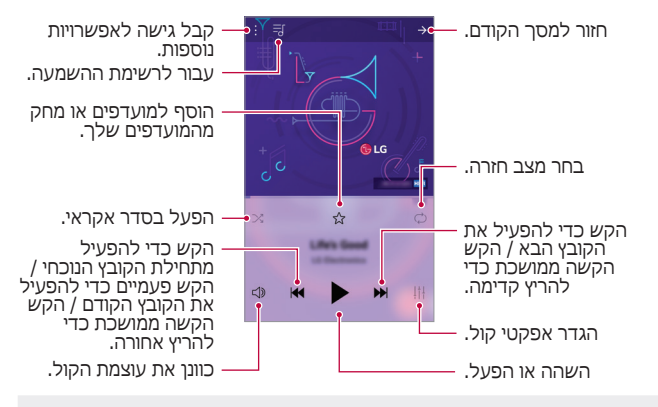

- ייתכן שחלק מתבניות הקבצים אינן נתמכות, בהתאם לתוכנות F. המותקנות.
	- קבצים שחורגים ממגבלת הגודל עלולים לגרום לשגיאה.
- קובצי מוסיקה עשויים להיות מוגנים על-ידי בעלים בינלאומיים של זכויות יוצרים או חוקי זכויות יוצרים. ייתכן שתצטרך להשיג אישור משפטי לפני העתקת קובץ מוסיקה. כדי להוריד או להעתיק קובץ מוסיקה, תחילה בדוק את חוק זכויות היוצרים עבור המדינה הרלוונטית.
	- מודל זה תומך בהפעלת שמע Fi-Hi. קובצי שמע מסוג Fi-Hi מציגים את סמל Fi-Hi.

# **מחשבון**

לרשותך מחשבון משני סוגים: פשוט ומדעי.

- *1* הקש על **כלים מחשבון**.
- *2* השתמש בלוח המקשים כדי לבצע חישוב.

# **דוא"ל**

# **סקירה כללית של דוא"ל**

תוכל לרשום חשבון דוא"ל במכשיר שלך ולאחר מכן תוכל לבדוק ולשלוח הודעות דוא"ל מהמכשיר.

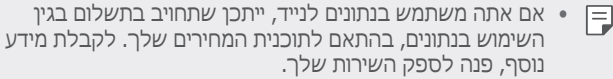

### **רישום חשבונות דוא"ל**

כאשר תשתמש ביישום הדוא"ל בפעם הראשונה, תתבקש לרשום את חשבון הדוא"ל שלך.

- *1* הקש על **LG דוא"ל**.
	- *2* בחר ספק שירותי דוא"ל.
- *3* הזן את כתובות הדוא"ל ואת הסיסמה, ולאחר מכן הקש על **הבא** כדי לרשום את החשבון שלך.
- כדי לרשום חשבון דוא"ל באופן ידני, הקש על **הגדרה ידנית** (במקרה הצורך).

# **ניהול חשבונות דוא"ל**

כדי להציג או לערוך את הגדרות חשבון הדוא"ל שלך, הקש על **הגדרות**.

- כדי להוסיף חשבון, הקש על **הוסף חשבון**.
- כדי למחוק חשבון, הקש על **הסר חשבון**.

# **פתיחת חשבון דוא"ל נוסף**

אם יש כמה חשבונות דוא"ל רשומים וברצונך להציג חשבון נוסף, הקש על ובחר חשבון אחר מרשימת החשבונות.

## **בדיקת דוא"ל**

- *1* הקש על ובחר תיבת דואר.
	- *2* בחר דוא"ל מרשימת הדוא"ל.
		- הודעת הדוא"ל תופיע.

### **שליחת דוא"ל**

## *1* הקש על .

- *2* הזן את כתובת הדוא"ל של הנמען.
- 
- 
- 

*3* הזן נושא והודעה

4 הקש על <sub>€</sub>> כדי לשלוח את הדוא"ל.

• כדי לצרף קבצים, הקש על ⇒.

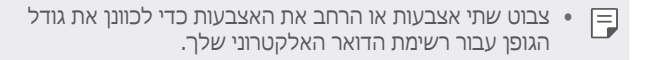

 כדי לגשת לפריטי תפריט אופציונליים, הקש על .

# **רדיו FM**

תוכל להאזין לרדיו FM. הקש על **כלים רדיו FM**.

- כדי להשתמש ביישום זה, תחילה חבר אוזנייה למכשיר. האוזנייה  $\blacksquare$ הופלת לאנטנת הרדיו.
	- התמיכה באפשרות זו תלויה באזור.

# **מנהל הקבצים**

תוכל להציג ולנהל קבצים שנשמרו במכשיר שלך או בענן.

- *1* הקש על **כלים מנהל הקבצים**.
- *2* הקש על ובחר במיקום האחסון הרצוי.

# **Smart Doctor**

תוכל להשתמש ב-Doctor Smart כדי לאבחן את מצב המכשיר ולמטב אותו.

הקש על **כלי ניהול Doctor Smart**.

# **LG Mobile Switch**

העבר בקלות נתונים ממכשיר משומש למכשיר חדש באמצעות LG .Mobile Switch

- *1* הקש על **כלי ניהול Switch Mobile LG**. אתה יכול גם להקיש על **הגדרות כללי איפוס LG**  .**Mobile Switch**
	- *2* פעל בהתאם להוראות המופיעות במסך כדי לבחור שיטת העברה רצויה.
	- הנתונים בחשבון Google לא יגובו. כאשר אתה מסנכרן את F חשבון Google שלך, יישומי Google, אנשי הקשר של Google, Calendar Google, נתוני יישום התזכורות של Google ויישומים שהורדו מחנות Play יאוחסנו ביישום Drive באופן אוטומטי.
	- טען את הסוללה באופן מלא לפני העברת נתונים כדי למנוע כיבוי שלא בכוונה בזמן התהליך.

# **הורדות**

תוכל להציג, למחוק או לשתף קבצים שהורדת מהאינטרנט או יישומים.

הקש על **כלים הורדות**.

# **SmartWorld**

תוכל להוריד מגוון משחקים, תכני שמע, יישומים וגופנים המסופקים על-ידי Electronics LG. התאם אישית את המכשיר שלך כדי להתאי מו להעדפותיך באמצעות ערכות הנושא והגופנים של המסך הראשי.

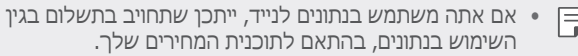

- ייתכן שלא תהיה תמיכה בתכונה זו, התמיכה נקבעת בהתאם לאזור או לספק השירות.
	- *1* הקש על **LG SmartWorld**.
	- *2* הקש על **חשבון LG**, ולאחר מכן היכנס.
		- *3* בחר והורד את פריטי התוכן הרצויים.

#### **מוריד את SmartWorld**

אם היישום SmartWorld אינו מותקן, בצע את השלבים הבאים כדי להוריד אותו.

- **אפליקציות**. *<sup>1</sup>* הקש על **הגדרות כללי מרכז עדכונים עדכוני** 
	- *2* ברשימה, בחר **SmartWorld** והקש על **הורד**.

# **Evernote**

תוכל לכתוב ולאסוף מידע חשוב ולאחר מכן לשתף זאת עם מכשירים אחרים שתומכים ב-Evernote. הקש על **מומלץ Evernote**.

# **Facebook**

באפשרותך להשתמש בשירות רשתות חברתיות כדי לעדכן, להציג ולשתף פוסטים, תמונות וסרטוני וידאו עם אנשי הקשר המקוונים שלך.

הקש על **מומלץ Facebook**.

# **Instagram**

השתמש בשירות רשתות חברתיות כדי ללכוד ולשתף את התמונות וסרטוני הווידאו שלך. תוכל גם להחיל אפקטי מסנן כדי להפוך את התמונות וסרטוני הווידאו שלך ליצירתיים ומעניינים יותר.

הקש על **מומלץ Instagram**.

# **יישומי Google**

ניתן להשתמש ביישומי Google על-ידי הגדרת חשבון Google. חלון הרישום של חשבון Google יופיע באופן אוטומטי כאשר תשתמש ביישום של Google בפעם הראשונה. אם אין לך חשבון Google, צור חשבון במכשיר שלך. לפרטים בנוגע לאופן השימוש ביישום, עיין בעזרה שסופקה ביישום.

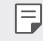

 ייתכן שיישומים מסוימים לא יפעלו, בהתאם לאזור ולספק השירות

### **Chrome**

דפדפן מהיר, פשוט ומאובטח לאינטרנט המודרנית.

## **Docs**

Docs הוא כלי עיבוד תמלילים בשיתוף פעולה המרחיב את הפרודוקטיביות. השתמש ב-Docs כדי ליצור, לערוך ולעבוד יחד בזמן אמת.

#### **Drive**

Drive הוא יישום אחסון קבצים ושיתוף המקל עליך לאתר, לשתף ולשתף פעולה על פרויקטי עבודה מכל מקום שהוא, באופן מידי.

#### **Duo**

צור שיחות וידאו פשוטות ובאיכות גבוהה עם חברים ובני משפחה מטלפוני Android ו-iPhones.

### **Gmail**

Gmail הוא יישום דואר אלקטרוני קל לשימוש השומר על ההודעות שלך מאובטחות, הופך את תיבת הדואר הנכנס לחכמה יותר, ומסייע לך לשמור על הסדר.

#### **חיפוש**

יישום Google מעדכן אותך בדברים בהם אתה מעוניין. אתר תשובות במהירות, סקור את תחומי העניין שלך וקבל הזנה של חדשות ועדכונים בנושאים שמעניינים אותך.

#### **מפות**

נוסף למקום כלשהו? עבור אל Maps, היישום הנשען על ניווט GPS בזמן אמת, מידע תנועה, תעבורה ופרטים על מיליוני מקומות, כגון סקירות וזמנים פופולריים.

#### **תמונות**

הבית של כל התמונות והווידאו שלך, מסודר באופן אוטומטי כדי שתוכל לשתף ולשמור את מה שחשוב לך.

## **Play סרטים**

השתמש בחשבון Google כדי לשכור או לרכוש סרטים. קנה תוכן והפעל אותו בכל מקום.

#### **מוזיקה Play**

קנה קובצי מוסיקה מ-Store Play. הפעל מוסיקה שנשמרה במכשיר שלך.

#### **Sheets**

Sheets הוא כלי גיליון אלקטרוני בשיתוף פעולה המרחיב את הפרודוקטיביות. השתמש ב-Sheets כדי לייבא, לארגן ולנתח מידע ביחד בזמן אמת.

#### **Slides**

Slides Google הוא כלי מצגות בשיתוף פעולה המרחיב את הפרודוקטיביות. השתמש ב-Slides כדי לארגן מידע, להציג תוצאות ולקבל החלטות ביחד בזמן אמת.

#### **YouTube**

צפה בערוצים המועדפים שלך, האזן למוסיקה שאתה אוהב, והעלה סרטוני וידאו כדי לשתף אותם עם אנשים ברחבי העולם.

#### **Google Assistant**

המכשיר שלך כולל את Assistant Google באופן מובנה. באפשרותך לשאול אותו שאלות. אמור לו לבצע פעולות. זה Google האישי שלך. גע והחזק בסמל .

לאחר מכן תראה את השאלה: "?Hi, how can I help", שאחריה תוכל לומר את הפקודה הקולית שלך.

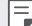

 Assistant Google אינו זמין בכל השפות.

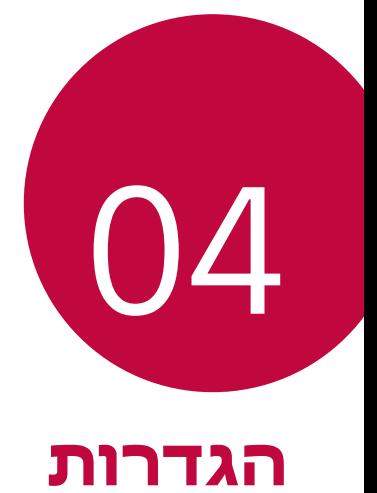

# **הגדרות**

תוכל להתאים אישית את הגדרות המכשיר על פי העדפותיך. הקש על **הגדרות**.

- הקש על  $\Omega$  והזו מילת מפתח בתיבת החיפוש כדי לגשת לפריט  $\blacksquare$ הגדרה.
	- הקש על  $\cdot$  כדי לשנות את מצב התצוגה. מדריך למשתמש זה  $\cdot$ מניח שאתה משתמש תצוגת לשוניות.

# **רשת**

## **Wi-Fi**

תוכל להתחבר למכשירים סמוכים או באמצעות רשת Fi-Wi.

### **התחברות לרשת Fi-Wi**

- *1* במסך ההגדרות, הקש על **רשת Fi-Wi**.
	- *2* הקש על כדי להפעיל אותו.
- רשתות ה-Fi-Wi הזמינות יופיעו באופן אוטומטי.
	- *3* בחר רשת.
- ייתכן שתצטרך להזין את סיסמת ה-Fi-Wi של הרשת.
- המכשיר מדלג על תהליך זה עבור רשתות Fi-Wi שבוצעה אליהם גישה בעבר. אם אינך רוצה להתחבר באופן אוטומטי לרשת Fi-Wi מסוימת, הקש על הרשת ולאחר מכן הקש על **שכח**.

#### **הגדרות רשת Fi-Wi**

במסך ההגדרות, הקש על **רשת Fi-Wi**.

 **עבור לנתונים ניידים**: אם תופעל פונקציית הנתונים הניידים אך המכשיר לא יצליח להתחבר לאינטרנט באמצעות Fi-Wi, המכשיר יתחבר לאינטרנט באופן אוטומטי באמצעות פונקציית הנתונים הניידים.

<u>.</u> ■ הזמינות של תכונה זו תלויה בספק השירות.

 : התאם אישית את ההגדרות של רשת Fi-Wi

### **Wi-Fi Direct**

תוכל לחבר את ההתקן שלך להתקנים אחרים שתומכים ב-Fi-Wi Direct כדי לשתף נתונים ישירות איתם. אינך צריך נקודת גישה. תוכל להתחבר עם יותר משני מכשירים באמצעות Direct Fi-Wi.

- **Wi-Fi Wi-Fi רשת** על הקש ,ההגדרות במסך *1* .**Wi-Fi Direct מתקדם**
- מכשירים סמוכים שתומכים ב- Direct Fi-Wi יופיעו באופן אוטומטי.
	- *2* בחר התקן.
- החיבור מתרחש כאשר המכשיר מקבל את בקשת החיבור.

בעת שימוש ב-Wi-Fi Direct. הסוללה עשויה להתרוקו מהר יותר.  $\overline{\mathsf{F}}$ 

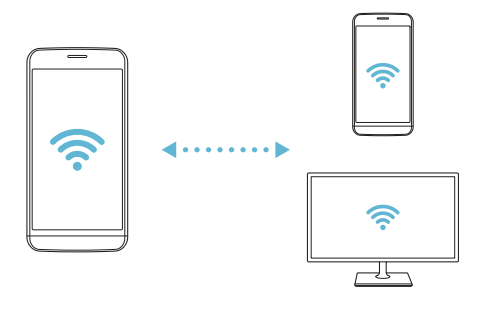

# **Bluetooth**

תוכל לחבר את המכשיר שלך למכשירים סמוכים שתומכים ב-Bluetooth כדי להחליף איתם נתונים. חבר את המכשיר לאוזניית Bluetooth ולמקלדת. בדרך זו תוכל לשלוט בקלות רבה יותר במכשיר.

## **שיוך עם מכשיר אחר**

- *1* במסך ההגדרות, הקש על **רשת Bluetooth**.
	- *2* הקש על כדי להפעיל אותו.
- המכשירים הזמינים מופיעים באופן אוטומטי.
- כדי לרענן את רשימת המכשירים, הקש על .

 רק מכשירים שמוגדרים כגלויים מוצגים ברשימה.

- *3* בחר מכשיר מהרשימה.
- *4* פעל לפי ההוראות שעל המסך כדי לבצע את האימות.

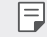

 המערכת מדלגת על שלב זה עבור מכשירים שבוצעה אליהם גישה בעבר.

## **שליחת נתונים דרך חיבור Bluetooth**

- *1* בחר קובץ.
- תוכל לשלוח קובצי מולטימדיה או אנשי קשר.
	- *2* הקש על **Bluetooth**.
	- *3* בחר מכשיר יעד עבור הקובץ.
- הקובץ יישלח ברגע שמכשיר היעד יקבל אותו.

תהליכי שיתוף הקבצים עשויים להשתנות, בהתאם לקובץ.  $\overline{\mathsf{F}}$ 

### **נתונים ניידים**

באפשרותך להפעיל ולכבות את הנתונים הניידים. תוכל גם לנהל את השימוש בנתונים לנייד.

### **הפעלת נתונים לנייד**

- *1* במסך ההגדרות, הקש על **רשת נתונים ניידים**.
	- *2* הקש על כדי להפעיל אותו.

#### **התאמה אישית של הגדרות הנתונים לנייד**

- *1* במסך ההגדרות, הקש על **רשת נתונים ניידים**.
	- *2* התאם אישית את ההגדרות הבאות:
- **נתונים ניידים**: הגדר שימוש ברשתות סלולריות לצורך חיבורי נתונים.
	- **הגבל שימוש בנתונים ניידים**: הגדר מגבלה לשימוש בנתונים לנייד כדי לחסום נתונים לנייד אם הגעת למגבלה.
		- : התאם אישית את ההגדרות הנתונים לנייד.

#### **הגדרות שיחה**

#### תוכל להתאים אישית את הגדרות השיחה, כגון אפשרויות שיחה קולית ושיחה בינלאומית.

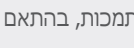

- ייתכן שחלק מהפונקציות אינן נתמכות, בהתאם לאזור ולספק השירות.
	- *1* במסך ההגדרות, הקש על **רשת הגדרות שיחה**.
		- *2* התאם אישית את ההגדרות.

### **שיתוף אינטרנט**

#### **שיתוף באמצעות USB**

תוכל לחבר את המכשיר למכשיר אחר דרך USB ולשתף נתונים לנייד.

- *1* חבר את המכשיר והמכשירים האחרים באמצעות כבל USB.
- **באמצעות USB** ולאחר מכן הקש על כדי להפעיל אותו. *<sup>2</sup>* במסך ההגדרות, הקש על **רשת שיתוף אינטרנט שיתוף**
- אפשרות זו משתמשת בנתונים לנייד, ועשויה להיות כרוכה F. בתשלום, בהתאם לתוכנית המחירים שלך. לקבלת מידע נוסף, פנה לספק השירות שלך.
- בעת התחברות למחשב, הורד את מנהל התקן ה-USB מהאתר www.la-mobile.co.il והתקן אותו במחשב.
	- לא ניתן להעביר קבצים בין המכשיר למחשב כאשר חיבור לאינטרנט באמצעות USB מופעל. כבה את החיבור לאינטרנט באמצעות USB כדי לשלוח או לקבל קבצים.
	- מערכות הפעלה שתומכות בחיבור לאינטרנט הן XP Window ואילך, או Linux.

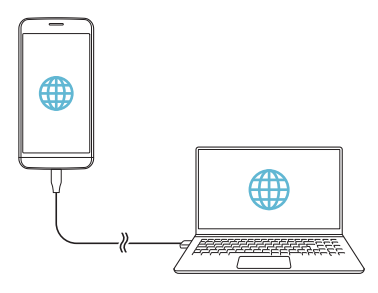

## **נקודה חמה ניידת ב- Fi-Wi**

תוכל להגדיר את המכשיר כנתב אלחוטי כך שהמכשירים האחרים יוכלו להתחבר לאינטרנט באמצעות חיבור הנתונים לנייד של המכשיר.

- *1* במסך ההגדרות, הקש על **רשת שיתוף אינטרנט נקודה חמה ניידת ב- Fi-Wi** ולאחר מכן הקש על כדי להפעיל אותו.
- )SSID )שם Fi-Wi והסיסמה. *<sup>2</sup>* הקש על **הגדרת נקודה חמה של Fi-Wi**, ולאחר מכן הזן את
	- המכשיר ברשימת ה-Fi-Wi. *<sup>3</sup>* הפעל את Fi-Wi במכשיר השני ובחר את השם של רשת
		- *4* הזן את סיסמת הרשת.
- אפשרות זו משתמשת בנתונים לנייד, ועשויה להיות כרוכה בתשלום, בהתאם לתוכנית המחירים שלך. לקבלת מידע נוסף, פנה לספק השירות שלך.
	- לרשותך מידע נוסף באתר אינטרנט זה: http://www.android.com/tether#wifi

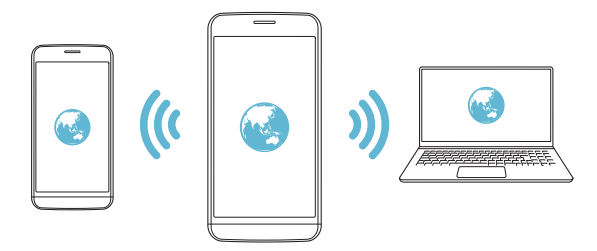

**טיימר לכיבוי נקודה חמה ניידת ב-Fi-Wi**

לאחר תקופה מסוימת שבה הנקודה החמה הניידת ב-Fi-Wi אינה בשימוש, היא מנותקת באופן אוטומטי. באפשרותך להגדיר את הזמן שבו יתבצע ניתוק אוטומטי.

### **שיתוף אינטרנט ב-Bluetooth**

ניתן לחבר מכשיר עם חיבור Bluetooth לאינטרנט דרך חיבור הנתונים לנייד במכשיר שלך.

- *1* במסך ההגדרות, הקש על **רשת שיתוף אינטרנט שיתוף אינטרנט ב-Bluetooth** ולאחר מכן הקש על כדי להפעיל אותו.
	- *2* הפעל את ה-Bluetooth בשני המכשירים והתאם ביניהם.

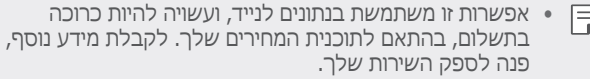

 לרשותך מידע נוסף באתר אינטרנט זה: http://www.android.com/tether#Bluetooth\_tethering

#### **עזרה**

תוכל להציג את העזרה בנושא קשירה ונקודות חמות. במסך ההגדרות, הקש על **רשת שיתוף אינטרנט עזרה**.

# **שתף מסך**

תוכל להקרין את המסך ולהשמיע את הצלילים מהמכשיר באמצעות מכשיר אחר, כמו למשל טלוויזיה, בתנאי שהוא תומך בפונקציה .Miracast

- *1* במסך ההגדרות, הקש על **רשת שתף מסך**.
	- *2* הקש על כדי להפעיל אותו.
	- *3* בחר מכשיר מרשימה של מכשירים סמוכים.
- אם המכשיר הרצוי אינו מופיע, הקש על **חיפוש** כדי לרענן את הרשימה.
	- לאחר ההתחברות למכשיר, המכשיר מציג את מסך המכשיר שלך.
	- שיתוף המסך יכבה באופן אוטומטי אם אין מכשיר תואם לשיתוף ⊫ בקרבת מקום.

### **NFC**

תוכל להשתמש במכשיר גם ככרטיס נסיעה בתחבורה ציבורית או ככרטיס אשראי. תוכל גם לשתף נתונים עם המכשיר השני.

- *1* במסך ההגדרות, הקש על **רשת NFC**.
	- *2* הקש על כדי להפעיל אותו.
- הצמד את המכשיר שלך למכשיר השני התומך ב-NFC כדי לאפשר שיתוף נתונים.
- המיקום של אנטנת NFC תלוי בסוג המכשיר. ראה [סקירה כללית](#page-37-0) 匡 [של החלקים](#page-37-0) לפרטים על אזור אנטנת ה-NFC.

## **Android Beam**

תוכל לשתף קבצים על ידי הצמדת גב המכשיר אל מכשיר השני. תוכל גם לשתף קבצים, כולל מוסיקה, סרטונים או אנשי קשר ואף לפתוח דף אינטרנט או להפעיל יישום דרך המכשיר השני.

- *1* במסך ההגדרות, הקש על **רשת Beam Android**.
	- *2* הצמד את גב המכשיר אל המכשיר השני.

 המיקום של אנטנת NFC תלוי בסוג המכשיר.

## **לוח השיתוף**

תוכל לשתף תוכן מ'גלריה', מ'מוסיקה' ומ'מנהל הקבצים' עם מכשירים סמוכים. תוכל גם לשתף תוכן עם אנשים מסוימים ביישומים שפועלים עם Share Direct Google.

- *1* במסך ההגדרות, הקש על **רשת לוח שיתוף**.
- *2* הקש על כדי לבטל פעולה של כל אחת מהאפשרויות.

#### **שיתוף קבצים**

תוכל לשלוח ולקבל קבצים בין המכשיר שלך למכשירים או טאבלטים אחרים של LG.

- *1* במסך ההגדרות, הקש על **רשת שיתוף קבצים**.
	- *2* התאם אישית את ההגדרות הבאות:
		- **5G**: שנה את שם המכשיר.
- **שמור ב**: הגדר את תיקיית היעד שבה יישמרו קבצים שנשלחו ממכשירים אחרים.
- **שיתוף קבצים**: אפשר קבלה של קבצים שנשלחו ממכשירים אחרים.
	- **Beam SmartShare**: שתף קבצים עם מכשירים אחרים דרך .SmartShare Beam
		- **עזרה**: באפשרותך להציג עזרה על שיתוף קבצים.

#### **שרת מדיה**

תוכל לשתף תוכן מדיה במכשיר שלך עם מכשירים סמוכים שתומכים ב-DLNA.

- *1* במסך ההגדרות, הקש על **רשת שרת מדיה**.
	- *2* התאם אישית את ההגדרות הבאות:
- **שיתוף תוכן**: שתף תוכן במכשיר עם מכשירים סמוכים.
	- **5G**: הגדר את שם המכשיר שלך.
- **תוכן לשיתוף**: בחר את סוג תוכן המדיה כדי לשתף עם מכשירים אחרים.
- **מכשירים מורשים**: הצג רשימה של מכשירים שמורשים לגשת לתוכן במכשיר.
- **התקנים לא מורשים** : הצג רשימה של מכשירים שאינם מורשים לגשת לתוכן במכשיר.

# **LG AirDrive**

תוכל להשתמש בחשבון LG כדי לנהל קבצים שנשמרו במכשיר ממחשב. אינך צריך חיבור USB.

- *1* במסך ההגדרות, הקש על **רשת AirDrive LG**.
- ול-**AirDrive LG** במכשיר. *<sup>2</sup>* השתמש בחשבון LG יחיד כדי להיכנס ל-Bridge LG במחשב
- www.lg-mobile.co.il מאתר LG Bridge תוכנת את להוריד ניתן
	- *3* נהל קבצים במכשיר מהמחשב.

#### **הדפסה**

תוכל לחבר את המכשיר למדפסת Bluetooth ולהדפיס תמונות או מסמכים השמורים במכשיר.

*1* במסך ההגדרות, הקש על **רשת הדפסה**.

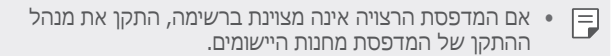

- *2* הקש על כדי להפעיל אותו.
- *3* בחר מדפסת במסך רשימת המדפסות.
- כדי להוסיף מדפסת, הקש על **הוסף מדפסת**.
	- כדי לחפש שם מדפסת, הקש על **חפש**.
	- הקש על **הגדרות** במסך רשימת המדפסות.
		- *4* בחר קובץ והקש על **הדפס**.
			- המסמך מודפס.

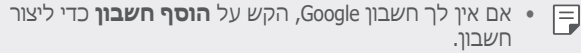

#### **מצב טיסה**

תוכל לכבות את פונקציות השיחה והנתונים לנייד. כאשר מצב זה מופעל, פונקציות שאינן כוללות נתונים, כמו הפעלת משחקים ומוסיקה, הופכות ללא זמינות.

- *1* במסך ההגדרות, הקש על **רשת מצב טיסה**.
	- *2* הקש על **הפעל** במסך האישור.

#### **רשתות ניידות**

אתה יכול להתאים אישית את הגדרות הרשת הניידת.

*1* במסך ההגדרות, הקש על **רשת רשתות ניידות**.

- *2* התאם אישית את ההגדרות הבאות:
- **נתונים ניידים**: הפעל או כבה נתונים לנייד.
- **נדידת נתונים**: גלוש באינטרנט, השתמש בדוא"ל, בהודעות מולטימדיה ובשירותים אחרים בחו"ל.
	- **סוג רשת**: בחרו סוג רשת.
- **שמות נקודות גישה**: הצג או שנה את נקודת הגישה לשימוש בשירותי נתונים לנייד. כדי לשנות את נקודת הגישה, בחר אפשרות מתוך רשימת נקודות הגישה.
- **מפעילי רשת סלולרית**: חפש מפעילי רשת סלולרית והתחבר באופן אוטומטי לרשת.

### **VPN**

תוכל להתחבר לרשת וירטואלית בטוחה, כמו אינטראנט. תוכל גם לנהל רשתות פרטיות וירטואליות מחוברות.

#### **הוספת VPN**

- *1* במסך ההגדרות, הקש על **רשת VPN**.
	- *2* הקש על .
- תכונה זו זמינה רק כאשר נעילת המסך מופעלת. אם נעילת F המסך מבוטלת, מופיע מסך התראות. הקש על **שנה** במסך ההתראה כדי להפעיל את נעילת המסך. ראה [הגדרת נעילת](#page-62-0) [מסך](#page-62-0) לקבלת פרטים.
	- *3* הזן פרטי VPN והקש על **שמורה**.

### **קביעת ההגדרות של VPN**

- *1* הקש על VPN ברשימה **VPNS**.
- *2* הזן את פרטי חשבון המשתמש של VPN והקש על **התחבר**.
- כדי לשמור את פרטי החשבון, סמן את התיבה **שמור פרטי חשבון**.

# **צליל**

תוכל להתאים אישית את הגדרות הקול, הרטט וההתראות. במסך ההגדרות, הקש על **צליל** והתאם אישית את ההגדרות הבאות:

- **פרופילי צליל**: שנה את מצב הצליל ל**צליל**, **רטט בלבד** או **שקט**.
	- **עוצמה**: התאם את עוצמת הצליל של פריטים שונים.
- **צלצול**: בחר רינגטון לשיחות נכנסות. הוסף או מחק רינגטונים.
- **צלצול מותאם**: צור רינגטון לשיחה נכנסת מאיש קשר מסוים.
- **צלצול עם רטט**: קבע כי המכשיר יפעיל רטט וישמיע רינגטון בו-זמנית.
	- **צליל התראה**: בחר רינגטון להתראה. הגדר מוסיקה שנשמרה במכשיר כרינגטון להתראה.
- **נא לא להפריע**: הגדר את השעה, הטווח וסוג היישום לקבלת הודעות של התראות. קבל הודעות של התראות בימים מסוימים בשבוע בלבד.
	- **עוצמת רטט**: כוונן את עוצמת הרטט.
	- **סוג רטט**: אתה יכול לבחור את סוג הרטט כשאתה מקבל שיחות.
	- **רטט בעת הקשה**: קבע שהמכשיר יפעיל רטט כאשר תקיש על פריטים מסוימים על המסך.
- **צליל לוח המקשים**: בחר את האפקט של צליל לוח המקשים.
	- **LG צליל המקלדת**: בחר את האפקט של צליל מקלדת LG.
		- **צליל מגע**: בחר את אפקט הצליל של הקשה על פריט.
		- **צליל נעילת מסך**: בחר את אפקט הצליל שיושמע בעת נעילה או שחרור נעילה של המסך.

# **תצוגה**

תוכל להתאים אישית הגדרות מפורטות לכל סוג מסך.

במסך ההגדרות, הקש על **תצוגה** והתאם אישית את ההגדרות הבאות:

- **מסך ראשי**: התאם אישית את הגדרות המסך הראשי. ראה הגדרות [המסך הראשי](#page-60-0) לקבלת פרטים.
- **ערכת נושא**: בחר ערכת נושא של מסך עבור ההתקן שלך.
	- **גופן**: שנה את גודל הגופן, ההדגשה או הסוג.
- **לחצני תצוגה** סדר מחדש את לחצני המגע של המסך הראשי או שנה את צבעי הרקע שלהם.
	- **display on-Always**: הצג תמיד מידע, כמו התאריך, השעה והתראות, גם כאשר המסך כבוי. לפרטים, ראה [On Always](#page-13-0)  .[Display](#page-13-0)
- **גודל תצוגה**: הגדר את הפריטים במסך לגדול שתוכל לראות בקלות. ייתכן שחלק מהפריטים ישנו מיקום.
- **בהירות**: השתמש במחוון כדי לשנות את בהירת המסך של המכשיר. כדי לכוונן באופן אוטומטי את בהירות המסך בהתאם לעוצמת תאורת הסביבה, הקש על **אוטומטי**.
	- **אוטומטי**: הגדר את המכשיר כך שבהירות המסך תותאם באופן אוטומטי לעוצמת התאורה בסביבה.
		- **סיבוב מסך אוטומטי**: סובב באופן אוטומטי את המסך בהתאם לכיוון המכשיר.
	- **כיבוי מסך אוטומטי**: כבה באופן אוטומטי את המסך כאשר המכשיר לא היה פעיל במשך פרק זמן שצוין.
	- **שומר מסך**: הצג שומר מסך כאשר המכשיר מחובר למחזיק או למטען. בחר את סוג שומר המסך שיוצג.

# **כללי**

# **נעילת מסך ואבטחה**

תוכל להתאים אישית את הגדרות נעילת המסך והאבטחה.

- **Protect Play Google**: סורק את המכשיר מדי יום לאיתור יישומים שעלולים להזיק.
- **Device My Find**: עקוב מרחוק אחר מיקום המכשיר. תוכל גם להגן על אבטחת הנתונים שלך אם איבדת את המכשיר שלך.
- **עדכון אבטחה**: בדוק לעדכוני אבטחה וקבע את התצורה של הגדרות ההתקנה האוטומטית.
	- **בחר נעילת מסך**: בחר את השיטה הרצויה לנעילת המסך. ראה *[הגדרת נעילת מסך](#page-62-0)* לקבלת פרטים.
	- **התאמה אישית של מסך הנעילה**: שנה את המידע המוצג במסך נעילה.
		- **הגדרות נעילה מאובטחת**: שנה את הגדרות הנעילה המאובטחת.
	- **טביעות אצבע**: השתמש בטביעת אצבע כדי לבטל נעילת המסך או התוכן. ראה [סקירה כללית של זיהוי טביעת אצבע](#page-29-0) לקבלת פרטים.
		- **נעילת תוכן**: מאפשר לך לקבוע שיטת נעילה )סיסמה או תבנית( עבור קובצי +QuickMemo והגלריה.
	- **מיקום**: באפשרותך להתאים אישית את האופן שבו יישומים מסוימים יעשו שימוש בפרטי המיקום שלך.
- **הצפנה ואישורים**: קבע את ההגדרות של ההצפנה והאישורים עבור כרטיס SD.
- *-* **SD הצפן אחסון כרטיס**: הצפן את כרטיס הזיכרון כדי למנוע שימוש במכשיר אחר. ראה [הצפנת כרטיס זיכרון](#page-66-0) לקבלת פרטים.
	- *-* **אתחול מאובטח**: הגן על המכשיר שלך בעזרת מנעול בעת שהוא מופעל. ראה [הגדרות אתחול מאובטח](#page-62-1) לקבלת פרטים.
		- *-* **הגנה על אישורים**: הצג את סוג האחסון שבו אישור האבטחה יישמר.
		- *-* **אישורים מהימנים**: הצג את אישורי רשות אישורים )CA ) עליונה ואישורי CA בהתקנת משתמש.
		- *-* **תעודות המשתמש**: הצג ושנה את מידע אישורי האבטחה המאוחסנים במכשיר שלך.
			- *-* **התקן מהאחסון**: התקן אישור אבטחה מהתקן אחסון.
			- *-* **נקה אישורים**: מחק אישורי אבטחה בהתקנת משתמש ואישורים קשורים.
			- **הגדר נעילת כרטיס SIM**: נעל או בטל נעילה של כרטיס ה-USIM, או שנה את הסיסמה )PIN).
		- **הפוך את הסיסמאות לגלויות**: אפשר אפשרות זו כדי להציג לזמן קצר את כל אחד מתווי הסיסמה בעת ההקלדה, כדי שתוכל לראות מה הזנת.
			- **מנהלי התקנים**: מאפשר הרשאות להגבלת השליטה או השימוש במכשיר עבור יישומים מסוימים.
			- **agents Trust**: הצג והשתמש בסוכנים אמינים המותקנים במחשב.
				- **קביעת מסך**: תקן את מסך היישום כדי לאפשר שימוש .<br>ביישום הפעיל כעת בלבד.
			- **גישה לשימוש**: הצג פרטים על השימוש ביישומים במכשיר.

#### **יישומים והודעות**

ניתן לבדוק את רשימת היישומים המותקנים, ולקבוע הגדרות להתראות, להרשאות היישום ועוד.

- *1* במסך ההגדרות, הקש על **כללי יישומים והודעות**.
	- *2* התאם אישית את ההגדרות.

## **סוללה**

תוכל להציג את פרטי הסוללה הנוכחית או להפעיל מצב חיסכון בחשמל.

- *1* במסך ההגדרות, הקש על **כללי סוללה**.
	- *2* התאם אישית את ההגדרות הבאות:
- **ניצול סוללה**: הצג את \בפרטי השימוש בסוללה. כדי להציג פרטים נוספים, בחר פריט ספציפי.
- **אחוז הסוללה בשורת המצב**: הצג את רמת טעינת הסוללה שנותרה כאחוז בשורת המצב.
	- **חיסכון בחשמל**: הקטן את צריכת הסוללה על-ידי ביטול הגדרות מכשיר מסוימות, כמו בהירות התצוגה, המהירות ועוצמת הרטט.
- **אי הכללות בחיסכון בחשמל**: בחר יישומים שבהם תשתמש ללא כל הגבלה פונקציונלית, גם במצב חיסכון בחשמל או מיטוב הסוללה.

## **אחסון**

תוכל להציג ולנהל את האחסון הפנימי במכשיר או בשטח האחסון של כרטיס הזיכרון.

- *1* במסך ההגדרות, הקש על **כללי אחסון**.
	- *2* התאם אישית את ההגדרות הבאות:
- **אחסון פנימי**: הצג את שטח האחסון הכולל ופנה שטח באחסון הפנימי של המכשיר. הצג רשימה של יישומים שנמצאים בשימוש ואת קיבולת האחסון עבור כל יישום.
- **כרטיס זיכרון**: הצג את שטח האחסון הכולל ואת השטח הפנוי בכרטיס הזיכרון. אפשרות זו מופיעה רק כאשר הוכנס  $\vartriangle$ כרטיס זיכרון. כדי לבטל טעינה של כרטיס זיכרון, הקש על

## **משתמשים וחשבונות**

תוכל להוסיף משתמשים שאתם תשתף את המכשיר שלך ולרשום חשבון ענן.

- *1* במסך ההגדרות, הקש על **כללי משתמשים וחשבונות**.
	- *2* התאם אישית את ההגדרות.

#### **נגישות**

.

תוכל לנהל יישומי Plug-in של נגישות המותקנים במכשיר שלך.

- *1* במסך ההגדרות, הקש על **כללי נגישות**.
	- *2* התאם אישית את ההגדרות הבאות:
- **ראייה TalkBack**: הגדר את המכשיר כך שיודיע על סטטוס המסך או על פעולות באמצעות קול.
	- **ראייה התראות קוליות על הודעות/שיחות**: הגדר את המכשיר כך שיקריא בקול את פרטי המתקשר או ההודעה.
		- **ראייה גופן**: שנה את גודל הגופן, ההדגשה או הסוג.
- **ראייה גודל תצוגה**: הגדר את הפריטים במסך לגדול שתוכל לראות בקלות. ייתכן שחלק מהפריטים ישנו מיקום.
- **ראייה שינוי גודל תצוגה במגע**: הגדל או הקטן את התצוגה על-ידי הקשה על המסך שלוש פעמים.
- **ראייה חלון זום**: הגדל או הקטן תצוגה בתוך חלון והפוך את הצבעים.
	- **ראייה סמן עכבר גדול**: הגדל את סמן העכבר.
	- **ראייה מסך בעל ניגודיות גבוהה**: הפוך את צבע הרקע לשחור כדי להשיג מסד בניגודיות גבוהה.
		- **ראייה היפוך צבעי המסך**: הגבר את ניגודיות הצבע בתצוגה לטובת אנשים עם לקות ראייה.
	- **ראייה התאמה אישית של צבעי המסך**: כוונן את צבע התצוגה.
		- **ראייה גווני אפור**: העבר את המסך למצב גווני אפור.
		- **ראייה סיים שיחות באמצעות מקש ההפעלה**: סיים שיחה על-ידי לחיצה על מקש הפעלה/נעילה.
	- **שמיעה כתובית**: הפעל את שירות הכתוביות בעת הקרנת סרטוני וידאו לאנשים כבדי שמיעה.
	- **שמיעה LED הבהוב**: קבע את הפעלת נורית LED לשיחות נכנסות ולהודעות.
		- **שמיעה התראות פלש**: הגדר את המכשיר כך שייתן לך התראה בעזרת אור מהבהב עבור שיחות נכנסות, הודעות והתראות.
- **שמיעה השתק את כל הצלילים**: השתק את כל הצלילים והנמך את עוצמת הקול במקלט.
	- **שמיעה ערוץ שמע**: בחר את סוג השמע.
	- **שמיעה איזון קול**: כוונן את איזון פלט השמע. השתמש במחוון כדי לשנות את האיזון.
	- **תנועה ותודעה assistant Touch**: הפעל את לוח המגע כדי להקל את השימוש בלחצנים ובמחוות.
- **תנועה ותודעה קלט בנגיעה**: קבע את השהיית הזמן לנגיעה והחזקה או כוונן את קלט המגע להתעלמות מהקשות חוזרות.
- **תנועה ותודעה מקלדת פיזית**: התאם אישית את הגדרות המקלדת.
	- **תנועה ותודעה לחיצת עכבר אוטומטי**: לחץ באופן אוטומטי על סמן העכבר במקרה שאין תנועה.
	- **תנועה ותודעה לחץ לחיצה ממושכת לשיחות**: השב לשיחות או דחה שיחות על-ידי הקשת הקשה ממושכת על לחצן השיחה במקום לגרור אותו.
- **תנועה ותודעה כיבוי מסך אוטומטי**: כבה באופן אוטומטי את המסך כאשר המכשיר לא היה פעיל במשך פרק זמן שצוין.
- **תנועה ותודעה אזורי בקרת מגע**: הגבל את אזור המגע כך שניתן יהיה לשלוט חלק מסוים של המסך בלבד באמצעות קלט המגע.
	- **קיצור דרך לתכונות הנגישות**: קבל במהירות גישה לפונקציות בשימוש נפוץ על-ידי הקשה על שלוש פעמים.
	- **סיבוב מסך אוטומטי**: שנה באופן אוטומטי את כיוון המסך בהתאם למצב הפיזי של המכשיר.
- **בחר לדבר**: תכונה זו מאפשרת לך לבחור פריטים כדי לשמוע משוב קולי.
	- **שינוי אופן גישה**: צור צירופי מקשים שיסייעו לך לשלוט במכשיר שלך.

### **חיפוש**

תוכל להשתמש בהגדרות Google לניהול יישומי Google שברשותך והגדרות החשבון שלך.

במסך ההגדרות, הקש על **כללי חיפוש**.

## **Smart Doctor**

תוכל להשתמש ב-Doctor Smart כדי לאבחן את מצב המכשיר ולמטב אותו.

במסך ההגדרות, הקש על **כללי Doctor Smart**.

### **משחקים**

באפשרותך להגדיר את התצורה של כלי משחק, של גרפיקה ושל תכונת חיסכון הסוללה.

- **כלי משחק**: הקש על כדי להפעיל תכונה זו. באפשרותך להפעיל תכונה זו על-ידי הקשה על סמל כלי המשחק בתחתית המסך בזמן הפעלת משחקים.
	- **גרפיקת המשחקים**: כוונן את גרפיקת המשחק.
	- כשאתה משנה את הרזולוציות במשחקים מסוימים, תכונת התצוגה של המכשיר עשויה שלא לפעול כראוי.
	- **הפסקה**: הפחת את בהירות המסך ואת הביצועים בכל פעם שאתה משאיר את המשחק פועל למשך יותר מ5- דקות.

# **Smart settings**

תוכל לשנות באופן אוטומטי את הגדרות המכשיר בהתאם לדפוסי השימוש ולמיקום.

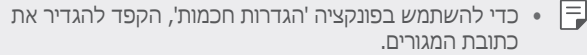

- *1* במסך ההגדרות, הקש על **כללי settings Smart**.
- *2* הפעל פריטים שברצונך לשנות בהם את ההגדרות באופן אוטומטי

# **מקש קיצור דרך**

באפשרותך להתאים אישית את הגדרות מקשי קיצור הדרך.

- *1* במסך ההגדרות, הקש על **כללי מקש קיצור דרך**.
	- *2* התאם אישית את ההגדרות הבאות:
- פתח +Capture: הקש פעמיים על מקש הגברת העוצמה כדי לפתוח את **+Capture** כאשר המסך נעול או כבוי.
- פתח את המצלמה: הקש פעמיים על מקש החלשת העוצמה כדי לפתוח את **מצלמה** כאשר המסך נעול או כבוי.

### **מרכז עדכונים**

ניתן לבדוק קיום עדכונים חדשים של יישומים ותוכנות שמסופקים על-ידי LG ולהתקין אותם.

- *1* במסך ההגדרות, הקש על **כללי מרכז עדכונים**.
	- *2* התאם אישית את ההגדרות הבאות:
- **עדכוני אפליקציות**: בדוק האם קיים עדכון יישום. אם זמין, תוכל להתקין את העדכון.
- **עדכון תוכנה**: בדוק האם קיים עדכון תוכנה. אם זמין, תוכל להתקין את העדכון.

# **שפה וקלט**

תוכל להתאים אישית את הגדרות השפה והמקלדת עבור המכשיר שלך.

- *1* במסך ההגדרות, הקש על **כללי שפה וקלט**.
	- *2* התאם אישית את ההגדרות הבאות:
	- **שפה**: בחר שפה והחל אותה על המכשיר.
- **מקלדת נוכחית**: הצג את המקלדת שנמצאת כעת בשימוש. בחר מקלדת לשימוש בעת הזנת טקסט.
- **מקלדת וירטואלית**: שנה את הגדרות מקלדת LG או תכונת הזיהוי הקולי של Google Voice.
- **מקלדת פיזית**: בחר להשתמש במקלדת פיזית, או בדוק את מקשי קיצור הדרך.
- **שירות מילוי אוטומטי**: אפשר אפשרות זו כדי להכניס את המידע שלך שנשמר בחשבון, כגון סיסמה, כתובת או מספר כרטיס אשראי בהקשה אחת. ניתן גם להשבית את האפשרות, להשתמש ב-Autocomplete Google או להוסיף חשבון שירות חדש.
	- **פלט המרת טקסט לדיבור**: בחר את ההגדרות לפלט טקסט-לדיבור.
- **מהירות מצביע**: כוונן את מהירות המצביע של העכבר או של לוח המעקב.
**הפוך את לחצני העכבר**: הגדר ביצוע פעולות ראשיות בתפעול ישיר דרך הלחצן הימני של העכבר.

### **תאריך ושעה**

תוכל להתאים אישית את הגדרות התאריך והשעה עבור המכשיר שלך.

- *1* במסך ההגדרות, הקש על **כללי תאריך ושעה**.
	- *2* התאם אישית את ההגדרות.

### **זיכרון**

תוכל להציג את הסכום הממוצע של השימוש בזיכרון לאורך פרק זמן מסוים ואת הזיכרון שהיה בשימוש על-ידי היישום.

- *1* במסך ההגדרות, הקש על **כללי זיכרון**.
- *2* הקש על כדי להגדיר משבצת זמן לאחזור נתונים.

#### **גיבוי**

תוכל לגבות נתונים השמורים במכשיר שלך במכשיר או בטאבלט אחר של LG.

- *1* במסך ההגדרות, הקש על **כללי גיבוי**.
	- *2* התאם אישית את ההגדרות הבאות:
- **Switch Mobile LG**: כך תוכל להעביר נתונים ממכשיר LG ישן למכשיר LG חדש. ראה LG Mobile Switch לקבלת פרטים.
	- **גיבוי ושחזור**: גבה את נתוני המכשיר שלך או שחזר נתונים למכשיר מגיבוי.
		- איפוס המכשיר עלול להביא למחיקת קבצי גיבוי שנשמרו ∧ באחסון. הקפד להעתיק ולאחסן את קבצי הגיבוי החשובים במחשב שלך.
- **גיבוי Google**: שנה את הגדרות גיבוי הכונן של Google. תוכל גם לבדוק את חשבון הגיבוי הנמצא כעת בשימוש, או להוסיף חשבון גיבוי חדש.

#### **איפוס**

תוכל לאפס את המכשיר, כולל הגדרות הרשת והיישומים.

- *1* במסך ההגדרות, הקש על **כללי איפוס**.
	- *2* התאם אישית את ההגדרות הבאות:
- **איפוס הגדרות רשת**: אפס את Fi-Wi, Bluetooth והגדרות רשת אחרות.
	- **איפוס העדפות יישומים**: אפס את ההגדרות של יישום. הנתונים השמורים ביישום לא יימחקו.
- **שחזור נתוני היצרן**: אפס את כל ההגדרות עבור המכשיר ומחק נתונים.

 ההפעלה מחדש והאיפוס מוחקת את כל הנתונים השמורים בו. F. הזן את שם המכשיר, את חשבון Google ופרטים התחלתיים אחרים פעם נוספת.

### **אודות הטלפון**

תוכל להציג מידע אודות המכשיר, כמו שם, הסטטוס, פרטי התוכנה ומידע משפטי.

במסך ההגדרות, הקש על **כללי אודות הטלפון** והצג מידע.

### **רגולציה ובטיחות**

ניתן להציג סימוני תקינה ומידע הקשור אליהם במכשיר. במסך ההגדרות, הקש על **כללי רגולציה ובטיחות**.

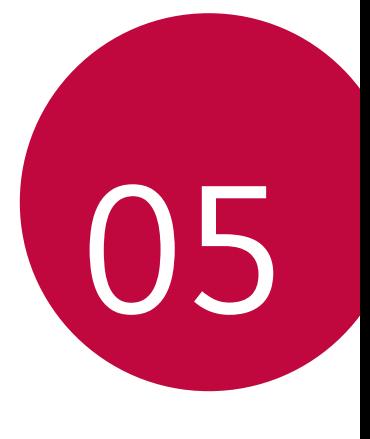

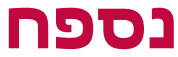

### **הגדרות השפה של LG**

בחר את השפה שתשמש במכשיר שלך.

- הקש על **הגדרות כללי שפה וקלט שפה הוספת שפה** ובחר שפה.
- *-* הקש הקשה ממושכת על וגרור אותה לחלק העליון של רשימת השפות כדי להגדיר אותה כשפת ברירת מחדל.

## **LG Bridge**

### **Bridge LG - סקירה כללית**

Bridge LG הוא יישום המסייע לך בניהול נוח של תמונות, מוסיקה, סרטוני וידאו ומסמכים השמורים בטלפון החכם של LG דרך המחשב שלך. באמצעות היישום תוכל לגבות אנשי קשר, תמונות ופריטים נוספים במחשב ואף לעדכן את תוכנת המכשיר.

- לפרטים, עיין בעזרה של Bridge LG. 冃
- זמינות של תכונות נתמכות אינה אחידה ותלויה במכשיר.
- מנהל התקן USB של LG נחוץ לך כדי לחבר טלפון חכם של LG אל המחשב והוא יותקן יחד עם Bridge LG.

### **הפונקציות הכלולות ביישום Bridge LG**

- נהל דרך המחשב שלך את הקבצים השמורים במכשיר באמצעות חיבור Fi-Wi או חיבור נתונים ניידים.
- גבה נתונים מהמכשיר במחשב שלך או שחזר אותם מהמחשב באמצעות כבל USB.
	- עדכן את תוכנת המכשיר דרך המחשב שלך באמצעות כבל .USB

### **התקנת Bridge LG במחשב**

- www.lg-mobile.co.il אל עבור ,שלך במחשב *1*
	- *2* בחר את המדינה שלך ולחץ על .
- *3* בשורת החיפוש, הקלד את שם המכשיר שברשותך.
	- *4* לחץ על **תמיכה מדריכי הפעלה והורדות**.
- *5* ב'תוכנה וקושחה', לחץ על **סנכרון מחשב** והורד את קובץ ההגדרה.
- לחץ על **פרטים** כדי להציג את דרישות המינימום להתקנת .LG Bridge

## **עדכון תוכנת הטלפון**

### **עדכון תוכנת הטלפון הנייד של LG מהאינטרנט**

למידע נוסף אודות השימוש בפונקציה זו, בקר בכתובת http://www.lg.com/common/index.jsp בחר את המדינה והשפה שלך.

תכונה זו מאפשרת לך לעדכן בנוחות את הקושחה של הטלפון לגרסה חדשה יותר מהאינטרנט, ללא צורך לבקר במרכז שירות. תכונה זו תהיה זמינה רק אם LG תייצר גרסת קושחה חדשה שתהיה זמינה למכשיר שלך.

מאחר שעדכון הקושחה של הטלפון הנייד דורש את תשומת לבו המלאה של המשתמש במשך כל תהליך העדכון, הקפד לקרוא את כל ההוראות וההערות שיופיעו בכל שלב לפני שתתקדם הלאה. חשוב לזכור שניתוק כבל ה-USB במהלך השדרוג עלול לגרום נזק חמור לטלפון הנייד.

冃

 LG שומרת על זכותה, על פי שיקול דעתה הבלעדי, להפוך עדכוני קושחה לזמינים עבור דגמים נבחרים בלבד ואינה ערבה לזמינות הגירסה החדשה של הקושחה לכל דגמי הטלפון.

### **עדכון תוכנת הטלפון הנייד של LG באופן אלחוטי )OTA(**

תכונה זו מאפשרת לך לעדכן בנוחות את תוכנת הטלפון לגרסה חדשה יותר בשיטת OTA, מבלי לחבר כבל USB. תכונה זו תהיה זמינה רק אם LG תייצר גרסת קושחה חדשה שתהיה זמינה למכשיר שלך.

כדי לבצע את עדכון תוכנת הטלפון,

#### **הגדרות כללי מרכז עדכונים עדכון תוכנה חפש עדכונים כעת**.

- הנתונים האישיים שלך משטח האחסון הפנימי בטלפון—לרבות פרטי חשבון Google וכל חשבון אחר, נתונים והגדרות של המערכת/היישומים שלך, יישומים שהורדו ורישיון ה-DRM שלך—עשויים ללכת לאיבוד בתהליך עדכון התוכנה של הטלפון. לפיכך, LG ממליצה לך לגבות את הנתונים האישיים שלך לפני שתעדכן את תוכנת הטלפון. LG לא תישא באחריות לאובדן נתונים אישיים כלשהם.
	- הזמינות של תכונה זו תלויה באזור ובספק השירות.

## **מדריך למניעת גניבה**

הגדר את המכשיר שלך כך שאנשים אחרים לא יוכלו להשתמש בו אם הוא יאופס להגדרות היצרן ללא רשותך. לדוגמה, אם המכשיר אבד, נגנב או נמחק, רק אדם בעל חשבון Google או בעל פרטי נעילת מסך יוכל להשתמש במכשיר.

כל שעליך לעשות כדי לוודא שהמכשיר שלך מוגן הוא:

- להגדיר נעילת מסך: אם המכשיר אבד או נגנב, אך הגדרת נעילת מסך, לא תהיה אפשרות למחוק את המכשיר באמצעות תפריט 'הגדרות', כל עוד נעילת המסך לא תבוטל.
	- הוסף את חשבון Google שלך למכשיר: אם המכשיר שלך נמחק אך הגדרת בו את חשבון Google שלך, לא תהיה אפשרות לסיים את תהליך ההגדרה של המכשיר עד שהפרטים של חשבון Google יוזנו שוב.

לאחר שהמכשיר יהיה מוגן, תצטרך לבטל את נעילת המסך או להזין את הסיסמה של חשבון Google אם עליך לבצע איפוס להגדרות היצרן. הדבר יבטיח שאתה או מישהו שאתה סומך עליו תבצעו את האיפוס.

 אל תשכח את חשבון Google והסיסמה שהוספת למכשיר לפני 冃 ביצוע האיפוס להגדרות היצרן. אם אינך יכול לספק את פרטי החשבון במשך תהליך ההגדרה, לא תוכל להשתמש כלל במכשיר לאחר ביצוע האיפוס להגדרות היצרן.

### **מידע נוסף**

### **פרטי הודעה על תוכנת קוד פתוח**

אנא בקרו באתר http://opensource.lge.com על מנת להשיג את קוד המקור תחת GPL ,LGPL ,MPL, קוד פתוח ורשיונות אחרים. בנוסף לקוד המקור, זמינים להורדה תנאי הרשיון, אחריות ,כתבי ויתור וזכויות יוצרים. Electronics LG תספק קוד מקור על גבי התקליטור, תמורת תשלום המכסה הוצאות של ביצוע ואחסון. לבקשה ניתן לפנות לכתובת הדואר האלקטרוני .opensource@lge.com : הצעה זו תקפה למשר (3) שנים ממועד הרכישה.

### **מידע בנושאי תקינה**

### **)מספר הזיהוי של התקן, תיוג אלקטרוני וכולי(**

לקבלת פרטים בנושאי תקינה, עבור ל**הגדרות כללי רגולציה ובטיחות**.

### **סימנים מסחריים**

- LG .שמורות הזכויות כל Copyright ©2018 LG Electronics, Inc. והסמל של LG הם סימנים מסחריים רשומים של Group LG ושל החברות הקשורות אליה.
	- Hangouts™ ,YouTube™ ,Gmail™ ,Google Maps™ ,Google™ ו-TMStore Play הם סימנים מסחריים של .Inc ,Google
		- R Bluetooth הוא סימן מסחרי רשום של. Inc ,SIG Bluetooth ברחבי העולם.
			- R Fi-Wi והלוגו של Fi-Wi הם סימנים מסחריים רשומים של .Wi-Fi Alliance
		- כל יתר הסימנים המסחריים וזכויות היוצרים הם רכושם של בעליהם בהתאמה.

## **DOLBY AUDIO**<sup>®</sup> DOLBY AUDIO

 וסמל Dolby Audio ,Dolby Laboratories. Dolby מטעם ברישיון מיוצר ה-D הכפול הם סימנים מסחריים של Laboratories Dolby.

### **TypeC-HDMI**

- ייתכן שלא יהיה צורך בחיבור המטען אל שקע ה-HDMI-TypeC כדי להזרים את המסך כפלט. חבר את המטען כדי לצמצם את צריכת האנרגיה מהסוללה.
- אם חיברת את המכשיר דרך שקע HDMI-TypeC או באמצעות כבל HDMI, תוכל להציג וידו UHD באמצעות מכישר טלוויזיה, מקרן או צג אחר. לפלט UHD דרוש לך שקע עזר ל-UHD וכבל .HDMI
- תיתכן הגבלה של חומר עם הגנת זכויות יוצרים )HDCP/DRM ;) הדבר תלוי בהתקן הפלט שלך. תוכל להציג אך ורק את המסך של המכשיר שלך.
	- ייתכן שיבוש בהפעלה של קובצי וידאו מסוימים; הדבר תלוי בביצועי החומרה או במגבלות זיכרון.
	- ייתכן שיבוש בהפעלה של קובצי וידאו מסוימים; הדבר תלוי ברזולוציית המסך, בקצב המסגרות לשנייה, בקצב הממוצע של העברת סיביות או בהגדרות הקידוד.
	- אם המסך חתוך או שתצוגתו משובשת, שנה את גודל המסך לפי הגודל המקורי בטלוויזיה או בצג.
- ניתן ליצור חיבור בין המכשירים על ידי חיבור ביניהם דרך שקע HDMI-TypeC וכבל HDMI, אפילו כאשר החשמל מנותק.
	- אם אין הזרמה של המסך כפלט אל הטלוויזיה או הצג, נתק לרקע את כבל ה-HDMI מהשקע. לא תמיד יש התאמה בין השקעים לתקעים.

### **הצהרת בטיחות לייזר**

#### **זהירות!**

מוצר זה עושה שימוש במערכת לייזר. כדי להבטיח שימוש נכון במוצר זה, קרא היטב את מדריך ההפעלה הזה ושמור אותו לעיון עתידי. אם תידרש תחזוקה ליחידה, פנה למרכז שירות מורשה. שימוש בפקדים, פעולות כוונון או ביצוע הליכים אחרים מאלה שיצוינו להלן עלולים להביא לחשיפה מסוכנת לקרינה. כדי למנוע חשיפה ישירה לקרן הלייזר, אל תנסה לפתוח את המארז או ליצור מגע ישיר עם הלייזר.

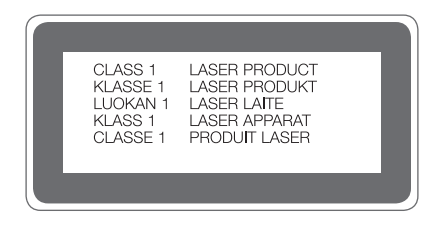

### **הצהרת תאימות**

בזאת, **Electronics LG** מצהירה שהמוצר **850H-LG** תואם לדרישות היסודיות ולתנאים הרלוונטיים האחרים של הנחיה **EU**.**2014/53/**

> ניתן למצוא עותק שלהצהרת התאימות בכתובת http://www.lg.com/global/declaration

## **שאלות נפוצות**

בפרק זה מוצגות מספר בעיות שאתה עלול להיתקל בהן במהלך השימוש במכשיר. בעיות מסוימות יצריכו פנייה לספק השירות, אך את רובן תוכל לפתור בקלות בעצמך.

### **המכשיר מגיע לחום-יתר**

**המכשיר מגיע לחום-יתר כאשר הוא נמצא בשימוש.** במקרים הבאים, צריכת הסוללה עולה והמכשיר עלול להגיע לחום- יתר:

- כשתפעיל את המכשיר בפעם הראשונה או תגבה את הנתונים
	- בעת הפעלת יישומים רבים בו-זמנית
	- *-* כאשר יישומים רבים פועלים ברקע
- *-* בעת הורדת קבצים גדולים בעת ביצוע שיחת וידאו או צילום סרטון וידאו
	- בעת שימוש במאפיינים הדורשים הספק גבוה
	- *-* בעת צפייה בהזרמת וידאו דרך האינטרנט, או צילום סרטון וידאו ארוך
	- *-* בעת משחק במשחקים ברמה גבוהה למשך פרק זמן ארוך
- *-* בעת שימוש במכשיר בבהירות מסך מרבית למשך פרק זמן ארוך
	- בעת שימוש רב בנתונים סלולריים
	- *-* בעת שימוש בנקודה חמה Fi-Wi או בשיתוף אינטרנט
	- *-* בעת סנכרון נתונים של מספר חשבונות גדול בו-זמנית
- מקרים אחרים
- *-* בעת נדידה בחו«ל
- *-* בעת שימוש במכשיר באזורים בהם הקליטה חלשה או אין קליטה
- *-* בעת טעינת המכשיר באמצעות מטען/שקע כבל USB פגומים או המזוהמים בחומר זר
	- ייתכן שחלק מהמקרים לעיל אינם ישימים, בהתאם למאפיינים 冃 וליישומים.

#### **המכשיר מגיע לחום-יתר בעת טעינה.**

- המכשיר והמטען עלולים להתחמם בעת טעינה. בעת טעינה אלחוטית או טעינה מהירה, המכשיר עלול להתחמם אף יותר. אם טמפרטורת הסוללה עולה מעבר לרמה מסוימת, ייתכן שטעינת המכשיר תיפסק.
- *-* נתק את המטען מהמכשיר וסגור יישומים פעילים כלשהם. הנח למכשיר להתקרר לפני טעינת המכשיר או הפעלת יישום.
- *-* הפסק את הטעינה אם המטען/שקע כבל USB בחלק התחתון של המכשיר מגיעים לחום יתר, ופנה למרכז שירות לקוחות קרוב של LG.

### **כיצד לפתור מצב של חום-יתר של המכשיר**

- סגור יישומים או מאפיינים פעילים כלשהם, והנח למכשיר להתקרר.
	- עדכן תמיד את התוכנה לגרסה העדכנית ביותר.
	- הפסק את מאפייני Fi-Wi, Bluetooth, או GPS כאשר אינך משתמש בהם.
		- סגור יישומים שאינם בשימוש.
	- אם אתה מפעיל את המכשיר ברמת בהירות המסך המרבית, הפחת את רמת הבהירות.
	- אם המכשיר מגיע לחום יתר במשך תקופה ממושכת, הפסק להשתמש בו לזמן מה. אם המכשיר ממשיך להגיע לחום-יתר, פנה למרכז שירות לקוחות של LG.

**מגבלות שימוש במכשיר בעת חום-יתר**

אם המכשיר מגיע לחום יתר בעת השימוש בו או במהלך טעינה, חלק מהמאפיינים, היישומים או אף המכשיר עצמו עשויים להפסיק לפעול. זוהי פעולה רגילה של מכשירים התומכים במאפיין זה.

- אם טמפרטורת המכשיר עולה מעבר לרמה מסוימת, תופיע הודעת אזהרה.
- *-* אם אתה משחק במשחקים ברמה גבוהה, מצלם סרטון וידאו או מעלה קבצים גדולים, המכשיר עלול להגיע לחום-יתר למשך פרק זמן ממושך. במקרה זה, עלולה להופיע הודעת אזהרה המתריעה על כיבוי אוטומטי.

כבה את המכשיר או סגור יישומים או מאפיינים פעילים כלשהם, והנח למכשיר להתקרר.

 בהירות המסך ומהירות הפעולה עלולים להיות מוגבלים, כדי לאפשר למכשיר להתקרר. יישומים או מאפיינים פעילים עשויים להאט את פעולתם או אף להיסגר. טעינת המכשיר עשויה להיפסק.

### **שגיאת כרטיס SIM**

ודאו שכרטיס ה-SIM הוכנס כראוי.

### **אין חיבור לרשת או שהחיבור חלש**

הקליטה חלשה. התקרב לחלון או צא לאזור פתוח. אתה נמצא מחוץ לאזור הרשת של המפעיל הסלולרי. עבור למקום אחר ובדוק את הרשת.

#### **שיחות אינן זמינות**

רשת חדשה לא מאושרת. ודא שלא הגדרת חסימת שיחות מהמספר הנכנס. ודא שלא הגדרת חסימת שיחות למספר שאליו אתה מתקשר.

### **לא ניתן להפעיל את המכשיר**

כשהסוללה ריקה לגמרי, המכשיר לא יופעל. טען את הסוללה במלואה לפני שתפעיל את המכשיר.

#### **שגיאת טעינה**

ודא שהטלפון נטען בטמפרטורה רגילה. בדוק את המטען ואת החיבור שלו למכשיר השתמש רק באביזרים הכלולים באריזה, שאושרו על ידי LG.

#### **הסוללה מתרוקנת בקצב מהיר יותר מאשר כשקנית את המכשיר לראשונה**

כשאתה חושף את המכשיר או את הסוללה לטמפרטורות קרות או חמות מאוד, חיי הסוללה עלולים להתקצר. צריכת הסוללה מתגברת בעת שימוש בתכונות או ביישומים מסוימים, כגון GPS, משחקים או אינטרנט. הסוללה מתכלה, וחיי הסוללה יתקצרו עם הזמן.

### **הודעות שגיאה מופיעות בעת הפעלת המצלמה**

טען את הסוללה. שחרר זיכרון על ידי העברת קבצים למחשב או מחיקת קבצים מהמכשיר.

הפעל מחדש את המכשיר.

אם אתה עדיין נתקל בקשיים ביישום המצלמה לאחר שניסית טיפים אלה, פנה למרכז שירות של Electronics LG.

#### **איכות התמונה גרועה**

איכות התמונות עשויה להשתנות, בהתאם לתנאי הסביבה ולטכניקות הצילום שבהן אתה משתמש.

אם אתה מצלם תמונות וסרטונים, האיכות של זווית רגילה טובה יותר מהאיכות של זווית רחבה.

אם אתה מצלם תמונות במקומות חשוכים, בלילה או בפנים, עשוי להופיע רעש בתמונות או שהתמונות עשויות להיות לא ממוקדות. אם אתה נתקל בבעיות, אפס את האפשרויות.

#### **מסך המגע מגיב באיטיות או באופן שגוי**

אם אתה מחבר למסך המגע מגן מסך או אביזרים אופציונליים, ייתכן שמסך המגע לא יפעל באופן תקין.

אם אתה לובש כפפות, אם ידיך אינן נקיות כשאתה נוגע במסך המגע או אם אתה מקיש על המסך באמצעות אובייקטים חדים או בקצות אצבעותיך, ייתכן שמסך המגע לא יפעל באופן תקין. מסך המגע עשוי לא לפעול באופן תקין בתנאי לחות או בעת חשיפה למים.

הפעל מחדש את המכשיר כדי להעלים באגים זמניים בתוכנה. אם מסך המגע שרוט או פגום, בקר במרכז שירות של LG .Electronics

#### **המכשיר נתקע או קופא**

#### **הפעל מחדש את המכשיר**

 אם המכשיר קופא או נתקע, ייתכן שתצטרך לסגור יישומים או לכבות את המכשיר ואז להפעיל אותו מחדש.

#### **בצע אתחול**

- ניתן להשתמש באיפוס רך כדי לאפס את המכשיר אם המסך קופא, או אם הלחצנים, מסך המגע או המכשיר עצמו מפסיקים להגיב.
	- כדי לבצע איפוס רך של המכשיר, פשוט לחץ לחיצה ארוכה על לחצן החלשת עוצמת הקול ועל לחצן ההפעלה עד שהמכשיר יופעל מחדש.

**אפס את המכשיר**

- אם השיטות שלמעלה אינן פותרות את הבעיה שלך, בצע שחזור של נתוני היצרן.
- במסך ההגדרות, הקש על **כללי איפוס שחזור נתוני היצרן**.
- *-* שיטה זו מאפסת את כל ההגדרות עבור המכשיר ומוחקת את הנתונים. לפני שתבצע את איפוס נתוני היצרן, זכור ליצור עותקי גיבוי של כל הנתונים החשובים המאוחסנים במכשיר.
	- *-* \*אם רשמת חשבון Google במכשיר, עליך להיכנס לאותו חשבון Google לאחר איפוס המכשיר.

#### **מכשיר Bluetooth אינו מאותר**

ודא שתכונת הקישור האלחוטי של Bluetooth מופעלת במכשיר. ודא שתכונת הקישור האלחוטי של Bluetooth מופעלת במכשיר שאליו אתה רוצה להתחבר.

ודא שהמכשיר והתקן Bluetooth אחר נמצאים בטווח המרבי של Bluetooth (10 מטר).

אם טיפים אלה אינם פותרים את הבעיה, פנה למרכז שירות של LG .Electronics

### **לא נוצר חיבור כשאתה מחבר את המכשיר למחשב**

ודא שכבל ה-USB שבו אתה משתמש תואם למכשיר שלך. ודא שמנהל ההתקן המתאים מותקן ומעודכן במחשב שלך.

#### **יישום שהורדתי גורם לשגיאות רבות**

יש בעיות ביישום. הסר את היישום והתקן אותו מחדש.

## *About this user guide*

*Thank you for choosing this LG product. Please carefully read this user guide before using the device for the first time to ensure safe and proper use.*

- • *Always use genuine LG accessories. The supplied items are designed only for this device and may not be compatible with other devices.*
- • *Descriptions are based on the device default settings.*
- • *Default apps on the device are subject to updates, and support for these apps may be withdrawn without prior notice. If you have any questions about an app provided with the device, please contact an*  LG Service Centre. For user-installed apps, please contact the relevant *service provider.*
- • *Modifying the device's operating system or installing software from unofficial sources may damage the device and lead to data corruption or data loss. Such actions will violate your LG licence agreement and void your warranty.*
- • *Some content and illustrations may differ from your device, depending on the area, service provider, software version, or OS version, and are subject to change without prior notice.*
- • *Software, audio, wallpaper, images, and other media supplied with your device are licenced for limited use. If you extract and use these materials for commercial or other purposes, you may be infringing copyright laws. As a user, you are fully responsible for the illegal use of media.*
- • *Additional charges may incur for data services, such as messaging, uploading, downloading, auto-syncing and location services. To avoid additional charges, select a data plan suitable to your needs. Contact your service provider to obtain additional details.*

### *Instructional notices*

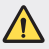

*WARNING: Situations that could cause injury to the user and third parties.*

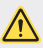

*CAUTION: Situations that may cause minor injury or damage to the device.*

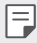

*NOTE: Notices or additional information.*

## *Table of contents*

*[Guidelines for safe and efficient use](#page-164-0)*

# 

### *[Custom-designed](#page-170-0)  [Features](#page-170-0)*

- *[Modular Type](#page-171-0)*
- *[Always On Display](#page-172-0)*
- *[Daylight mode](#page-173-0)*
- *[135º Wide-angle lens](#page-173-0)*
- *[Dual cameras](#page-173-0)*
- *[Pop-out Picture](#page-174-0)*
- *[Steady recording](#page-174-0)*
- *[Multi-tasking feature](#page-175-0)*
- *[Smart Bulletin](#page-176-0)*
- *[Smart Notice](#page-177-0)*
- *[Smart Doctor](#page-178-0)*
- *[quick share](#page-179-0)*
- *[QuickRemote](#page-180-0)*
- *[QuickMemo+](#page-181-0)*
- *[QSlide](#page-184-0)*
- *[LG Health](#page-185-0)*
- *[Do not disturb](#page-187-0)*
- *[Ringtone ID](#page-187-0)*
- *[Fingerprint recognition](#page-188-0)*
- *[Content sharing](#page-192-0)*

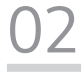

### *[Basic Functions](#page-194-0)*

- *[Product components and](#page-195-0)  [accessories](#page-195-0)*
- *[Parts overview](#page-196-0)*
- *[Turning on or off the power](#page-198-0)*
- *[Installing the SIM card](#page-199-0)*
- *[Inserting the memory card](#page-200-0)*
- *[Removing the memory card](#page-201-0)*
- *[Battery](#page-202-0)*
- *[Touch screen](#page-207-0)*
- *[Home screen](#page-210-0)*
- *[Screen lock](#page-220-0)*
- *[Memory card encryption](#page-225-0)*
- *[Taking screenshots](#page-226-0)*
- *[Entering text](#page-226-0)*
- *[Content sharing](#page-232-0)*
- *[Do not disturb](#page-234-0)*

# 

### *[Useful Apps](#page-235-0)*

- *[Installing and uninstalling apps](#page-236-0)*
- *[App trash](#page-237-0)*
- *[App Shortcuts](#page-238-0)*
- *[Phone](#page-239-0)*
- *[Messaging](#page-243-0)*
- *[Camera](#page-244-0)*
- *[Gallery](#page-259-0)*
- *[Contacts](#page-266-0)*
- *[Clock](#page-268-0)*
- *[Calendar](#page-270-0)*
- *[Tasks](#page-270-0)*
- *[Music](#page-271-0)*
- *[Calculator](#page-272-0)*
- *[E-mail](#page-272-0)*
- *[FM Radio](#page-274-0)*
- *[File Manager](#page-274-0)*
- *[Smart Doctor](#page-274-0)*
- *[LG Mobile Switch](#page-275-0)*
- *[Downloads](#page-275-0)*
- *[SmartWorld](#page-276-0)*
- *[Evernote](#page-276-0)*
- *[Facebook](#page-276-0)*
- *[Instagram](#page-277-0)*
- *[Google apps](#page-277-0)*

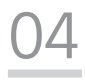

### *[Settings](#page-280-0)*

- *[Settings](#page-281-0)*
- *[Network](#page-281-0)*
- *[Sound](#page-293-0)*
- *[Display](#page-294-0)*
- *[General](#page-295-0)*

# 

### *[Appendix](#page-305-0)*

- *[LG Language Settings](#page-306-0)*
- *[LG Bridge](#page-306-0)*
- *[Phone software update](#page-307-0)*
- *[Anti-Theft Guide](#page-309-0)*
- *[More information](#page-310-0)*
- *FAQ*

## <span id="page-164-0"></span>*Guidelines for safe and efficient use*

Please read these simple quidelines. Not following these quidelines may be *dangerous or illegal.*

*Should a fault occur, a software tool is built into your device that will gather a fault log. This tool gathers only data specific to the fault, such as signal strength, cell ID position in sudden call drop and applications loaded. The log is used only to help determine the cause of the fault. These logs are encrypted and can only be accessed by an authorised LG Repair centre should you need to return your device for repair.*

### *Exposure to radio frequency energy*

*Radio wave exposure and Specific Absorption Rate (SAR) information.*

*This mobile phone model LG-H850 has been designed to comply with applicable safety requirements for exposure to radio waves. These requirements are based on scientific guidelines that include safety margins designed to assure the safety of all persons, regardless of age and health.*

- • *The radio wave exposure guidelines employ a unit of measurement known as the Specific Absorption Rate, or SAR. Tests for SAR are conducted using standardised methods with the phone transmitting at its highest certified power level in all used frequency bands.*
- • *While there may be differences between the SAR levels of various LG phone models, they are all designed to meet the relevant guidelines for exposure to radio waves.*
- • *The SAR limit recommended by the International Commission on Non-Ionizing*  Radiation Protection (ICNIRP) is 2 W/kg averaged over 10 g of tissue.
- • *The highest SAR value for this model phone tested for use at the ear is*  0.596 W/kg (10 g) and when worn on the body is 1.040 W/Kg (10 g).
- • *This device meets RF exposure guidelines when used either in the normal use position against the ear or when positioned at least 5 mm away from the body. When a carry case, belt clip or holder is used for body-worn operation, it should not contain metal and should position the product at least 5 mm away from your body. In order to transmit data files or messages, this device requires a quality connection to the network. In some cases, transmission of data files or messages may be delayed until such a connection is available. Ensure the above separation distance instructions are followed until the transmission is completed.*

### *Product care and maintenance*

- • *Always use genuine LG batteries, chargers and accessories approved for use with this particular device model. The use of any other types may void any approval or warranty applying to the device and may be dangerous.*
- • *Some contents and illustrations may differ from your device without prior notice.*
- • *Do not disassemble this unit. Take it to a qualified service technician when repair work is required.*
- • *Repairs under warranty, at LG's discretion, may include replacement parts or boards that are either new or reconditioned, provided that they have functionality equal to that of the parts being replaced.*
- • Keep away from electrical appliances such as TVs, radios and personal *computers.*
- • *The unit should be kept away from heat sources such as radiators or cookers.*
- • *Do not drop.*
- • *Do not subject this unit to mechanical vibration or shock.*
- • *Switch off the phone in any area where you are required to by special regulations. For example, do not use your phone in hospitals as it may affect sensitive medical equipment.*
- • *Do not handle the phone with wet hands while it is being charged. It may cause an electric shock and can seriously damage your phone.*
- • *Do not charge a handset near flammable material as the handset can become hot and create a fire hazard.*
- • *Use a dry cloth to clean the exterior of the unit (do not use solvents such as benzene, thinner or alcohol).*
- • *Do not charge the phone when it is on soft furnishings.*
- • *The phone should be charged in a well ventilated area.*
- • *Do not subject this unit to excessive smoke or dust.*
- • *Do not keep the phone next to credit cards or transport tickets; it can affect the information on the magnetic strips.*
- • *Do not tap the screen with a sharp object as it may damage the phone.*
- • *Do not expose the phone to liquid or moisture.*
- • *Use accessories like earphones cautiously. Do not touch the antenna unnecessarily.*
- • *Do not use, touch or attempt to remove or fix broken, chipped or cracked glass.*  Damage to the glass display due to abuse or misuse is not covered under the *warranty.*
- • *Your phone is an electronic device that generates heat during normal operation. Extremely prolonged, direct skin contact in the absence of adequate ventilation may result in discomfort or minor burns. Therefore, use care when handling your phone during or immediately after operation.*
- • *If your phone gets wet, immediately unplug it to dry off completely. Do not attempt to accelerate the drying process with an external heating source, such as an oven, microwave or hair dryer.*
- • *The liquid in your wet phone, changes the colour of the product label inside your phone. Damage to your device as a result of exposure to liquid is not covered under your warranty.*

## *Efficient phone operation*

### *Electronics devices*

*All mobile phones may receive interference, which could affect performance.*

- • *Do not use your mobile phone near medical equipment without requesting permission. Avoid placing the phone over pacemakers, for example, in your breast pocket.*
- • *Some hearing aids might be disturbed by mobile phones.*
- Minor interference may affect TVs, radios, PCs etc.
- Use your phone in temperatures between 0 °C and 35 °C, if possible. Exposing *your phone to extremely low or high temperatures may result in damage, malfunction, or even explosion.*

## *Road safety*

*Check the laws and regulations on the use of mobile phones in the area when you drive.*

- • *Do not use a hand-held phone while driving.*
- • *Give full attention to driving.*
- • *Pull off the road and park before making or answering a call if driving conditions so require.*
- • *RF energy may affect some electronic systems in your vehicle such as car stereos and safety equipment.*
- • *When your vehicle is equipped with an air bag, do not obstruct with installed or portable wireless equipment. It can cause the air bag to fail or cause serious injury due to improper performance.*
- • *If you are listening to music whilst out and about, please ensure that the volume*  is at a reasonable level so that you are aware of your surroundings. This is of *particular importance when near roads.*

## *Avoid damage to your hearing*

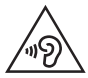

*To prevent possible hearing damage, do not listen at high volume levels for long periods.*

*Damage to your hearing can occur if you are exposed to loud sound for long periods of time. We therefore recommend that you do not turn on or off the handset close to your ear. We also recommend that music and call volumes are set to a reasonable level.*

- • *When using headphones, turn the volume down if you cannot hear the people speaking near you, or if the person sitting next to you can hear what you are listening to.*
- 冃
- **Excessive sound pressure from earphones and headphones can cause** *hearing loss.*

## *Glass Parts*

Some parts of your mobile device are made of glass. This glass could break if your *mobile device is dropped on a hard surface or receives a substantial impact. If the glass breaks, do not touch or attempt to remove it. Stop using your mobile device until the glass is replaced by an authorised service provider.*

### *Blasting area*

*Do not use the phone where blasting is in progress. Observe restrictions and follow any regulations or rules.*

## *Potentially explosive atmospheres*

- • *Do not use your phone at a refueling point.*
- • *Do not use near fuel or chemicals.*
- • *Do not transport or store flammable gas, liquid or explosives in the same compartment of your vehicle as your mobile phone or accessories.*

## *In aircraft*

*Wireless devices can cause interference in aircraft.*

- • *Turn your mobile phone off before boarding any aircraft.*
- • *Do not use it on the ground without permission from the crew.*

### *Children*

Keep the phone in a safe place out of the reach of small children. It includes small *parts which may cause a choking hazard if detached.*

## *Emergency calls*

*Emergency calls may not be available on all mobile networks. Therefore you should never depend solely on your phone for emergency calls. Check with your local service provider.*

### *Battery information and care*

- • *You do not need to completely discharge the battery before recharging. Unlike other battery systems, there is no memory effect that could compromise the battery's performance.*
- • *Use only LG batteries and chargers. LG chargers are designed to maximise the battery life.*
- • *Do not disassemble or short-circuit the battery.*
- • Keep the metal contacts of the battery clean.
- • *Replace the battery when it no longer provides acceptable performance. The battery pack may be recharged hundreds of times before it needs replacing.*
- • *Recharge the battery if it has not been used for a long time to maximise usability.*
- • *Do not expose the battery charger to direct sunlight or use it in high humidity, such as in the bathroom.*
- • *Do not leave the battery in hot or cold places, as this may deteriorate battery performance.*
- • *Risk of explosion if battery is replaced by an incorrect type. Dispose of used batteries according to the instructions.*
- • *If you need to replace the battery, take it to the nearest authorised LG Electronics service point or dealer for assistance.*
- • *Always unplug the charger from the wall socket after the phone is fully charged to save unnecessary power consumption of the charger.*
- • *Actual battery life will depend on network configuration, product settings, usage patterns, battery and environmental conditions.*
- • *Make sure that no sharp-edged items such as animal's teeth or nails, come into contact with the battery. This could cause a fire.*

<span id="page-170-0"></span>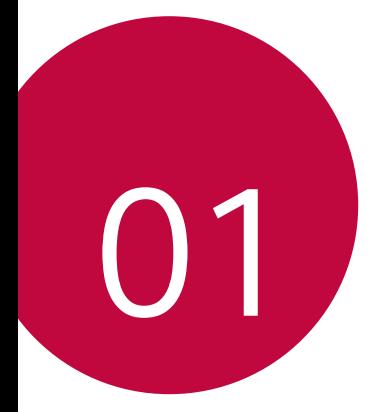

## *Custom-designed Features*

## <span id="page-171-0"></span>*Modular Type*

冃

*You can use the modular functionality provided by your device to use various features provided by various accessories.*

*Remove the module from the module slot of the device. Then you can just replace the battery, or you can install another accessory into the module slot to use the specific features provided by the accessory.*

- • *See [Removing the battery](#page-202-1) and [Installing the battery](#page-203-0) for details.*
- • *Available accessories, which are called LG Friends, are optional.*
- • *To purchase optional accessories, contact an LG Customer Service Centre.*
- • *Available accessories may vary depending on the area or service provider.*

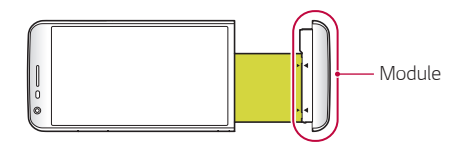

## <span id="page-172-0"></span>*Always On Display*

*You can display the date, time, signature or other information on the screen even when the main screen is turned off. Always On Display is a*  useful feature in order to check the time frequently and display your own *signature.*

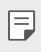

• *The battery may drain faster when you use Always On Display. Turn off this feature to use the battery longer.*

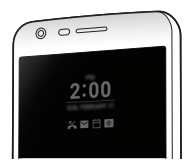

- *1 Tap Settings Display Always-on display and then drag to activate it.*
	- • *This feature may be turned on when you purchase the device.* 冃
		- The default setting may vary depending on the area and service provider.
- *2 Tap Set what to show and select items to display on the turned-off screen.*
	- • *Digital Clock: Always display the current time, even if the screen is turned off.*
	- • *Signature: Display your signature in place of the current time on the turned-off screen. Use the Set signature option to enter a signature and change the font.*
		- • *Make sure to check the signature not to exceed the input field.*

冃

## <span id="page-173-0"></span>*Daylight mode*

*You can use the enhanced IPS Quantum Display feature to view the screen clearly in outdoor daylight when the sun shines bright.*

## *135º Wide-angle lens*

*You can use the wide-angle lens to take photos of a range that is wider than the actual field of vision. This feature is useful when you take a photo or record a video of a landscape or a wide area from a narrow area.*  You can capture a sprawling skyline, a packed stadium concert, an entire *beach, and all that your eyes can see, and more.*

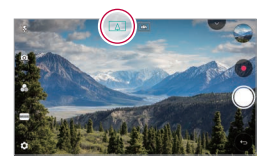

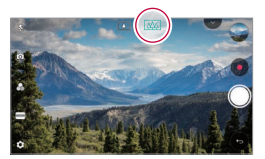

## *Dual cameras*

*You can use the dual cameras on the back of the device to take a variety of photos and videos of from a tight close-up scene to a vast scene. Simply pinch or spread your fingers on the screen.*

## <span id="page-174-0"></span>*Pop-out Picture*

*You can make your photo as if in a frame: you can take both a normal and wide-angle photo at the same time. Make your photo popping and standing out against these four background frame effects: Fisheye, B&W, Vignette, and Lens blur.*

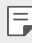

• *See [Pop-out](#page-248-0) for details.*

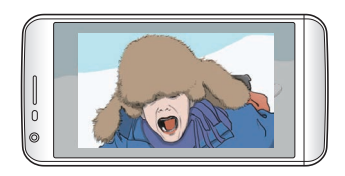

## *Steady recording*

*You can use the steady recording feature to minimise extreme motion blur when you take a photo or record a video. This feature automatically stabilises your photo or video while you are in motion. Tap to activate this feature.*

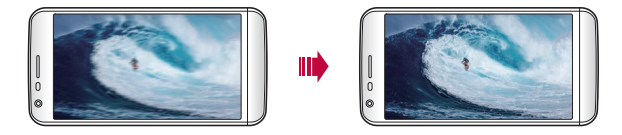

## <span id="page-175-0"></span>*Multi-tasking feature*

## *Multi-Window*

*You can use two apps at the same time by separating the screen into the multiple windows.*

*While using an app, tap and hold □ from the Home touch buttons, then select an app from the recently used apps list.*

- • *You can use two apps displayed on the main screen at the same time.*
- $\cdot$  To stop the Multi-Window feature, tap and hold  $\Box$ .

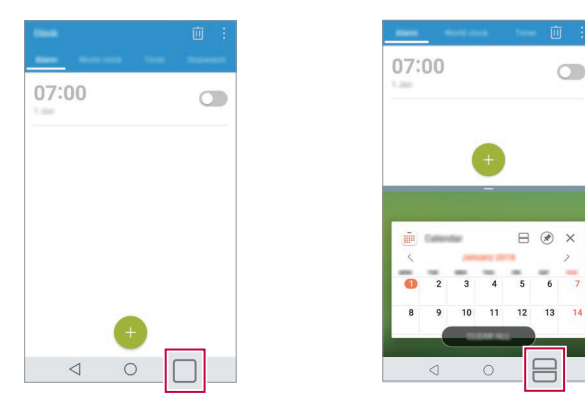

- You can use this feature in an app that supports the Multi-Window *feature.*
	- • *The Multi-Window feature is not supported by some apps, including downloaded apps.*

冃

## <span id="page-176-0"></span>*Overview screen*

*The Overview screen provides a preview of your recently used apps.*

To view the list of recently used apps, tap **□** on the Home, then tap the *displayed app.*

• *Tap and hold an app and drag it to the top of the screen to start the app with the Multi-Window. You can also tap at the top of each app.*

## *Smart Bulletin*

*You can add a Home screen that collects and displays useful information for you.*

*View main news from Smart Bulletin at a glance. You do not need to add an additional widget or run an app.*

- *1 Tap Settings Display Home screen Smart Bulletin and*  then drag **to** activate it.
	- • *The Smart Bulletin can be found on the left-most canvas of the Home screen.*
- *2 Configure Smart Bulletin by using the available menu items.*
	- • *To rearrange menu items displayed on the Smart Bulletin, tap and hold , then drag up or down.*
	- To display or hide a menu item on the Smart Bulletin, drag **...**

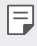

• To change the Smart Bulletin configuration, tap @ on the Smart *Bulletin.*

## <span id="page-177-0"></span>*Smart Notice*

*You can use Smart Notice to get useful information that matches your time and location. This widget analyzes your environment and daily usage patterns to provide information that is useful at a specific time and location.*

*Use Smart Notice as:*

- • *Automatic reminders to add frequently used unsaved numbers to contacts.*
- • *Automatic reminders to make a call to a number you did not call back after sending a reject message.*
- • *Automatic reminders of the birthday of a contact saved in the calendar and the contact list.*
- • *Automatic reminders to clean up temporary files, downloaded files, and apps that have not been used for a specific period of time.*
- • *Automatic reminders to customise device settings according to the pattern and place you are using the device.*
- • *Automatic reminders to save power when battery consumption is high.*

### *Starting Smart Notice*

You can add the Smart Notice widget when it is not added by default *or is deleted from the Home screen. Take the following steps to add the widget:*

- *1 On the Home screen, tap and hold on an empty space, then tap Widgets.*
- *2 Tap and hold Smart Notice, then drag it to another position on the Home screen.*
	- • *The Smart Notice widget appears on the Home screen, and its automatic reminder functions start along with an overview of them.*
- <span id="page-178-0"></span>• Tap @ on the widget screen to change Smart Notice settings *according to your preferences or to select the items on which you want Smart Notice to provide automatic reminders.*
- 同
- • *The Smart Notice feature may be turned on when you purchase the device.*
- • *The default setting may vary depending on the area or the service provider.*

## *Smart Doctor*

*You can use Smart Doctor to diagnose the device's condition and optimise it.*

- *1 Tap Settings General Smart Doctor.*
- *2 Use desired functions.*

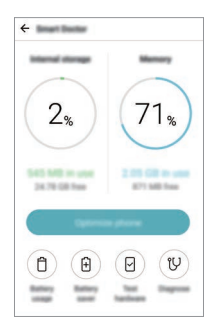

- • *Optimize phone: Close currently unused apps and clean up temporary files to improve device performance.*
- • *Diagnose: Analyse the battery, mobile data, apps, network status, and use patterns to view device management information.*

## <span id="page-179-0"></span>*quick share*

*You can share a photo or video to the app you want immediately after taking it.*

- *1*  $\pi$ ap  $\bigcirc$   $>$   $\bullet$ , then take a photo or record a video.
- *2 Tap the app icon that appears on the screen to share it using that app. You can also swipe the icon towards the opposite direction to see what other apps you can use to share your photos and videos.*

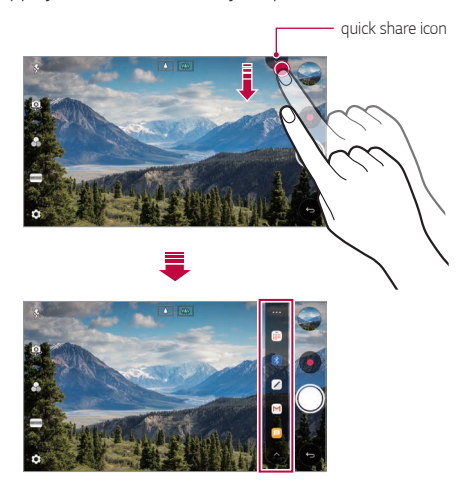

- • *The app displayed by the quick share icon may vary, depending on the*  冃 *type and frequency of access to the apps installed on the device.*
	- • *This feature is available only in specific modes.*
## *QuickRemote*

#### *QuickRemote overview*

You can control many electronic devices in different locations by using *your device as a remote control.*

- • *This feature uses infrared (IR) signals and operates very similar to a*  冃 *remote control. When using QuickRemote, keep the IR sensor at the top right of the device uncovered.*
	- • *This feature may vary or may not be supported, depending on the area, service provider, or device manufacturer.*

#### *Registering a device for remote control*

*You can register a device you want to control remotely with your device.*

- *1 Tap LG QuickRemote.*
- 2 Tap  $\equiv$  to specify locations where you want to use the remote control.
- 3 Tap  $+$  and select the type and manufacturer of the device you want *to remotely control.*
- *4 Follow the on-screen instructions to make sure that the QuickRemote feature works properly on the device.*

#### *Creating a universal remote control*

*When the device you want to control with your device does not exist in the list, you can create a customised universal remote control by arranging your frequently used buttons according to your preferences.*

- *1 Tap LG QuickRemote.*
- 2 Tap  $\equiv$  to specify locations where you want to use the remote control.
- $3$   $Tap \rightarrow$  Universal remote.
- *4 Enter a remote control name and tap OK.*
- *5 Tap and hold the button you want, then drag it to the position you want.*
- *6 Tap NEXT.*
- *7 Follow the on-screen instructions to register the buttons, then tap SAVE.*

## *QuickMemo+*

#### *QuickMemo+ overview*

*You can make creative notes by using a variety of options on this advanced notepad feature, such as image management and screenshots, which are not supported by the conventional notepad.*

#### *Creating a note*

- *1 Tap QuickMemo+.*
- 2 Tap  $\rightarrow$  to create a note.
	- •  *: Save a note.*
	- •  *: Undo the previous edit.*
	- •  *: Redo the recently deleted edits.*
	- **T** : Enter a note by using the keypad.
	- $\mathscr{D}$  : Write notes by hand.
	- •  *: Erase handwritten notes.*
	- $\odot$ : Zoom in or out, rotate or erase the parts of a handwritten note.
	- $\div$ : Access additional options.
- 3 Tap  $\swarrow$  to save the note.

#### *Writing notes on a photo*

- *1 Tap QuickMemo+.*
- *2 Tap to take a photo, then tap OK.*
	- • *The photo is automatically attached into the notepad.*
- 3 Tap  $\top$  or  $\mathcal{D}$  to write notes on the photo.
	- • *Write notes by hand on the photo.*
	- • *Enter text below the photo.*
- 4 Tap  $\checkmark$  to save the note.

#### *Writing notes on a screenshot*

- *1 While viewing the screen you want to capture, drag the status bar downwards and then tap .*
	- • *The screenshot appears as the notepad background theme. Memo tools appear at the top of the screen.*
- *2 Crop the image (if necessary) and take notes as desired.*
	- • *Write notes by hand on the photo.*
- 3 Tap  $\swarrow$  and save the notes to the location you want.
	- • *Saved notes can be viewed in either QuickMemo+ or Gallery.*
	- • *To save notes in the same location all the time, select the Use as default app checkbox and select an app.*
		- • *You can capture the entire screen by using the scroll capture feature.*
			- • *While using an app such as Message and Chrome, drag the notifications panel downwards and then tap Capture+ Extended to capture the entire screen you are currently viewing as a single file.*
			- • *This feature is available only on some apps that support the scroll capture feature.*
			- • *Pinch two fingers or spread your fingers apart to change the memo layout.*

冃

## *QSlide*

*You can start apps by using QSlide to use them while other apps are running. For example, use the calculator or calendar when a video is playing.*

*When an app is running, tap*  $\div$  *> QSlide.* 

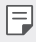

• *This feature may not be supported by some apps.* 

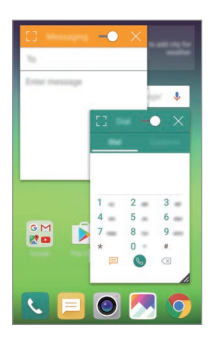

- $\lceil$  7: Turn off the QSlide mode to switch to full-screen mode.
- $\rightarrow$  : Adjust the opacity of the QSlide window. If the QSlide window is *transparent, it will not respond to touch inputs.*
- X: Close the QSlide window.
- •  *: Adjust the size of the QSlide window.*

## *LG Health*

#### *LG Health overview*

*You can manage your health and maintain good exercise habits by keeping track of the exercises you do.*

#### *Getting started with LG Health*

You can configure LG Health when launching the app for the first time or *after resetting it.*

- *1 Tap LG Health.*
- *2 Follow the on-screen instructions to complete configuration.*

### *Using LG Health*

You can view main information on LG Health and manage the amount of *physical exercise and health information.*

- *1 Tap LG Health.*
- *2 The following options are available.*

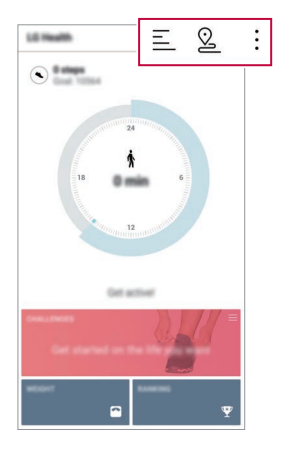

- $\cdot \equiv$  : View your exercise log on the day you want to check.
- •  *: Begin tracking an exercise. The route and amount of your physical exercise are recorded for each exercise type.*
- $\div$ : Set your daily exercise goals including calories and steps, or set *various LG Health settings.*
- 冃
- • *Health-related information provided by LG Health is designed for user convenience and cannot be used for purposes of disease prevention, treatment, diagnosis or other medical issues.*
- • *LG Health may vary or may not be available, depending on the country and service provider. LG Health functions that are available and apps that can be added to LG Health may vary, depending on the country. This is due to differing laws and regulations.*

## *Do not disturb*

*You can limit or mute notifications to avoid disturbances for a specific period of time.*

- 1  $\pi$ ap  $\cap$  > **Settings** > **Sound** > **Do not disturb** and then drag **to** *activate it.*
- *2 Tap Sounds and vibrations and select the mode you want:*
	- • *Priority only: Receive sound or vibrate notifications for the selected apps. Even when Priority only is turned on, alarms still sound.*
	- • *Total silence: Disable both the sound and vibration.*

## *Ringtone ID*

*You can set the device so that it plays an automatically composed ringtone for each incoming call from the selected contacts. This function is useful because you can know who are calling you by only hearing the ringtone.*

- 1  $\pi$ ap  $\bigcirc$  > **Settings** > **Sound** > **Ringtone ID** and then drag  $\bigcirc$  to *activate it.*
- *2 Tap Compose ringtones for and select the desired option.*
	- 冃

• *The default ringtone plays for incoming calls from contacts except for the selected contact.*

## *Fingerprint recognition*

#### *Fingerprint recognition overview*

*Register your fingerprint on your device first before using the fingerprint recognition function.*

*You can use the fingerprint recognition function in the following cases:*

- • *To unlock the screen*
- • *To view the locked content in Gallery or QuickMemo+*

*When confirming a purchase or signing in to an app, identify yourself by simply touching the fingerprint sensor.*

- • *Your fingerprint never changes for your whole life, and everyone has a*  冃 *unique fingerprint. Therefore, your fingerprint can be used by the device for user identification. Very similar fingerprints from different users may be recognised by the fingerprint sensor as the same fingerprint. To enhance the device security, set the screen lock to a pattern, PIN or password.*
	- • *If your fingerprint is unrecognised or if you forget screen lock, bring your device to the nearest LG Customer Service Centre.*

#### *Precautions for fingerprint recognition*

*Fingerprint recognition accuracy may decrease. To maximise recognition accuracy, check the following before using the device.*

- • *The device's Power/Lock key has a fingerprint sensor. Ensure that the*  Power/Lock key is not damaged by a metallic object, such as coin or *key.*
- • *When water, dust or other foreign substance are on the Power/Lock key or your finger, the fingerprint registration or recognition may not work. Clean and dry your finger before having the fingerprint recognised.*
- • *A fingerprint may not be recognised properly if the surface of your finger has a scar or is not smooth due to being soaked in water.*
- • *If you bend your finger or use the fingertip only, your fingerprint may not be recognised. Make sure that your finger covers the entire surface of the Power/Lock key.*
- • *Scan only one finger for each registration. Scanning more than one finger may affect fingerprint registration and recognition.*
- The device may generate static electricity if the surrounding air is dry. *If the surrounding air is dry, avoid scanning fingerprints, or touch a metallic object such as a coin or key before scanning fingerprints to remove static electricity.*

### *Registering fingerprints*

*You can register and save your fingerprint on the device to use fingerprint identification.*

- *1 Tap Settings General Lock screen & security Fingerprints.*
- 冃
- To use this feature, make sure that screen lock is set. If a screen lock *is not set, set the screen lock following the guide on the screen. See [Screen lock](#page-220-0) for details.*
- *2 Locate the Power/Lock key on the back of the device and gently put your finger on it to register the fingerprint.*
	- • *Gently press the Power/Lock key so that the sensor can recognise your*  冃 *fingerprint. If you press the Power/Lock key with an excessive force, the screen lock function may start or the screen may be turned off.*
		- • *Ensure that your fingertip covers the entire surface of the sensor of the Power/Lock key.*

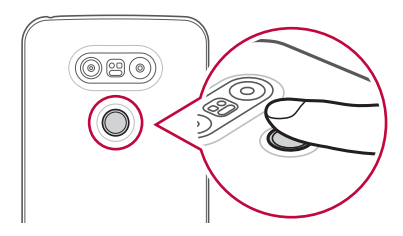

- *3 Follow the on-screen instructions.*
	- • *Repeat scanning the fingerprint by moving your finger little by little until the fingerprint registers.*
- *4 When the fingerprint registration is done, tap OK.*
	- • *Tap ADD MORE to register another fingerprint. If you register only one fingerprint and the corresponding finger is not in a good condition, the fingerprint recognition may not work well. As the preventive measure against this kind of situation, register multiple fingerprints.*

### *Managing fingerprints*

*You can edit or delete registered fingerprints.*

- *1 Tap Settings General Lock screen & security Fingerprints.*
- *2 Unlock according to the specified lock method.*
- *3 From the fingerprint list, tap a fingerprint to rename it. To delete it, tap*  而. *.*

#### *Unlocking the screen with a fingerprint*

*You can unlock the screen or view the locked content by using your fingerprint. Activate the desired function:*

- *1 Tap Settings General Lock screen & security Fingerprints.*
- *2 Unlock according to the specified lock method.*
- *3 On the fingerprint settings screen, activate the desired function:*
	- • *Screen lock: Unlock the screen with a fingerprint.*
	- • *Content lock: Unlock content with a fingerprint. To do this, make sure that the content lock is set.*

## *Content sharing*

#### *Playing content from another device*

*You can play photos, videos or songs saved on your device from a TV.*

- *1 Connect the TV and your device to the same Wi-Fi network.*
- *2 While viewing the items from the Gallery or Music* app, tap <sup>*→</sup></sup> > Play*</sup> *on other device.*
- *3 Select the TV you want to connect to.*
- 

**Fu** • For use with Chromecast, Google Play services should be up to date.

#### *Viewing content from nearby devices*

*You can view content from various devices, such as a computer, NAS or mobile device, by using the Gallery or Music apps.*

#### *Connecting the devices*

*Connect both your device and another device that support DLNA function to the same wireless network.*

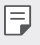

• *Make sure that File sharing (DLNA) is activated on both the device and the connected device.*

#### *Searching for nearby devices*

You can view a list of DLNA devices on the same network by selecting the *Nearby devices menu in each app.*

*Use content from nearby devices as if you were using it on your device.*

### *Sending or receiving files*

*You can share files between your device and another LG device, or a tablet or computer.*

#### *Sending files*

*From the Gallery, File Manager or Music app, tap*  $\cdot$  *> Share or*  $\ll$ *, then select a device on the file sharing list.*

#### *Receiving files*

*Drag the status bar downward and tap*  $\vee$ *, then tap File sharing.* 

*If your device does not support the file sharing feature, tap*  $\bigcirc$  *> Settings Network File sharing SmartShare Beam .*

- • *Make sure that your device is connected to the same wireless network as the file transfer target device.*
	- • *Make sure that File sharing is activated on both the device and the target device.*

#### *Sending files to a computer*

*You can quickly send large files to your computer.*

- *1 Install LG Bridge on your computer.*
- *2 Start LG Bridge on the computer, then sign in using your LG account.*
- *3 Tap Settings Network LG AirDrive, then sign in using your LG account.*

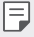

• *You can download LG Bridge from the LG Mobile website (www.lg-mobile.co.il).*

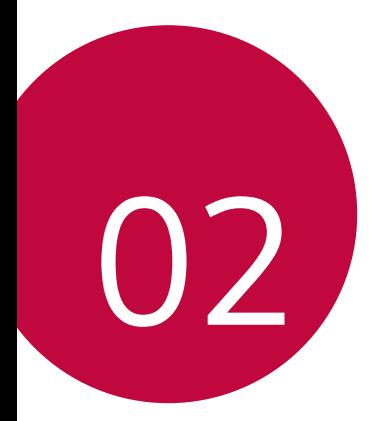

# *Basic Functions*

### *Product components and accessories*

*Make sure that none of the following items are missing:*

- • *Device*
- • *Battery*
- • *Ejection pin*
- • *Stereo headset*
- • *USB cable*
- • *Charger*
- • *Quick Start Guide*
- • *The items described above may be optional.*
	- • *The items supplied with the device and any available accessories may vary depending on the area and service provider.*
	- • *Always use genuine LG Electronics accessories. Using accessories made by other manufacturers may affect your device's call performance or cause malfunctions. This may not be covered by LG's repair service.*
- • *If any of these basic items are missing, contact the dealer from which*  冃 *you purchased your device.*
	- • *To purchase additional basic items, contact the LG Customer Service Centre.*
	- • *To purchase optional items, contact the LG Customer Service Centre for available dealers.*
	- • *Some items in the product box are subject to change without notice.*
	- • *The appearance and specifications of your device are subject to change without notice.*

### *Parts overview*

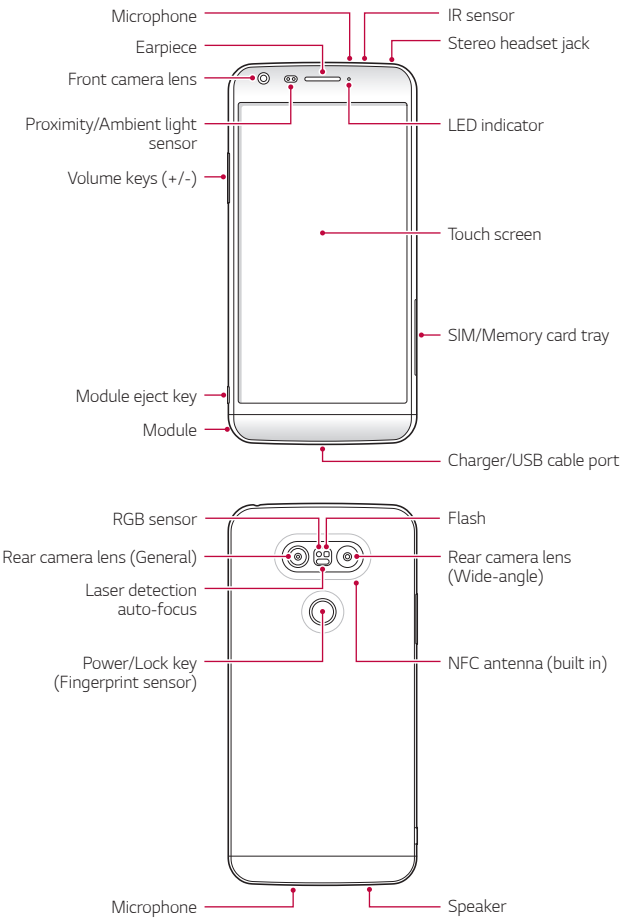

- • *Proximity/Ambient light sensor*
	- *- Proximity sensor: During a call, the proximity sensor turns off the screen and disables touch functionality when the device is in close proximity to the human body. It turns the screen back on and enables touch functionality when the device is outside a specific range.*
	- *- Ambient light sensor: The ambient light sensor analyses the ambient light intensity when the auto-brightness control mode is turned on.*
- • *Laser detection auto-focus*
	- *- Detects the distance from the camera to your subject for automatic focusing.*
	- *- Quickly focuses on closer or farther objects when you use the rear camera to take photos.*
- • *Volume keys*
	- *- Adjust the Volume for ringtones, calls or notifications.*
	- *- Gently press a Volume key to take a photo. To take continuous shots of photos, press and hold the Volume key.*
	- *- Press the Volume Down (-) key twice to launch the Camera app when the screen is locked or turned off. Press the Volume Up (+) key twice to launch Capture+.*
- • *Power/Lock key (Fingerprint sensor)*
	- *- Briefly press the key when you want to turn the screen on or off.*
	- Press and hold the key when you want to select a power control *option.*
	- *- Gently put your finger on the key when you want to unlock the screen with your fingerprint.*
- • *Some functions may be restricted for access, depending on the device*  冃 *specifications.*
	- • *An NFC antenna is built into the back of the device. Do not damage the NFC antenna.*
	- • *Do not put heavy objects on the device or sit on it. Failure to do so may damage the touch screen feature.*
	- • *Screen-protective film or accessories may interfere with the proximity sensor.*
	- • *If your device is wet or is being used in a humid place, the touch sensor or buttons may not function properly.*

## *Turning on or off the power*

### *Turning on the power*

*When the power is turned off, press and hold the Power/Lock key.*

• *When the device is turned on for the first time, initial configuration takes place. The first booting time for the smart phone may be longer than usual.*

### *Turning off the power*

*Press and hold the Power/Lock key, then select Power off.*

#### *Power control options*

*Tap and hold the Power/Lock key, then select an option.*

- • *Power off: Turn off the device.*
- • *Power off and restart: Restart the device.*
- • *Turn on Airplane mode: Block telecommunication-related functions, including making phone calls, messaging and browsing the Internet. Other functions remain available.*

冃

## *Installing the SIM card*

*Properly use the SIM (Subscriber Identity Module) card provided by your service provider.*

*1 Insert the ejection pin into the hole on the card tray.*

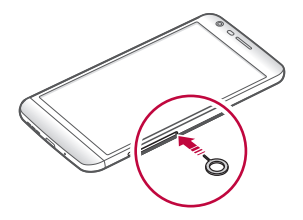

*2 Pull out the card tray.*

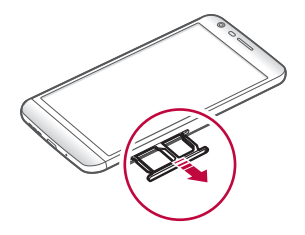

*3 Put the SIM card on the card tray with the gold-coloured contacts facing downwards.*

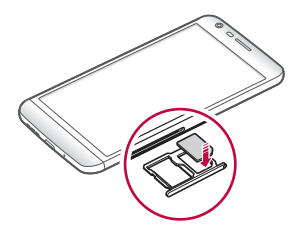

*4 Insert the card tray back into the slot.*

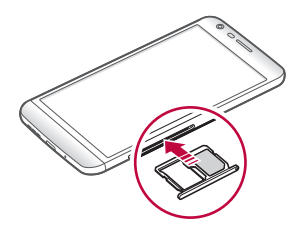

- • *Of several types of SIM cards, only the Nano-SIM cards work with the device.*
	- • *For problem-free performance, it is recommended to use the phone*  with the correct type of SIM card. Always use a factory-made SIM card *supplied by the operator.*

#### *Precautions when using SIM card*

- • *Do not lose your SIM card. LG is not responsible for damage and other issues caused by loss or transfer of a SIM card.*
- • *Be careful not to damage the SIM card when you insert or remove it.*

## *Inserting the memory card*

*The device supports up to a 2 TB microSD. Some memory cards may not be compatible with your device, depending on the memory card manufacturer and type.*

冃

• *Some memory cards may not be fully compatible with the device. If you use an incompatible card, it may damage the device or the memory card, or corrupt the data stored in it.*

- *1 Insert the ejection pin into the hole on the card tray.*
- *2 Pull out the card tray.*
- *3 Put the memory card on the card tray with the gold-coloured contacts facing downwards.*

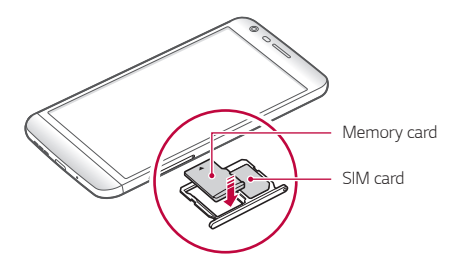

- *4 Insert the card tray back into the slot.*
	- • *The memory card is an optional item.*
	- • *Frequent writing and erasing data may shorten the lifespan of memory cards.*

### *Removing the memory card*

*Unmount the memory card before removing it for safety.*

- *1 Tap Settings General Storage .*
- *2 Insert the ejection pin into the hole on the card tray.*
- *3 Pull out the card tray and remove the memory card.*
- ⚠

冃

• *Do not remove the memory card while the device is transferring or accessing information. This may cause data to be lost or corrupted, or may damage the memory card or the device. LG is not responsible for losses that result from the abuse or improper use of memory cards, including the loss of data.*

### *Battery*

#### *Removing the battery*

- Turn off the device before removing the battery. Failure to do so may *damage the device.*
- *1 Press the module eject key to partly eject the module from the device.*

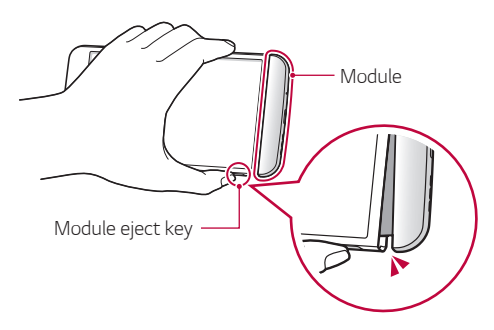

*2 Grab the middle of the ejected module and pull it out from the device.*

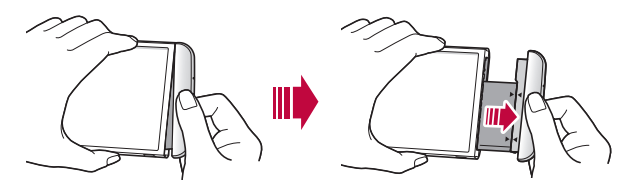

*3 Hold the battery and module with both hands and separate them from one another in the direction of the arrow.*

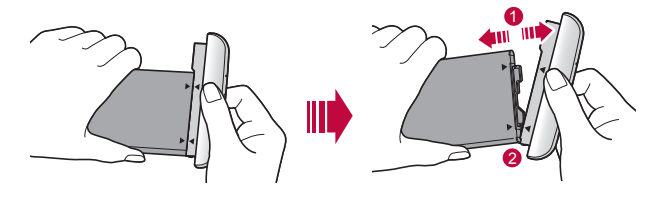

Do not bend the battery when removing it. The plastic cap on the *battery may be damaged.*

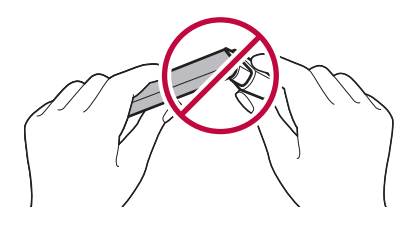

#### *Installing the battery*

- • *Device specifications may vary depending on the area or service provider. To purchase additional batteries or compatible optional items, contact an LG Customer Service Centre for support.*
	- Be sure to use authentic accessories provided by LG Electronics. Using *third-party accessories may damage the device or cause malfunctions.*

*1 Align the indicated arrows correctly and insert the battery into the module according to the order indicated in the image.*

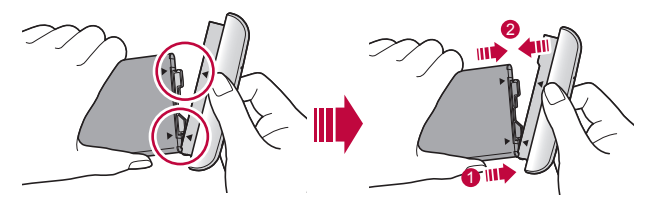

- *2 Grab the lower part of the module as shown in the figure below, then gently slide the module into the device until they are tightly fastened.*
	- Never press the module eject key when inserting the module into the *device.*

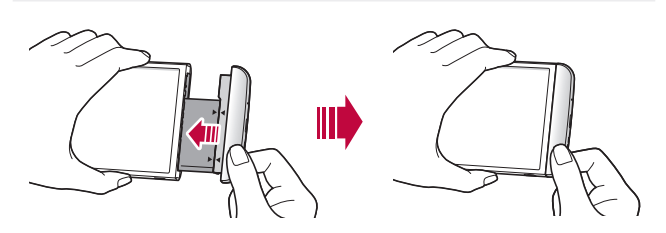

F

#### *Precautions when using the module*

- • *When inserting the battery into the device, make sure that the battery is attached to the module. Inserting the battery without the module attached may damage the device.*
- • *When replacing the battery, take extra care to ensure that no foreign substance or water enters the device.*
- • *Do not put the device in a hot and humid location when the battery module is removed.*
- • *Ensure that the inside of the device does not contact a metallic object or water and does not get damaged.*
- • *Leaving the device with the module separated for an extended period of time may deform the device or damage the metallic contacts. This may result in device malfunction.*
- • *Never separate the module from the device without pressing the module eject key. This may damage the device.*
- • *Never remove the module when the device is in use.*
- • *If a gap occurs between the module and device while you are using the device, firmly insert the module into the device.*
- • *If you insert a module that is not compatible with your service provider, for example, a module bought from other service provider or in an area that is not covered by your service provider, your device may not operate normally.*
- • *Be careful not to hurt your fingers when inserting or removing the module.*
- • *Make sure to insert the battery and module correctly. If you insert them incorrectly, the device may not operate properly or may get damaged.*
- • *Failure to follow the instructions in the user guide may damage the device.*

### *Charging the battery*

*Before using the device, fully charge the battery.*

Connect one end of the charging cable to the charger, insert the other end *of the cable into the cable port, and then plug the charger into a power socket.*

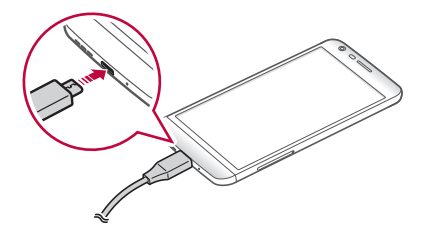

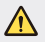

冃

- Make sure to use the USB cable provided as a basic accessory.
- • *Make sure to use an LG-approved charger, battery and charging cable. Charging the battery with a third-party charger may cause the battery to explode or may damage the device.*
- • *Using the device when it is charging may cause electric shock. To use the device, stop charging.*
- • *This device is supplied with the battery inserted. When using the device for the first time, check the battery level and fully charge the battery before using the device if necessary.*
	- • *Remove the charger from the power socket after the device is fully charged. This prevents unnecessary power consumption.*
	- • *Another way to charge the battery is by connecting a USB cable between the device and a desktop or laptop computer. This may take a longer time than charging the battery in the common way.*
	- • *Do not charge the battery by using a USB hub that is unable to maintain the rated voltage. Charging may fail or unintentionally stop.*

### *Using the battery efficiently*

*Battery lifespan may decrease if you keep many apps and functions running simultaneously and continuously.*

*Cancel background operations to increase battery life.*

*To minimise battery consumption, follow these tips:*

- • *Turn off the Bluetooth*® *or Wi-Fi network function when not using them.*
- • *Set the screen timeout to as short a time as possible.*
- • *Minimise the screen brightness.*
- • *Set a screen lock when the device is not used.*
- • *To use a downloaded app, check the battery level.*

## *Touch screen*

*You can familiarise yourself with how to control your device by using touch screen gestures.*

#### *Tapping*

*Lightly tap with your fingertip to select or run an app or option.*

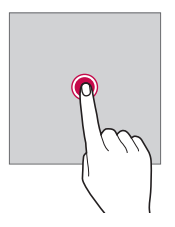

#### *Tapping and holding*

*Tap and hold for several seconds to run a hidden function.*

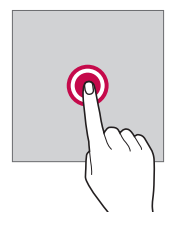

#### *Double-tapping*

*Tap twice quickly to zoom in or out on a web page or map.*

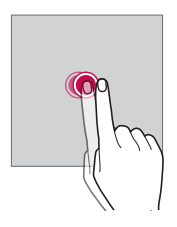

#### *Dragging*

*Tap an item, such as an app or widget, then move your finger to another location in a controlled motion. You can use this gesture to move an item.*

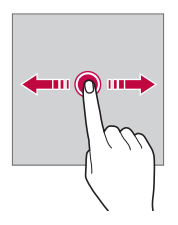

#### *Swiping*

*Tap the screen with your finger and move it quickly without pausing. You can use this gesture to scroll through a list, a web page, photos, screens, and more.*

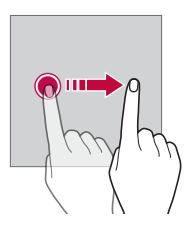

#### *Pinching and spreading*

*Pinch two fingers to zoom out such as on a photo or map. To zoom in, spread your fingers apart.*

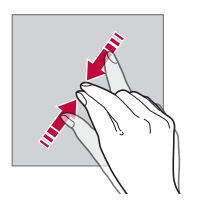

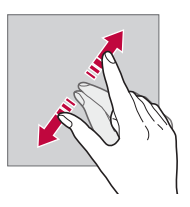

Do not expose the touch screen to excessive physical shock. You might *damage the touch sensor.*

 $\bigwedge$ 

- • *A touch screen failure may occur if you use the device near a magnetic, metallic or conductive material.*
	- • *If you use the device under bright lights, such as direct sunlight, the screen may not be visible, depending on your position. Use the device in a shady location or a location with an ambient light that is not too bright and bright enough to read books.*
	- • *Do not press the screen with excessive force.*
	- • *Gently tap with your fingertip on the option you want.*
	- • *Touch control may not work properly if you tap while wearing a glove or by using the tip of your fingernail.*
	- • *Touch control may not work properly if the screen is moist or wet.*
	- • *The touch screen may not function properly if a screen-protective film or accessory purchased from a common online or offline store is attached to the device.*

### *Home screen*

冃

#### *Home screen overview*

*The Home screen is the starting point for accessing various functions*  and apps on your device. Tap O on any screen to directly go to the Home *screen.*

You can manage all apps and widgets on the Home screen. Swipe the *screen left or right to view all installed apps at a glance.*

*To search for an app, use Google search.*

#### *Home screen layout*

*You can view all apps and organise widgets and folders on the Home screen.*

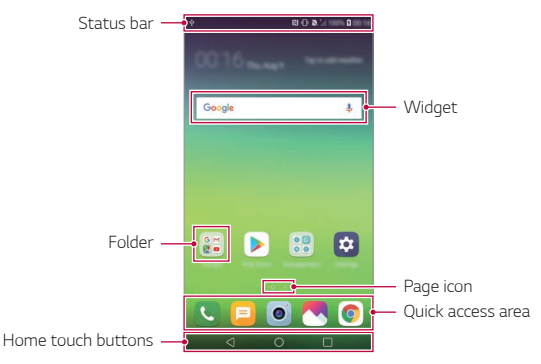

- • *The Home screen may vary, depending on the service provider or*  冃 *software version.*
- • *Status bar: View status icons, the time and the battery level.*
- • *Widget: Add widgets to the Home screen to quickly access necessary information without bothering to run apps one by one.*
- • *Folder: Create folders to group apps by your preferences.*
- • *Page icon: View the total number of Home screen canvases and the currently displayed canvas which is highlighted.*
- • *Quick access area: Fix main apps at the bottom of the screen so that they can be accessed from any Home screen canvas.*
- • *Home touch buttons*
	- $\triangleleft$ : Return to the previous screen. Close the keypad or pop-up *windows.*
	- $\overline{\phantom{a}}$  : Tap to go to the Home screen. To launch **Google**, tap and hold.
	- $\overline{\phantom{a}}$  : View a list of recently used apps or run an app from the list. Use *the CLEAR ALL option to delete all recently used apps.*

#### *Editing Home touch buttons*

*You can rearrange Home touch buttons or add frequently used functions to Home touch buttons.*

#### *Tap Settings Display Home touch buttons Button combination and customise settings.*

• *Several functions, including QSlide, the notifications panel or Capture+, are provided. A maximum of five items can be added.*

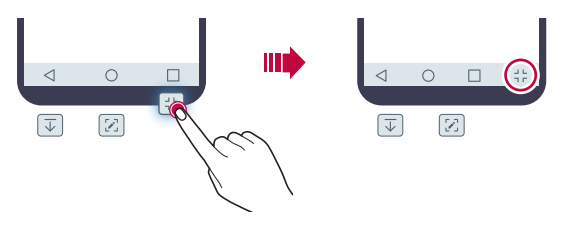

### *Hiding the Home touch buttons*

*You can hide the Home touch buttons to view in a larger screen while using an app.*

- *1 Tap Settings Display Home touch buttons Hide Home touch buttons.*
- *2 Select apps to hide the Home touch buttons whiling using the app, and tap .*
	- • *The Home touch buttons disappear 3 seconds after the last touch.*
	- • *To view the Home touch buttons again, drag the bottom of the screen upwards.*

#### *Lock/hide icon*

*The icon to lock or hide the Home touch buttons appears at the bottom left of the screen.*

If you want to lock the Home touch buttons while hiding the buttons, tap  *on the left of the Home touch buttons.*

*To hide the Home touch buttons again, double-tap .*

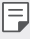

• *Some features may not be supported while hiding the Home touch buttons.*

#### *Status icons*

*When there is a notification for an unread message, calendar event or alarm, the status bar displays the corresponding notification icon. Check your device's status by viewing notification icons displayed on the status bar.*

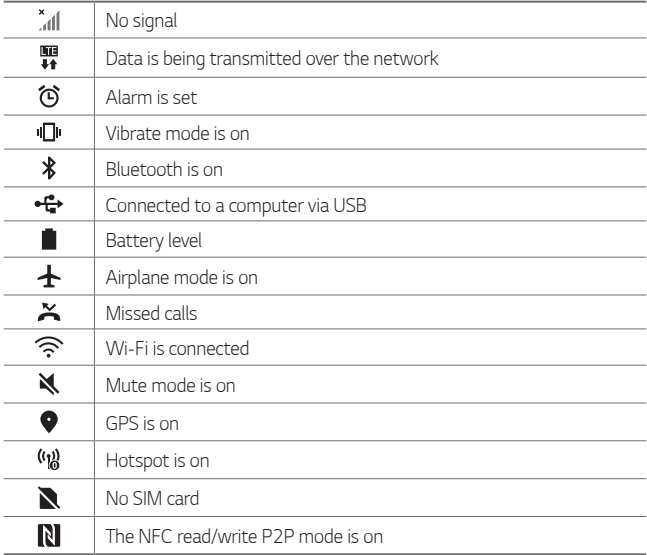

- • *Some of these icons may appear differently or may not appear at all,*  冃 *depending on the device's status. Refer to the icons according to the actual environment and area in which you are using the device and your service provider.*
	- • *Displayed icons may vary, depending on the area or service provider.*

### *Notifications panel*

You can open the notifications panel by dragging the status bar *downward on the main screen.*

- • *To open the quick access icons list, drag the notifications panel downwards.*
- • *To rearrange, add, or remove icons, tap EDIT.*
- • *If you touch and hold the icon, the settings screen for the corresponding function appears.*

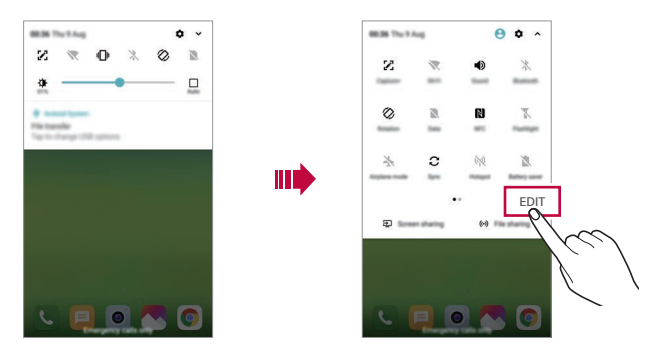

冃 You can use the notifications panel even on the lock screen. Drag the *notifications panel while the screen is locked to quickly access the desired features.*
### *Switching the screen orientation*

*You can set the screen orientation to automatically switch according to the device's physical orientation.*

*On the notification panel, tap Rotation from the quick access icon list. You can also tap Settings Display and activate Auto-rotate screen.*

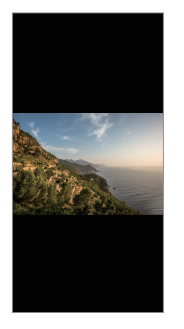

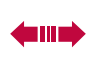

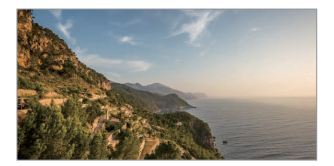

### *Editing the Home screen*

*On the Home screen, touch and hold on an empty space, then select the desired action from below.*

- • *To rearrange the Home screen canvases, touch and hold on a canvas, then drag it to another location.*
- • *To add a widget to the Home screen, touch and hold on a blank area of the Home screen, then select Widgets.*
- • *To change a theme, tap and hold on a blank area of the Home screen, then select Theme.*
- • *To configure the Home screen settings, touch and hold on a blank area of the Home screen, then select Home screen settings. See [Home](#page-219-0)  [screen settings](#page-219-0) for details.*
- • *To view or reinstall the uninstalled apps, touch and hold on a blank area of the Home screen, then select App trash. See [App trash](#page-237-0) for details.*
- • *To change the default screen, touch and hold on a blank area of the*  Home screen, move to desired screen, tap  $\bigtriangleup$ , then tap the screen once *more.*

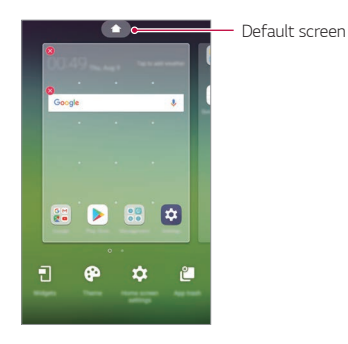

## *Viewing the background theme*

*You can view only the background image by hiding the apps and widgets on the Home screen.*

*Spread two fingers apart on the Home screen.*

• *To return to the original screen, which displays apps and widgets, pinch*  your fingers on the Home screen or tap <

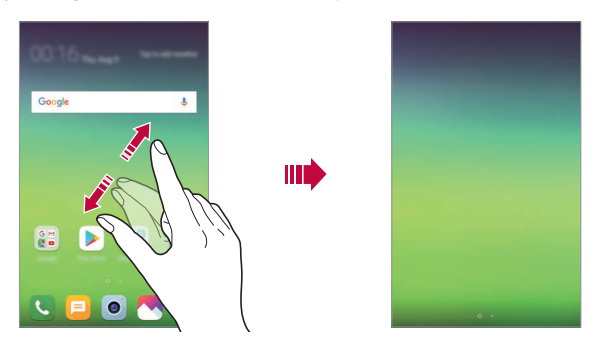

### *Moving apps on the Home screen*

*On the Home screen, touch and hold an app, then drag it to another location.*

- • *To keep frequently used apps at the bottom of the Home screen, touch and hold an app, then drag it to the quick access area at the bottom.*
- • *To remove an icon from the quick access area, drag the icon to the Home screen.*

# *Using folders from the Home screen*

### *Creating folders*

*On the Home screen, touch and hold an app, then drag it over another app.*

• *A new folder is created and the apps are added to the folder.*

### *Editing folders*

*On the Home screen, tap a folder and do one of the following actions.*

- • *To edit the folder name and colour, tap the folder name.*
- • *To add apps, touch and hold an app, then drag it over the folder and release it.*
- • *To remove an app from the folder, touch and hold the app and drag it to outside the folder. If the removed app is the only one app that existed in the folder, the folder is removed automatically.*
- You can also add or remove apps after tapping (+) in the folder.

• *You cannot change the folder colour while using downloaded theme.*

### <span id="page-219-0"></span>*Home screen settings*

*You can customise the Home screen settings.*

- *1 Tap Settings Display Home screen.*
- *2 Customise the following settings:*
	- • *Select Home: Select a Home screen mode.*
	- • *Wallpaper: Change the Home screen background wallpaper.*
	- • *Screen swipe effect: Select an effect to apply when the Home screen canvas switches.*
- • *Icon shape: Choose if you want icons to have square or rounded corners.*
- • *Sort apps by: Set how apps are sorted on the Home screen.*
- • *Grid: Change the app arrangement mode for the Home screen.*
- • *Hide apps: Select which apps you want to hide from the Home screen.*
- • *Loop Home screen: Enable to allow continuous Home screen scrolling (loop back to first screen after the last screen).*
- • *Smart Bulletin: Use the Home screen to view information customised to your needs.*
- • *Search: Search by swiping down on the Home screen.*

# *Screen lock*

## *Screen lock overview*

*Your device's screen turns off and locks itself if you press the Power/Lock key. This also happens after the device is left idle for a specified period of time.*

*If you press the Power/Lock key when a screen lock is not set, the Home screen appears immediately.*

*To ensure security and prevent unwanted access to your device, set a screen lock.*

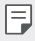

• *A screen lock prevents unnecessary touch input on the device screen and reduces battery consumption. We recommend that you activate the screen lock while not using the device.*

### *Setting a screen lock*

*There are several options available for configuring the screen lock settings.*

- *1 Tap Settings General Lock screen & security Select screen lock and then select the method you prefer.*
- *2 Customise the following settings:*
	- • *None: Deactivate the screen lock function.*
	- • *Swipe: Swipe on the screen to unlock the screen.*
	- • *Knock Code: Tap the screen in a pattern to unlock the screen.*
	- • *Pattern: Draw a pattern to unlock the screen.*
	- • *PIN: Enter a numeric password to unlock the screen.*
	- • *Password: Enter an alphanumeric password to unlock the screen.*
	- • *Fingerprints: Unlock the screen by using your fingerprint.*
	- 冃
- • *If you incorrectly attempt to unlock the device 5 times, the screen is blocked for 30 seconds.*

### *Secure start-up settings*

*When you select Knock Code, Pattern, PIN or Password as a screen lock method, you can configure your device to be locked whenever turning on the device in order to secure your data.*

- • *You cannot use all functions, except for emergency calls until you unlock the device.*
- • *If you forget your decryption password, you cannot restore encrypted data and personal information.*

### *Precautions for the secure start-up feature*

- • *If you forget your decryption password, you cannot restore encrypted data and personal information.*
- • *Be sure to keep your screen lock passwords separately.*
- • *If you enter the screen lock passwords incorrectly more than the specified times, the device automatically resets itself and the encrypted data and your personal information are deleted automatically and they cannot be restored.*
- • *Be cautious not to enter incorrect screen lock passwords more than the specified times.*
- • *When you turn on the device right after the device resets, encryption also starts. If you stop the encryption arbitrarily, the data may be damaged. Be sure to wait until the reset is completed.*

### *Customise Lock screen*

*You can customise lock screen.*

- *1 Tap Settings General Lock screen & security Customize Lock screen.*
- *2 Select a function you want to set.*
	- • *Wallpaper: Allows you to set the background for your Lock screen.*
	- • *Shortcuts: Allows you to choose apps to run on your Lock screen. This setting appears only when a screen lock is set.*
	- • *Screen swipe effect: Allows you to set the screen transition effect to apply when the screen is unlocked.*
	- • *Weather animation: Enable this option to display weather animations for the current location on the Lock screen.*
	- • *Contact info for lost phone: Allows you to set text to be displayed on the Lock screen to identify the phone's owner.*

## *Secure lock settings*

*You can set secure lock settings.*

- *1 Tap Settings General Lock screen & security Secure lock settings.*
- *2 Select a function you want to set.*
	- • *Lock timer: Allows you to set the amount of time before the screen automatically locks after the backlight turns off (time-out due to inactivity).*
	- • *Power key instantly locks: Enable this option to instantly lock the screen when the Power/Lock button is pressed. This setting overrides the Security Lock timer setting.*
	- • *Smart Lock: Allows you to set trusted devices, places, voice, and/or on-body detection that will allow your phone to remain unlocked.*
	- • *Menus you can set may be different depending on lock screen methods*  冃 *you choose.*

# *KnockON*

*You can turn the screen on or off by double-tapping the screen.*

- • *This option is available only on the Home screen provided by LG. It may*  冃 *not function properly on a custom launcher or on the Home screen installed by the user.*
	- • *When tapping the screen, use your fingertip. Do not use a fingernail.*
	- • *To use the KnockON feature, make sure that the proximity/light sensor is not blocked by a sticker or any other foreign substance.*

### *Turning the screen on*

*Double-tap the middle of the screen.*

• *Tapping the top or bottom of the screen may decrease the recognition rate.*

### *Turning the screen off*

*Double-tap on an empty space on the Home screen and Lock screen.*

*You can also double-tap an empty space on the status bar.*

# *Knock Code*

You can unlock the screen by creating your own Knock Code. When the *screen is locked, you can directly access the Home screen by tapping the screen in a specified sequence.*

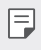

- • *You can use your Knock Code together with the KnockOn feature.*
	- • *Make sure to use your fingertip when tapping the screen.*

### *Creating a Knock Code*

- *1 Tap Settings General Lock screen & security Select screen lock Knock Code.*
- *2 Tap the squares in a pattern of your choice to create a Knock Code and tap NEXT.*
- *3 Input the created Knock Code again for verification, then tap CONFIRM.*

### *Unlocking the screen with a Knock Code*

*Unlock the screen by inputting the Knock Code you have created.*

*You can also input your Knock Code on the touch screen when the screen is turned off.*

• *It is also possible to enter a Knock Code when the lock screen is turned on.*

# *Memory card encryption*

*You can encrypt and protect data saved on the memory card. The encrypted data in the memory card cannot be accessed from another device.*

- *1 Tap Settings General Lock screen & security Encryption & credentials Encrypt SD card.*
- *2 Read the on-screen overview of memory card encryption and then tap CONTINUE to continue.*
- *3 Select an option and tap ENCRYPT NOW.*
	- • *New data encryption: Encrypt only data that is saved on the memory card after encryption.*
	- • *Full encryption: Encrypt all the data currently saved on the memory card.*
	- • *Exclude media files: Encrypt all files, except for media files such as music, photos and videos.*
	- • *To encrypt the memory card, make sure that a screen lock is set using a*  冃 *PIN or password.*
		- • *Once memory card encryption starts, some functions are not available.*
		- If the device is turned off while encryption is underway, the encryption *process will fail, and some data may be damaged. Therefore, be sure to check if the battery level is sufficient before starting encryption.*
		- • *Encrypted files are accessible only from the device where the files were encrypted.*
		- • *The encrypted memory card cannot be used on another LG device. To use the encrypted memory card on another mobile device, format the card.*
		- • *You can activate memory card encryption even when no memory card is installed into the device. Any memory card that is installed after encryption will automatically be encrypted.*

# *Taking screenshots*

*You can take screenshots of the current screen you are viewing.*

### *Via a shortcut*

*Press and hold the Power/Lock key and the Volume Down (-) key at the same time for at least two seconds.*

• *Screenshots can be viewed from the Screenshots folder in the Gallery.*

### *Via Capture+*

*On the screen where you want to take a screenshot, drag the status bar downwards, then tap .*

- • *When the screen is turned off or locked, you can access Capture+ by pressing the Volume Up (+) key twice. To use this feature, tap Settings General Shortcut keys and turn on Shortcut keys.*
	- • *See [Writing notes on a screenshot](#page-183-0) for details.*

# *Entering text*

# *Using the Smart keyboard*

*You can use the Smart keyboard to enter and edit text.*

*With the Smart keyboard, you can view text as you type without bothering to alternate between the screen and a conventional keyboard. This allows you to easily find and correct errors when typing.*

### *Moving the cursor*

*With the Smart keyboard, you can move the cursor to the exact position you want. When typing text, touch and hold on the space bar and then drag left or right.*

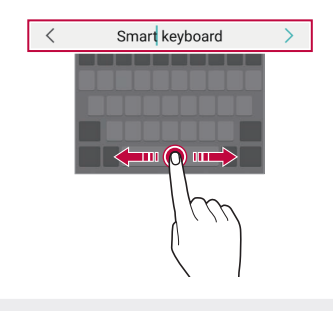

冃 This option is available only on the QWERTY keyboard.

### *Suggesting words*

*Smart keyboard automatically analyses your usage patterns to suggest frequently used words as you type. The longer you use your device, the more precise the suggestions are.*

*Enter text, then tap a suggested word or gently drag the left or right side of the keyboard upwards.*

• *The selected word is automatically entered. You do not need to manually type every letter of the word.*

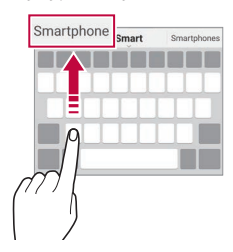

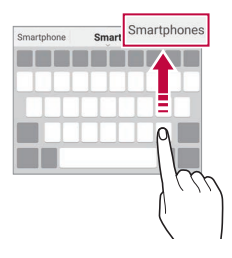

# *Changing the QWERTY keyboard layout*

*You can add, delete or rearrange keys on the bottom row of the keyboard.*

*1 Tap Settings General Language & input On-screen keyboard LG Keyboard Keyboard height and layout QWERTY keyboard layout.*

*You can also tap on the keyboard and tap Keyboard height and layout QWERTY keyboard layout.*

- *2 Tap a key on the bottom row, then drag it to another position.*
	- • *You can select and organise frequently used symbols.*

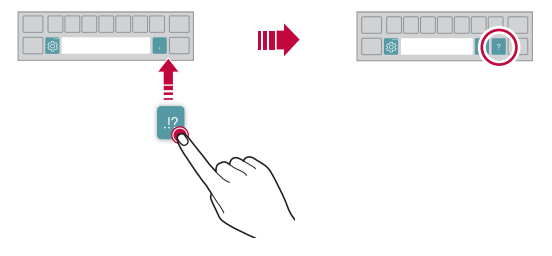

- • *This option is available on the QWERTY, QWERTZ and AZERTY*  同。 *keyboards.*
	- • *This function may not be supported for some languages.*

# *Customising the keyboard height*

*You can customise the keyboard height to maximise hand comfort when typing.*

*1 Tap Settings General Language & input On-screen keyboard LG Keyboard Keyboard height and layout Keyboard height.*

*You can also tap on the keyboard and tap Keyboard height and layout Keyboard height.*

*2 Adjust the keyboard height.*

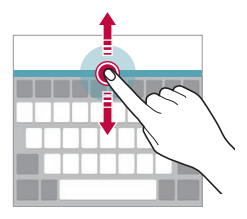

## *Selecting a landscape keyboard mode*

*You can select a landscape keyboard mode from several choices.*

*1 Tap Settings General Language & input On-screen keyboard LG Keyboard Keyboard height and layout Keyboard type in landscape.*

*You can also tap*  $\ddot{\text{c}}\text{y}$  *on the keyboard and tap Keyboard height and layout Keyboard type in landscape.*

*2 Select a keyboard mode.*

# *Splitting the keyboard*

You can split the keyboard in half and place each piece on either side of *the screen when the screen is in landscape mode.*

*To split the keyboard, turn the device horizontally and spread it apart on both sides with holding the keyboard with two fingers. To attach the keyboard, close it with pressing with two fingers.*

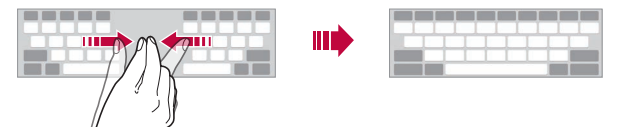

## *One-handed operation mode*

*You can move the keyboard to one side of the screen so that you can use the keyboard with one hand.*

*1 Tap Settings General Language & input On-screen keyboard LG Keyboard Keyboard height and layout Onehanded operation.*

*You can also tap*  $x_2$  on the keyboard and tap *Keyboard height and layout One-handed operation.*

*2 Press the arrow displayed next to the keyboard to move the keyboard in the direction you want.*

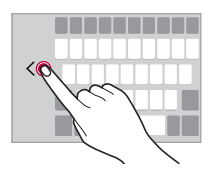

# *Adding languages to the keyboard*

*You can make additional languages available for keyboard input.*

- *1 Tap Settings General Language & input On-screen keyboard LG Keyboard Select languages.*
- *2 Select the languages you want to make available.*

# *Copy and Paste*

You can cut or copy text from an app, and then paste the text into the *same app. Or, you can run other apps and paste the text into them.*

- *1 Touch and hold around the text you want to copy or cut.*
- 2 *Drag ▲/* b to specify the area to copy or cut.
- *3 Select either CUT or COPY.*
	- • *Cut or copied text is automatically added to the clipboard.*
- *4 Touch and hold the text input window, then select PASTE.*

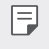

冃

• *If there is no item that has been copied or cut, the PASTE option will not appear.*

# *Entering text by using voice*

*On the keyboard, touch and hold and then select .*

- • *To maximise the voice command recognition, speak clearly.*
- • *To enter text with your voice, make sure that your device is connected to a network.*
- To select the language for voice recognition, tap  $\bigstar$  > Languages on the *voice recognition screen.*
- • *This function may be not supported, or the supported languages may differ depending on the service area.*

# *Clip Tray*

*If you copy or cut an image or text, it is automatically saved to the clip tray and can be pasted to any space at any time.*

- 1 On the keyboard, touch and hold @ and select You can also touch and hold the text input window, then select **CLIP** *TRAY.*
- *2 Select and paste an item from the clip tray.*
	- • *A maximum of 20 items can be saved to the clip tray.*
	- Tap 4 to lock saved items in order not to delete them, even when *the maximum quantity is exceeded. A maximum of ten items can be locked. To delete locked items, unlock them first.*
	- • *Tap to delete the items saved to the clip tray.*
	- 冃 • *The clip tray may not be supported by some downloaded apps.*

# *Content sharing*

# *Playing content from another device*

*You can play photos, videos or songs saved on your device from a TV.*

- *1 Connect the TV and your device to the same Wi-Fi network.*
- *2 While viewing the items from the Gallery or Music app, tap or Play on other device. Or tap Settings Network Screen sharing and then tap*

*to activate it.*

*3 Select the TV you want to connect to.*

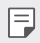

• *For use with Chromecast, Google Play services should be up to date.*

## *Viewing content from nearby devices*

*You can view content from various devices, such as a computer, NAS or mobile device, by using the Gallery or Music apps.*

*Tap Settings Network Media server and then tap Content sharing to activate it.*

### *Connecting the devices*

*Connect both your device and another device that support DLNA function to the same wireless network.*

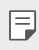

• *Make sure that File sharing (DLNA) is activated on both the device and the connected device.*

### *Searching for nearby devices*

*You can view a list of DLNA devices on the same network by selecting the Nearby devices menu in each app.*

*Use content from nearby devices as if you were using it on your device.*

# *Sending or receiving files*

*You can share files between your device and another LG device, or a tablet or computer.*

### *Sending files*

*From the Gallery, File Manager or Music app, tap*  $\frac{1}{2}$  *> Share or*  $\ll_{\alpha}^{\circ}$  *then select a device on the file sharing list.*

### *Receiving files*

*Drag the status bar downward and then tap File sharing.*

*If your device does not support the file sharing feature, tap*  $\bigcirc$  *> Settings Network File sharing SmartShare Beam .*

- 冃
	- • *Make sure that your device is connected to the same wireless network as the file transfer target device.*
		- • *Make sure that File sharing is activated on both the device and the target device.*

# *Do not disturb*

*You can limit or mute notifications to avoid disturbances for a specific period of time.*

### *Tap Settings Sound Do not disturb.*

- • *Mode and select the mode you want:*
	- *- Priority only: Receive sound or vibrate notifications for the selected apps. Even when Priority only is turned on, alarms still sound.*
	- *- Total silence: Disable both the sound and vibration.*
- • *Select priorities: Receive alarms and the notifications for the selected apps.*
	- *- App notifications: Select apps to receive the notifications.*
	- *- Calls from: Set up a range of notifications when receiving a call.*
	- *- Repeated calls: Second call from same caller within 15 min is not silenced.*
	- *- Messages from: Set up a range of notifications when receiving a message.*
- • *Use Do not disturb: Turn on the Do not disturb feature.*
- • *Event: Set the schedule for which you want to turn on the Do not disturb feature.*

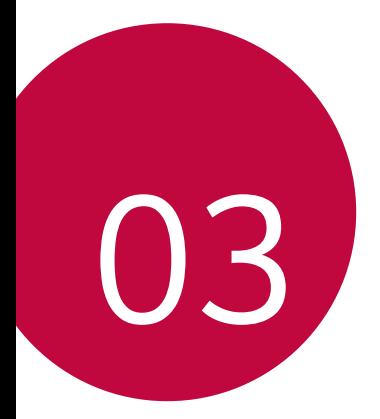

# *Useful Apps*

# *Installing and uninstalling apps*

### *Installing apps*

*Access an app store to search and download apps.*

- • *You can use SmartWorld, Play Store or the app store provided by your service provider.*
- • *Some app stores may require you to create an account and sign in.* 冃
	- • *Some apps may charge fees.*
	- • *If you use mobile data, you may be charged for data usage, depending on your pricing plan.*
	- • *SmartWorld may not be supported depending on the area or service provider.*

## *Uninstalling apps*

*Uninstall apps that you no longer use from your device.*

### *Uninstalling with the touch and hold gesture*

*On the Home screen, touch and hold the app to uninstall, then drag it over Delete at the top of the screen.*

• *If apps were uninstalled within 24 hours from now, you can reinstall them. See [App trash](#page-237-0) for details.*

### *Uninstalling by using the settings menu*

*Tap Settings General Apps & notifications App info, select an app, then tap Uninstall.*

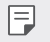

• *Some apps cannot be uninstalled by users.*

### *Uninstalling apps from the app store*

*To uninstall an app, access the app store from which you download the app and uninstall it.*

### *Installing and uninstalling apps during the setup*

*When you turn on the device for the first time, you can download recommended apps.*

*You can skip to the next step without installation.*

# <span id="page-237-0"></span>*App trash*

*You can view the uninstalled apps on the Home screen. You can also reinstall apps which were uninstalled within 24 hours from now.*

 $1$   $\text{Tap}$   $\bigcirc$  > App trash.

You can also touch and hold an empty area of the Home screen, then *tap App trash.*

- *2 Activate the desired function:*
	- • *Restore: Reinstall the selected app.*
	- $\overline{m}$ : Remove the uninstalled apps permanently from the device.
	- • *Uninstalled apps are automatically removed from the device 24 hours*  冃 *after they were uninstalled. If you want to reinstall the uninstalled apps, you must download them again from the app store.*
		- • *This feature is activated on the default Home screen only. If you uninstall apps while using the EasyHome screen or other launcher, they are immediately and permanently removed from the device.*

# *App Shortcuts*

*On the Home screen, touch and hold an app icon such as Call, Message, Camera, Gallery and Settings to display a quick access menu. Use apps more easily through App Shortcuts.*

- • *Tap to configure the settings for the desired app's widget.*
- Tap  $\Omega$  to view the information for the desired app.

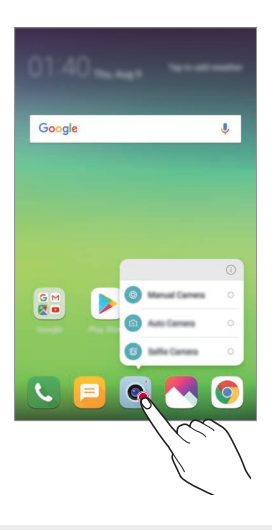

冃 This feature is available only on some apps.

# *Phone*

### *Voice call*

*Make a phone call by using one of the available methods, such as manually*  entering a phone number and making a call from the contact list or the *list of recent calls.*

### *Making a call from the keypad*

- $1$   $\text{Tap} \bigcap \sum_{k}$   $\text{Dial}$ .
- *2 Make a call by using a method of your choice:*
	- Enter a phone number and tap **.**
	- • *Touch and hold a speed dial number.*
	- • *Search for a contact by tapping the initial letter of a contact name*  in the contact list, and then tap **.**
	- • *To enter "+" when making an international call, touch and hold number*  冃 *0.*
		- • *See [Adding contacts](#page-266-0) for details on how to add phone numbers to the speed dial list.*

### *Making a call from the contact list*

- $1$   $\text{Tap} \cap \text{>} \sim$  > Contacts.
- 2 From the contact list, select a contact and tap  $\&\ddots$

## *Answering a call*

*To answer a call, drag*  $\bigodot$  *on the incoming call screen.* 

- • *When the stereo headset is connected, you can make calls by using the call/end button on the headset.*
- To end a call without turning off the screen, tap  $\bigcirc$  > Settings > *Network Call Answer and end calls and then activate End call with the Power key.*

# *Rejecting a call*

*To reject an incoming call, drag*  $\bigcap$  *across the incoming call screen.* 

- To send a rejection message, drag the rejection message option **a** *across the screen.*
- • *To add or edit a rejection message, tap Settings Network Call Call blocking & Decline with message Decline with message.*
- • *When a call is coming in, press the Volume Up (+), Volume Down (-) or Power/Lock key to mute ringtone or vibration, or to hold the call.*

# *Checking an incoming call while using an app*

*When a call comes in while using an app, a pop-up notification can be*  displayed at the top of the screen. You can receive the call, reject the call, *or send message from the pop-up screen.*

• *Tap Settings Network Call More Incoming voice call*  冃 *pop-up and then select the desired way you would like to display the incoming call while using an app.*

# *Viewing missed calls*

*If there is a missed call, the status bar at the top of the screen displays*. *To view missed call details, drag the status bar downwards. You can also*   $tan($   $)$   $\sim$   $>$  Call logs.

### *Functions accessible during a call*

*During a call, you can access a variety of functions by tapping the on-screen buttons:*

- • *Contacts: View the contact list during a call.*
- • *Hold: Hold a call.*
- • *Dialpad: Display or hide the dial pad.*
- • *Speaker: Turn on the speakerphone function.*
- • *Mute: Mute your voice so that your voice cannot be heard by the other party.*
- • *Bluetooth: Switch the call to a Bluetooth device that is paired and connected.*
- $\cdot$   $\odot$ : End a call.
- •  *: Access additional call options.*
- • *Available settings items may vary depending on the area or service*  冃 *provider.*

## *Making a three-way calling*

*You can make a call to another contact during a call.*

- *1* During a call, tap  $\div$  > Add call.
- 2 Enter a phone number and tap **.** 
	- • *The two calls are displayed on the screen at the same time, and the first call is put on hold.*
- *3 To start a conference call, tap Merge calls.*
- 冃
- • *You may be charged a fee for each call. Consult with your service provider for more information.*

## *Viewing call records*

*To view recent call records, tap Call logs. Then, you can use the following functions:*

- • *To view detailed call records, select a contact. To make a call to the*  selected contact, tap  $\mathbb{Q}_n$ .
- To delete call records, tap  $\div$  > Delete.
- 冃 • *The displayed call duration may differ from the call charge. Consult with your service provider for more information.*
	- • *The deleted call history can not be restored.*
	- • *Pinch two fingers or spread your fingers apart to adjust the font size of call logs or contacts.*

# *Configuring call options*

*You can configure various call options.*

- *1*  $\text{Top} \bigcirc$  >  $\bigcirc$  >  $\text{Dial}$  or Call logs.
- 2 Tap  $\frac{1}{2}$  > Call settings and then configure the options to suit your *preferences.*

# *Messaging*

### *Sending a message*

*You can create and send messages to your contacts using the Messaging app.*

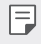

- • *Sending messages abroad may incur additional charges. Consult with your service provider for more information.*
- $1$   $Tap$   $\bigcirc$   $\bigcirc$   $\blacksquare$
- *2 Tap .*
- *3 Specify a recipient and create a message.*
	- $\cdot$  To use multimedia options, tap  $\textcircled{=}$ .
	- • *To access optional menu items, tap .*
- *4 Tap Send to send the message.*

# *Reading a message*

*You can view exchanged messages organised by contact.*

- $1$   $Tap$   $\bigcap$   $E$
- *2 Select a contact from the message list.*

# *Configuring messaging settings*

*You can change messaging settings to suit your preferences.*

- $1$   $Tap$   $\bigcap$   $E$
- 2 Tap  $\frac{1}{2}$  > **Settings** from the message list.

# *Camera*

### *Starting the camera*

*You can take a photo or record a video to cherish all of your memorable moments.*

 $Tap \cap > \bullet$ .

- Before taking a photo or recording a video, wipe the camera lens with a 冃 *soft cloth.*
	- • *Be careful not to stain the camera lens with your fingers or other foreign substance.*
	- • *Images included in this user guide may be different from the actual device.*
	- • *Photos and videos can be viewed or edited from the Gallery. See [Gallery](#page-259-0)  [overview](#page-259-0) for details.*

## *Changing the camera mode*

*You can select a camera mode that suits your environment to take a photo or record a video easily and conveniently.*

 $Tap \cap > \bullet$  > **MODE**, then select the desired mode.

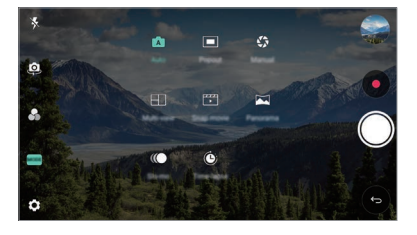

### *Auto mode*

*You can take photos or record videos by selecting a variety of camera modes and options.*

- *1 Tap ∧ > ●, then tap MODE > Auto (* $\boxed{A}$ *).*
- 2 To take a photo, tap  $\bigcirc$ . To record a video, tap  $\bullet$ .

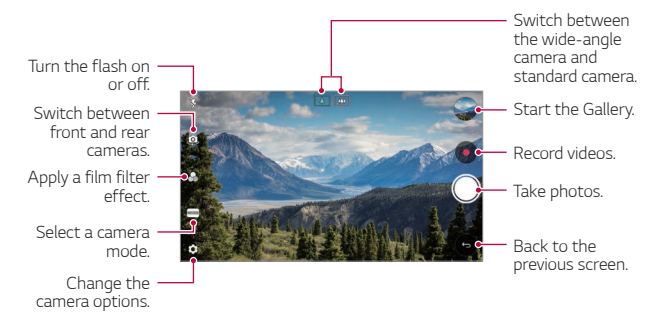

### *Taking a photo*

- *1 Select a camera mode and tap the subject to focus the camera on.*
- 2 Tap ◯ to take a photo.
	- • *You can also press the Volume Down (-) or Volume Up (+) key to take a photo.*
	- When the screen is turned off or locked, start the camera by pressing 冃 *the Volume Down (-) key twice. Tap Settings General* **Shortcut keys** and then tap **Off o** to activate it.

### *Recording a video*

- *1 Select a camera mode and tap the subject to focus the camera on.*
- *2 Tap .*
	- To take a photo while recording a video, tap ...
	- To pause the video recording, tap  $(n)$ . To resume the video recording, *tap .*
	- • *While recording a video, you may spread or pinch two fingers to zoom in or out.*
	- • *While recording a video, you may tap the desired area to adjust the brightness.*
- 3 Tap  $\bigcirc$  to end the video recording.
	- $\left| \begin{matrix} \equiv \end{matrix} \right|$  To check the aspect ratio before recording a video, press and hold  $\bullet$ .

### *Customising the camera options*

*You can customise a variety of camera options to suit your preferences.* **Tap @ on the screen.** 

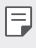

• *Available options vary depending on the selected camera (front or rear camera) and the selected camera mode.*

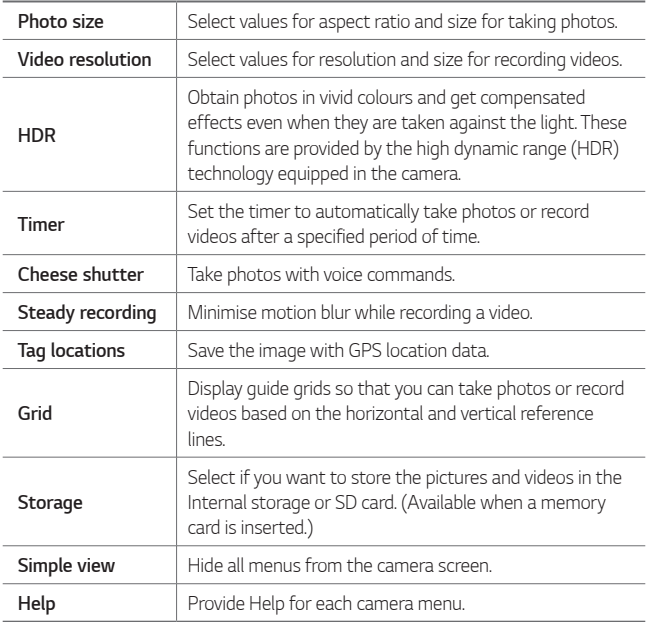

### *Additional options on the front camera*

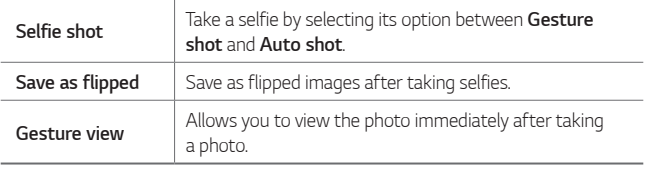

• When using the front camera, you can adjust the filter and skin tone.

### *Various camera modes*

### *Pop-out*

You can take a photo or record a video by using both the general and *wide-angle lens of the dual camera at the back of the device to shoot the scenes as if they were put in the frame. The scenes shown in the small,*  front screen are shot by using the general camera, and the scenes shown *in the large, background screen are shot by using the wide-angle lens. Change the front screen to a different shape or apply various effects to take a sensuous photo or video.*

- $1$   $\text{Top} \bigcap \text{> 0}$ , then tap **MODE**  $\text{> 0}$ .
- 2 Tap  $\swarrow$  and select the desired layout.
- *3 Select effects:*
	- $\Box$ : Apply a convex lens effect to the area captured by the wide*angle camera.*
	- *...* : Apply grayscale to the area captured by the wide-angle camera.
	- •  *: Darken the edges of the area captured by the wide-angle camera.*
	- $\sqrt{)}$ : Blur the area captured by the wide-angle camera.
- $4$  **Tap**  $\bigcirc$  **to take a photo. To record a video, tap**  $\bullet$ **.**

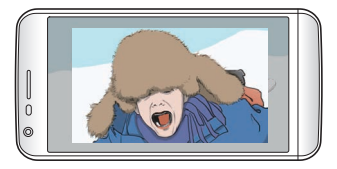

### *Multi-view recording*

You can take multiple photos or videos in the form of a collage by using *the front and rear cameras. Photos and videos can be saved with different layouts.*

- $1$   $Tap \bigcirc$   $\bullet$ , then tap **MODE**  $>$   $FT$ .
- 2 Tap  $\vee$  and select a layout.
- 3 Tap  $\circled{)}$  to take photos, according to the on-screen instructions. To *record a video, tap .*
	- Tap  $\bullet$  to record a short video clip.
	- • *To switch between front and rear (general or wide-angle) cameras, drag up or down, or left or right.*
	- • *To take continuous shots of photos or videos at specific intervals,*   $tan$  and hold  $\bigcirc$  or  $\bullet$ .
	- Tap  $\textcircled{4}$ ) /  $\textcircled{4}$ ) to take pictures or record videos simultaneously or *sequentially.*

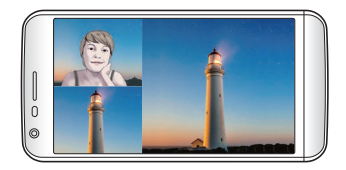

### *Snap movie*

*You can record short videos clips and assemble them into a 60-second short film.*

- $1$   $Tap \bigcirc$  >  $\bullet$ , then tap **MODE** >  $T^*$
- *2 Tap .*
	- • *Tap the icon once to record a three-second video clip. Tap and hold the icon to create a longer video clip (maximum length: one minute).*

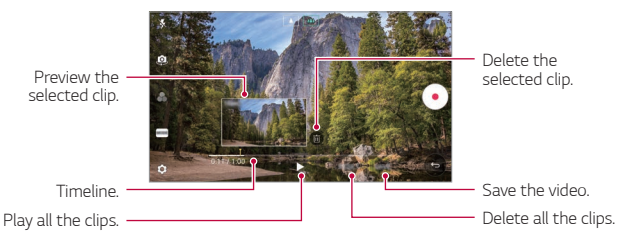

*3 Tap SAVE.*

### *Panorama*

*You can create a panoramic photo by moving the camera in one direction to photograph and stitch continuous shots of a wide view.*

- $1$   $\text{Top} \bigcap \text{ge}$  then tap **MODE**  $\geq \boxtimes$ .
- 2 Tap  $\bigcirc$  and then slowly move the camera in one direction.
	- • *Move the device by following the direction of the arrow in the guideline.*
- 3 Tap  $\bigcirc$  to stop capturing the panoramic.

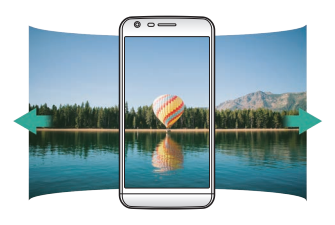

### *Slo-mo*

*You can create an entertaining video by changing the moving speeds of subjects in your video. This feature allows you to record a video at a faster rate of speed and then play it at the standard speed so that the video appears to be slowed down.*

- *1*  $\text{Top} \bigcap \mathcal{P}$  **o**, then tap **MODE**  $\geq$  **...**
- 2 Tap **a** and record a video.
- 3 Tap  $\bigcirc$  to end the video recording.

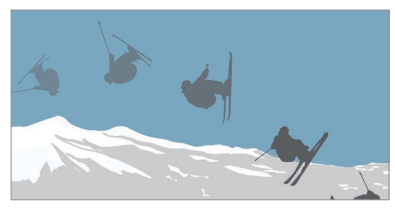
#### *Time-lapse*

*You can take a sequence of frames at set intervals to record changes that take place slowly over time, such as cloud movements, celestial motions, traffic, and more.*

- *1*  $\text{Top} \cap \text{>} \circ \text{In}$  *a a a n ap MODE*  $>$   $\circled{O}$ *.*
- 2 Tap  $\bullet$  and record a video.
	- $\cdot$  To adjust the video playback rate, tap  $\vee$ .
- 3 Tap  $\bigcirc$  to end the video recording.

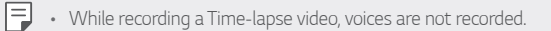

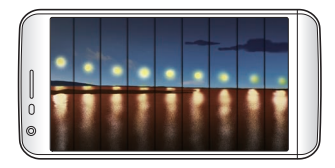

#### *Burst shot*

*You can take continuous shots of photos to create moving pictures.* In the Auto mode, touch and hold  $\bigcirc$ .

• Continuous shots are taken at a fast speed while  $\bigcirc$  is held down.

## *Connecting with LG friends cameras*

*You can connect the device to another camera to view photos or videos saved on the camera.*

- • *This function is available when using multi-view or snap.*
	- The LG Friends cameras that can be connected with the device are *optional accessories. Consult with LG Customer Service Centre for purchasing.*
	- • *This function may not be supported or some options may differ, depending on the area or service provider.*

## *Manual camera mode*

冃

*You can create photos featuring professional touch by using a variety of advanced features. Adjust the white balance, focus, brightness, ISO, shutter speed and other options.*

- $1$   $\overline{ap}$   $\bigcirc$   $\rightarrow$   $\bullet$ *)*, then tap **MODE**  $>$  **Manual** ( $\bullet$ ).
- *2 Customise the following camera settings.*

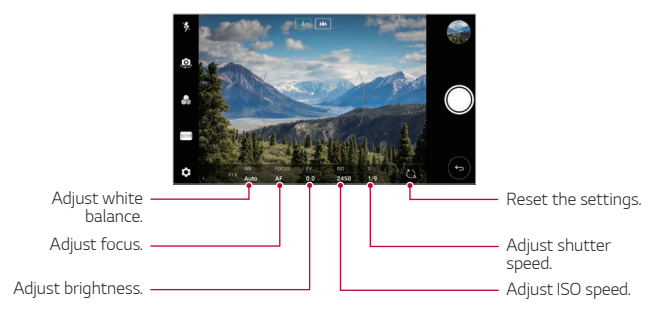

3 Tap  $\bigcirc$  to take the photo.

## *Other useful features in the Camera app*

#### *Auto-Exposure/Auto-Focus lock*

*You can fix the current exposure level and focus position by touching and holding the screen in the Auto mode. To turn off the feature, tap a blank area on the screen.*

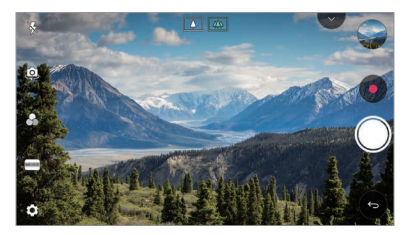

 $\boxed{=}$  • This feature is available only in specific modes.

### *Switching between cameras*

*You can switch between the front and rear cameras to suit your environment.*

*On the camera screen, tap or drag the screen in any direction to switch between the front and rear cameras.*

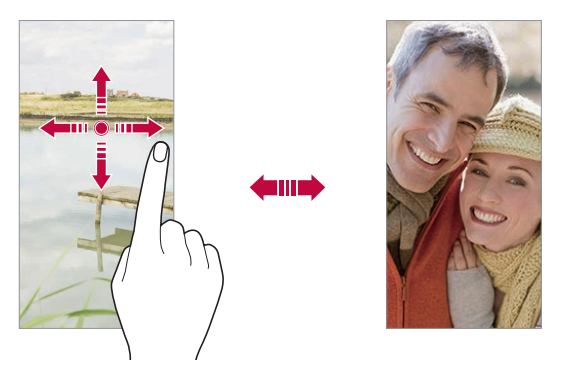

冃 • *Use the front camera to take selfies. See [Selfie shot](#page-256-0) for details.*

### *Zoom in or out*

You can use zoom in or out on the camera screen while taking a photo or *recording a video.*

- • *On the camera screen, pinch or spread two fingers to zoom in or out, then use the displayed +/- slide bar.*
- You can also drag the  $\bigcirc$  button up or down. This feature is available *only in Auto mode and Manual camera mode.*

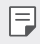

The zoom feature is not available when using the front camera in selfie *mode.*

# <span id="page-256-0"></span>*Selfie shot*

*You can use the front camera to view your face on the screen and take selfies.*

#### *Gesture shot*

*You can take selfies by using gestures.*

*Show your palm to the front camera and then clench your fist.*

*You can also clench your fist and then open it towards the front camera.*

• *In three seconds, a photo is taken.*

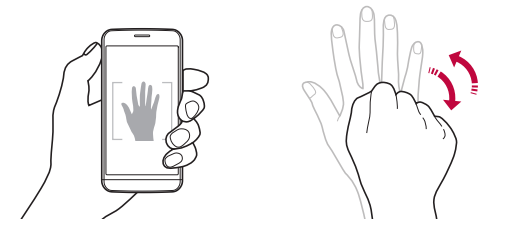

- 冃 • To use this feature, switch to the front camera mode, then tap (3> *Selfie shot Gesture shot.*
	- • *Make sure that your palm and fist are within the reference line so that the camera can detect them.*
	- • *This feature may not be available while using some of the camera features.*

### *Auto shot*

*You can use the face detection feature to take selfies easily and conveniently. You can set the device so that, when you look at the screen, the front camera detects your face and takes a selfie automatically.*

• *The white coloured guide frame appears when the front camera detects your face. If the subject within the guide frame stops moving, the guide frame colour turns blue, then the camera takes a photo.*

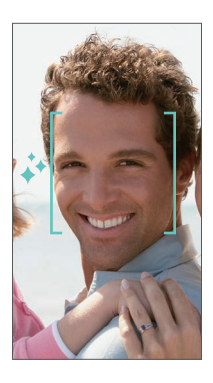

• *Tap Selfie shot Auto shot to enable the Auto shot feature.*

#### *Interval shot*

*You can take selfies at an interval.*

*While using the front camera, you can show your palm to the camera, then clench your fist twice quickly.*

• *Four photos are taken at regular intervals after a timer delay of three seconds.*

### *Gesture view*

*After taking a selfie with the front camera, you can preview the selfie immediately by placing the screen close to your face.*

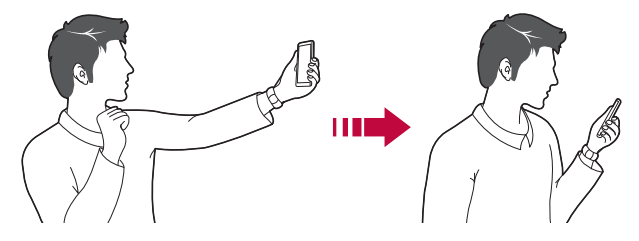

- • *Tap Gesture view to enable the Gesture view feature.*
	- • *Only one preview is available each time a photo is taken.*
	- • *If you rotate the device while in preview screen, the screen switches to camera mode.*

#### *Save as flipped*

*Before taking a photo with the front camera, tap Save as flipped. The image is flipped horizontally.*

冃

冃

• *When using the front camera, you can change how selfies are taken in the camera options. See [Customising the camera options](#page-246-0) for details.*

# *Gallery*

## *Gallery overview*

*You can view and manage photos and videos saved on your device.*

- 1  $\tan \bigcirc$ 
	- • *Saved photos and videos are displayed by folder.*
- *2 Tap a folder and select a file.*
	- • *View the selected file in full-screen mode.*
	- • *While viewing a photo, swipe left or right to view the previous or next photo.*
	- • *While viewing a video, swipe left or right to rewind or fast-forward the video.*
	- • *You can view the photos or videos organised by year, month or day in the Photos tab.*
	- $\cdot$  To view photos by location at which the photo was taken, tap  $\bigcirc$  $\circ$  >  $\circled{2}$  > **Tag locations**, then tap  $\circlearrowright$  . The photos are automatically *grouped by location under the Memory tab of the Gallery app.*
	- Some file formats may not be supported, depending on the installed *software.*
		- • *Some files may not be opened due to encoding.*
		- • *Files that exceed the size limit may cause an error.*
		- • *You need to activate the GPS feature to create Memory albums.*

## *Viewing photos*

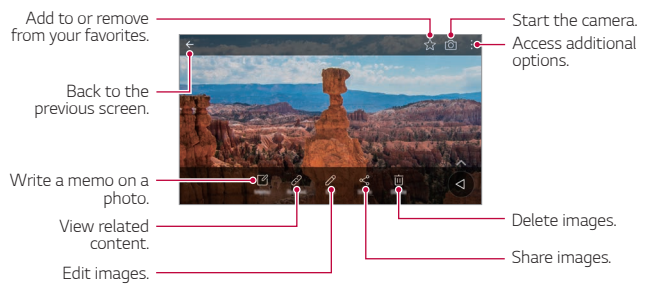

• *To display the menu items, gently tap the screen. To hide the menu items, tap the screen again.*

#### *Editing photos*

冃

- 1 While viewing a photo, tap 2.
- *2 Use a variety of effects and tools to edit the photo.*
- *3 Tap SAVE to save changes.*
	- • *The changes are overwritten to the original file.*
	- To save the edited photo as another file, tap  $\frac{3}{5}$  > Save copy.

# *Playing a video*

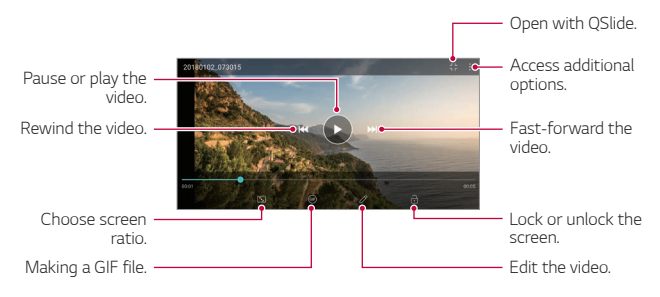

- • *To adjust the sound volume, drag the right side of the video screen up*  冃 *or down.*
	- • *To adjust the screen brightness, drag the left side of the screen up or down.*

### *Editing videos*

- 1 While viewing a video, tap  $\mathscr{P}$ .
- *2 Use a variety of effects and edit tools to edit the video.*

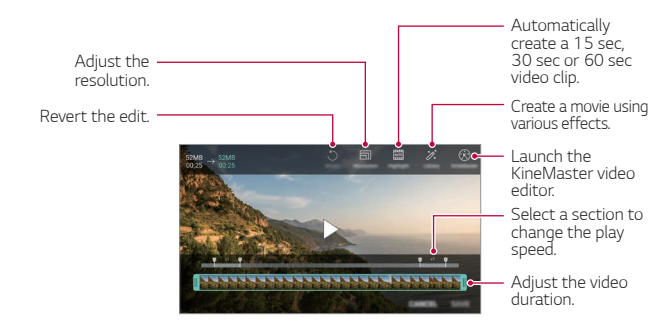

*3 Tap SAVE to save changes.*

## *Deleting files*

*You can delete files by using one of the following options:*

- • *Touch and hold a file from the file list, then tap Delete.*
- • *Tap from the file list and delete the desired files.*
- • *Deleted files are automatically moved to Trash and they can be restored to the Gallery within 7 days.*
- Tap  $\overline{|\mathbf{x}|}$  to completely delete the files. In this case, the files cannot be *restored.*

# *Sharing files*

*You can share files by using one of the following options:*

- While viewing a photo, tap  $\ll$  to share the file by using the method *you want.*
- While viewing a video,  $\mathbf{S}$  > Share to share the file by using the method *you want.*
- Tap  $\ll$  from the file list to select files and share them using the method *you want.*

## *Creating a movie*

*You can create a new movie by putting images and videos together.*

- *1* **Tap ○>**●, then tap  $\frac{1}{2}$  > Create movie.
- *2 Select images or videos for your movie and tap NEXT.*
- *3 Edit the selected images and videos and then tap SAVE.*

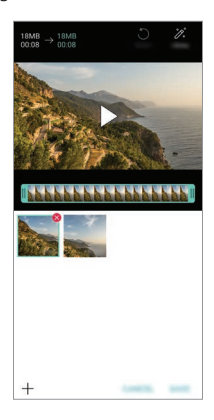

## *Deleting files*

*You can select images or videos to delete from your video by tapping at the top right corner of its thumbnail.*

### *Adding files*

*You can select images or videos to add after tapping*  $+$  *at the bottom of the screen. You can also select the images or videos you have already previously added.*

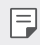

• *Touch and hold a file, and then tap another file for multiple selection.*

### *Rearranging files*

*To rearrange the images and videos, touch and hold the file you want to move, then dragging it to the desired location.*

### *Adding file effects*

Tap  $\mathcal{V}$  to add a theme or background music, change the font.

### *Resetting the movie edits*

*You can reset the edits made to the movie (e.g. play time) by tapping .*

### *Previewing a file*

*Check your new video before saving it by tapping . After the playback time elapses, the next file is played automatically.*

- • *A maximum of 50 images and videos can be used to create a video.* 冃
	- • *The playback time for an image is 3 seconds by default and it cannot be changed. Videos can be trimmed down to a minimum of 1 second.*
	- • *This feature may not support some image or video formats.*

# *Making a GIF*

*You can easily make a GIF file using recorded videos or photos.*

## *Making a GIF by using recorded videos*

- At the desired starting point while watching a video, tap GF.
- *2 Select the length of the GIF you want to create.*
	- • *GIF is generated for the time selected from the current time.*
	- • *For videos less than 5 seconds, GIF images are automatically generated for the remaining time.*

## *Making a GIF by using photos*

- *Nhile viewing an album, tap*  $\cdot$  > **Create GIF***.*
- *2 Select the desired photos to create a GIF file and then tap NEXT.*
	- • *You can add more images and adjust the GIF speed, screen ratio, and file order.*
	- • *You may use this feature solely for creative purposes. The use of this*   $\bigwedge$ *feature involving infringement of any other person's rights, such as copyright or defamatory or offensive statements, may be subject to civil, criminal, or administrative liabilities and/or penalties under applicable laws. You shall not copy, reproduce, distribute, or otherwise make illegal use of any copyrighted materials without permission of the rightful owner or copyright holder. To the fullest extent permitted by applicable*  law, LG Electronics disclaims all expressed and implied warranties as well *as liabilities associated thereto.*
		- • *A maximum of 100 images can be used to create a GIF file.*

# *Contacts*

### *Contacts overview*

*You can save and manage contacts.*

*Tap LG Contacts.*

## *Adding contacts*

#### *Adding new contacts*

- 1 On the contact list screen, tap  $\bullet$ .
- *2 Enter contact details and tap SAVE.*

#### *Importing contacts*

*You can import contacts from another storage device.*

- 1 On the contact list screen, tap  $\frac{1}{2}$  > Manage contacts > Import.
- *2 Select the source and target locations of the contact you want to import, and then tap OK.*
- *3 Select the contacts and tap IMPORT.*

#### *Adding contacts to the speed dial list*

- 1 On the contact list screen, tap  $\div$  > Speed dial.
- *2 Tap Add contact from a speed dial number.*
- *3 Select a contact.*

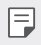

 $\left| \frac{1}{\epsilon} \right|$  • While adding a new contact, tap  $\frac{1}{\sqrt{3}}$  to add a speed dial number.

## *Searching for contacts*

*You can search for contacts by using one of the following options:*

- Tap  $\Box$  from the top of the contacts list and then enter the contact *information or phone number.*
- • *Scroll the contact list up or down.*
- • *From the index of the contact list screen, tap the initial letter of a contact.*
- Tap  $\Box$  from the top of the contacts list and then enter the contact 冃 *information or phone number to display all search details from call logs, contacts and groups.*

## *Contacts list*

#### *Editing contacts*

- *1 On the contact list screen, select a contact.*
- 2 On the contact detail screen, tap  $\oslash$  and edit details.
- *3 Tap SAVE to save changes.*

#### *Deleting contacts*

*You can delete contacts by using one of the following options:*

- • *On the contact list screen, touch and hold a contact you want to delete, then tap Delete contact.*
- Tap  $\frac{1}{2}$  > Delete on the contact list screen.

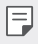

• *Deleted contacts may not be restored.*

## *Adding favourites*

*You can register frequently used contacts as favourites.*

- *1 On the contact list screen, select a contact.*
- 2 On the contact detail screen, tap  $\frac{1}{2}$ .

### *Creating groups*

- 1 On the contacts group list, tap  $\bullet$ .
- *2 Enter a new group name.*
- *3 Tap Add members, select contacts, then tap ADD.*
- *4 Tap SAVE to save the new group.*

# *Clock*

## *Alarm*

*You can set an alarm to trigger it at a specified time.*

- *1 Tap Tools Clock Alarm.*
- 2 Tap **c** to add a new alarm.
- *3 Configure the alarm settings and tap SAVE.*
- 冃
- • *If you select a previously set alarm, you can edit the alarm.*
- To delete an alarm, tap  $\overline{||u|}$  at the top of the screen. You can also touch *and hold the alarm.*

## *World clock*

*You can view the current time in cities around the world.*

- *1 Tap Tools Clock World clock.*
- 2 Tap  $\leftrightarrow$  and add a city.

## *Timer*

*You can set the timer to trigger an alarm after a specified period of time.*

- *1 Tap Tools Clock Timer.*
- *2 Set the time and tap Start.*
	- • *To suspend the timer, tap Pause. To resume the timer, tap Resume.*
- *3 Tap Stop to stop the timer alarm.*

# *Stopwatch*

*You can use the stopwatch to record a lap time.*

- *1 Tap Tools Clock Stopwatch.*
- *2 Tap Start to initiate the stopwatch.*
	- • *To record a lap time, tap Lap.*
- *3 Tap Pause to suspend the stopwatch.*
	- • *To resume the stopwatch, tap Resume.*
	- • *To clear all the records and restart the stopwatch, tap Reset.*

# *Calendar*

## *Calendar overview*

*You can use the calendar to manage events and tasks.*

## *Adding events*

- *1 Tap Calendar.*
- 2 Select a date and then tap **.**
- *3 Enter event details and tap SAVE.*

## *Syncing events*

Tap  $\frac{1}{2}$  > **Calendars to sync**, and select a calendar to sync.

• *When your events are saved from the device to your Google account,*  冃 *they are automatically synced with the Google Calendar, too. Then, you can sync other devices with the Google Calendar in order to make those devices have the same events that your device has and to manage your events on those devices.*

# *Tasks*

*You can register tasks to your device to easily manage schedules.*

- *1 Tap Tools Tasks.*
- *2 Tap to add a task.*
- *3 Enter task details and then tap SAVE.*

# *Music*

*You can play and manage songs or music albums.*

- *1 Tap LG Music.*
- *2 Select a category.*
- *3 Select a music file.*

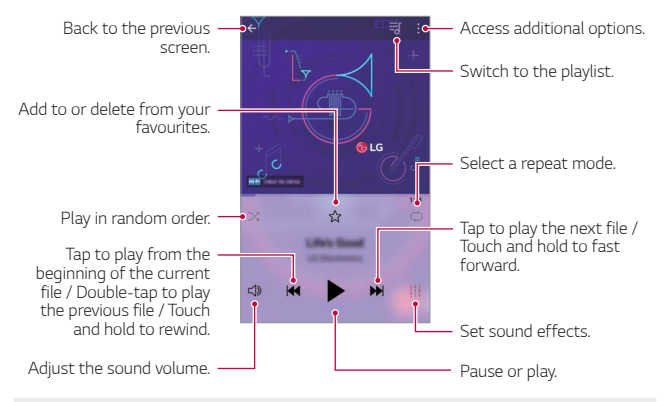

- Some file formats may not be supported, depending on the installed *software.*
	- • *Files that exceed the size limit may cause an error.*
	- • *Music files may be protected by international copyright owners or copyright laws. You may have to obtain legal permission before copying a music file. To download or copy a music file, first check the copyright law for the relevant country.*
- • *This model supports Hi-Fi audio playback. Hi-Fi audio files display the Hi-Fi icon.*

冃

# *Calculator*

*You can use two types of calculators: the simple calculator and the scientific calculator.*

- *1 Tap Tools Calculator.*
- *2 Use the keypad to make a calculation.*

# *E-mail*

## *E-mail overview*

*You can register an email account to your device and then you can check and send emails from your device.*

- 
- $\boxed{=}$  If you use mobile data, you may be charged for data usage depending *on your pricing plan. Consult with your service provider for more information.*

## *Registering email accounts*

*When you use the email app for the first time, register your email account.*

- *1 Tap LG E-mail.*
- *2 Select an email service provider.*
- *3 Enter your email address and password and then tap NEXT to register your account.*
	- • *To manually register an email account, tap MANUAL SETUP (if necessary).*

## *Managing email accounts*

*To view or edit your email account settings, tap*  $\frac{1}{2}$  *> Settings.* 

- • *To add an account, tap Add account.*
- To delete an account, tap  $\div$  > **Remove account**.

## *Opening another email account*

*If several email accounts are registered and you want to view another*  account, tap  $\equiv$  and select another one from the account list.

# *Checking email*

- 1 Tap = and select a mail box.
- *2 Select an email from the email list.*
	- • *The email message appears.*

# *Sending email*

- *1 Tap .*
- *2 Enter the recipient's email address.*
- *3 Enter a subject and message.*
	- **·** To attach files, tap  $\implies$
	- • *To access optional menu items, tap .*
- 4 Tap  $\triangleright$  to send the email.

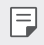

• *Pinch two fingers or spread your fingers apart to adjust the font size of your email list.*

# *FM Radio*

*You can listen to FM radio.*

#### *Tap Tools FM Radio.*

- • *To use this app, first connect earphones to the device. The earphones function as the radio antenna.*
	- • *This function may not be supported depending on the area.*

# *File Manager*

*You can view and manage files saved on your device or cloud.*

- *1 Tap Tools File Manager.*
- 2 Tap = and select the desired storage location.

# *Smart Doctor*

*You can use Smart Doctor to diagnose the device's condition and optimise it.*

*Tap Management Smart Doctor.*

# *LG Mobile Switch*

*Easily transfer data from a used device to a new device via LG Mobile Switch.*

- *1 Tap Management LG Mobile Switch. You can also tap*  $\bigcap$  *> Settings > General > Backup > LG Mobile Switch.*
- *2 Follow the on-screen instructions to select a desired method for transfer.*
- 冃
- • *Data in a Google Account will not be backed up. When you synchronise your Google Account, Google apps, Google contacts, Google Calendar, Google memo app data and apps downloaded from the Play Store are stored on the Drive app automatically.*
- • *Fully charge the battery before transferring data to avoid unintentional powering off during the process.*

# *Downloads*

*You can view, delete or share files downloaded via the Internet or apps.*

*Tap Tools Downloads.*

# *SmartWorld*

*You can download a variety of games, audio content, apps and fonts provided by LG Electronics. Customise your device to suit your preferences by using Home themes and fonts.*

- • *If you use mobile data, you may be charged for data usage depending*  冃 *on your pricing plan.*
	- • *This feature may not be supported depending on the area or service provider.*
- *1 Tap LG SmartWorld.*
- 2 Tap  $\div$  > LG Account, then sign in.
- *3 Select and download the desired content items.*

### *Downloading SmartWorld app*

*If the SmartWorld app is not installed, follow these steps to download it.*

- *1 Tap Settings General Update centre App Updates.*
- *2 From the list, select SmartWorld and tap Download.*

# *Evernote*

*You can write and collect important information and then share them with other devices that support Evernote.*

*Tap Recommended Evernote.*

# *Facebook*

*You can use a social networking service to update, view and share posts, photos and videos with your online contacts.*

*Tap Recommended Facebook.*

# *Instagram*

*Use a social networking service to capture and share your photos and videos. You can also apply filter effects to make your photos and videos more creative and interesting.*

*Tap Recommended Instagram.*

# *Google apps*

*You can use Google apps by setting a Google Account. The Google Account registration window appears automatically when you use a Google app for the first time. If you do not have a Google Account, create one from your device. For details on how to use an app, see the Help in the app.*

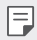

• *Some apps may not work depending on the area or service provider.*

### *Chrome*

*A fast, simple, and secure web browser, built for the modern web.*

### *Docs*

*Docs is a collaborative, word-processing tool that powers productivity. Use Docs to create, edit and work together in real-time.*

#### *Drive*

*Drive is a file storage and sharing app that makes it easy to find, share and collaborate on work projects from anywhere, instantly.*

## *Duo*

*Make simple, high quality video calls to your friends and family on Android phones and iPhones.*

### *Gmail*

*Gmail is an easy to use mail app that keeps your messages safe, makes your inbox smarter, and helps you stay organized.*

## *Google*

*The Google app keeps you in the know about the things you care about.*  Find quick answers, explore your interests, and get a feed of stories and *updates on topics that matter to you.*

### *Maps*

*Going somewhere? Go with Maps, the app you can rely on for real-time GPS navigation, traffic, transit, and details about millions of places, such as reviews and popular times.*

#### *Photos*

*Home for all your photos and videos, automatically organized so you can share and save what matters.*

### *Play Movies & TV*

*Use your Google Account to rent or purchase movies. Purchase content and play it anywhere.*

## *Play Music*

*Purchase music from the Play Store. Play music saved on your device.*

### *Sheets*

*Sheets is a collaborative spreadsheet processing tool that powers productivity. Use Sheets to import, organize and analyze information together in real-time.*

### *Slides*

*Google Slides is a collaborative presentation creation tool that powers productivity. Use Slides to organize information, present results, and make decisions together in real-time.*

## *YouTube*

*Watch your favorite channels, listen to music you love, and upload videos to share with people around the world.*

### *Google Assistant*

*Your device has the Google Assistant built in. Ask it questions. Tell it to do things. It's your own personal Google. Touch and hold the*  $\bigcap$  *and then you will see "Hi, how can I help?", after which you can say your voice command.*

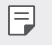

• *The Google Assistant is not available in all languages.*

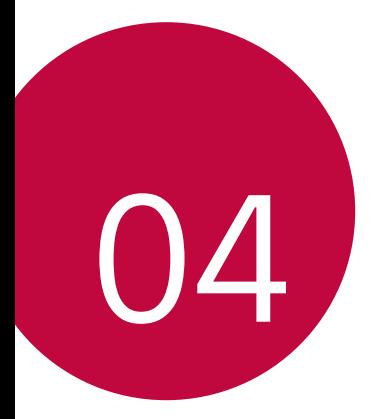

# *Settings*

# *Settings*

*You can customise the device settings in accordance with your preferences.*

#### *Tap Settings.*

- $\boxed{=}$  Tap  $Q$  and enter a keyword in the search box to access a setting item.
	- Tap to change the view mode. This user guide assumes that you are *using the Tab view.*

# *Network*

## *Wi-Fi*

*You can connect to nearby devices over a Wi-Fi network.*

### *Connecting to a Wi-Fi network*

- *1 On the settings screen, tap Network Wi-Fi.*
- 2 Tap to activate it.
	- • *Available Wi-Fi networks appear automatically.*
- *3 Select a network.*
	- • *You may need to enter the network's Wi-Fi password.*
	- • *The device skips this process for previously accessed Wi-Fi networks. If you do not want to automatically connect to a certain Wi-Fi network, tap the network and then tap FORGET.*

## *Wi-Fi network settings*

*On the settings screen, tap Network Wi-Fi.*

• *Switch to mobile data: If the mobile data connection function is activated but the device cannot connect to the Internet via Wi-Fi connection, the device automatically connects to the Internet via the mobile data connection.*

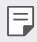

• *This feature depends on the service provider.*

•  *: Customise Wi-Fi network settings.*

### *Wi-Fi Direct*

*You can connect your device to other devices that support Wi-Fi Direct to share data directly with them. You do not need an access point. You can connect with more than two devices by using Wi-Fi Direct.*

- 1 On the settings screen, tap **Network** > Wi-Fi >  $\frac{1}{2}$  > Advanced Wi-Fi > *Wi-Fi Direct.*
	- • *Nearby devices that support Wi-Fi Direct automatically appear.*
- *2 Select a device.*
	- • *Connection occurs when the device accepts the connection request.*
	- $\boxed{=}$  The battery may drain faster when using Wi-Fi Direct.

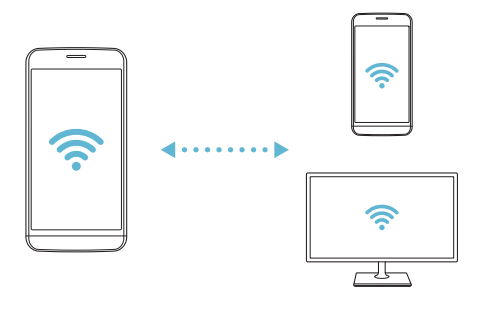

## *Bluetooth*

*You can connect your device to nearby devices that support Bluetooth to exchange data with them. Connect your device to a Bluetooth headset and a keyboard. This makes it easier to control the device.*

### *Pairing with another device*

- *1 On the settings screen, tap Network Bluetooth.*
- 2 Tap to activate it.
	- • *Available devices appear automatically.*
	- To refresh the device list, tap  $\binom{?}{.}$

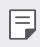

• *Only devices set as visible are displayed on the list.*

- *3 Select a device from the list.*
- *4 Follow the on-screen instructions to perform authentication.*

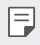

• *This step is skipped for previously accessed devices.*

### *Sending data via Bluetooth*

- *1 Select a file.*
	- • *You can send multimedia files or contacts.*
- *2 Tap Bluetooth.*
- *3 Select a target device for the file.*
	- • *The file is sent as soon as the target device accepts it.*
	- **Fulle** File sharing processes may differ, depending on the file.

## *Mobile data*

*You can turn mobile data on and off. You can also manage mobile data usage.*

#### *Turning on mobile data*

- *1 On the settings screen, tap Network Mobile data.*
- 2 Tap to activate it.

#### *Customising mobile data settings*

- *1 On the settings screen, tap Network Mobile data.*
- *2 Customise the following settings:*
	- • *Mobile data: Set to use data connections on mobile networks.*
	- • *Limit mobile data usage: Set a limit for mobile data usage to block mobile data if the limit is reached.*
	- •  *: Customise mobile data settings.*

# *Call*

You can customise call settings, such as voice call and international call *options.*

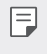

• *Some features may not be supported depending on the area or service provider.*

- *1 On the settings screen, tap Network Call.*
- *2 Customise the settings.*

# *Tethering*

## *USB tethering*

*You can connect the device to another device via USB and share mobile data.*

- *1 Connect your device and other devices via USB cable.*
- *2 On the settings screen, tap Network Tethering USB tethering* and then tap  $\bigcirc$  to activate it.
	- 冃 • *This option uses mobile data and may incur data usage fees, depending on your pricing plan. Consult with your service provider for more information.*
		- • *When connecting to a computer, download the USB driver from www.lg-mobile.co.il and install it on the computer.*
		- • *You cannot send or receive files between your device and a computer while USB tethering is turned on. Turn off USB tethering to send or receive files.*
		- • *Operating systems that support tethering are Window XP or higher, or Linux.*

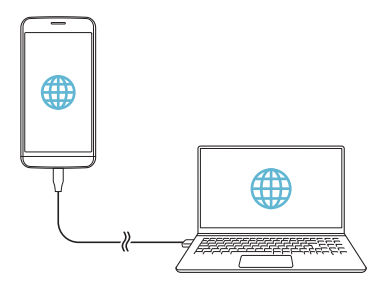

### *Wi-Fi hotspot*

*You can set the device as a wireless router so that other devices can connect to the Internet by using your device's mobile data.*

- *1 On the settings screen, tap Network Tethering Wi-Fi hotspot* and then tap to activate it.
- *2 Tap Set up Wi-Fi hotspot, and enter the Wi-Fi name (SSID) and password.*
- *3 Turn on Wi-Fi on the other device, and select the name of the device network on the Wi-Fi list.*
- *4 Enter the network password.*
	- This option uses mobile data and may incur data usage fees, depending 冃 *on your pricing plan. Consult with your service provider for more information.*
		- • *More information is available at this web site: http://www.android.com/tether#wifi*

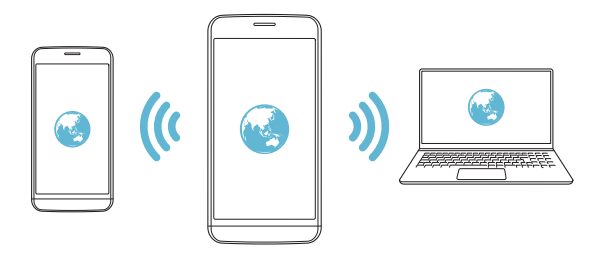

#### *Wi-Fi hotspot turn off timer*

*When the Wi-Fi hotspot has not been used for a specific period of time, it is automatically disconnected. You can set the time for automatic disconnection.*

### *Bluetooth tethering*

*A Bluetooth-connected device can connect to the Internet by using your device's mobile data.*

- *1 On the settings screen, tap Network Tethering Bluetooth*  **tethering** and then tap to activate it.
- *2 Turn on Bluetooth on both devices and pair them.*
	- 冃
- • *This option uses mobile data and may incur data usage fees, depending on your pricing plan. Consult with your service provider for more information.*
- • *More information is available at this web site: http://www.android.com/tether#Bluetooth\_tethering*

## *Help*

*You can view help on using tethering and hotspots.*

*On the settings screen, tap Network Tethering Help.*
#### *Screen sharing*

*You can play the screen and sound of the device on a different device, such as a TV, that supports the Miracast function.*

- *1 On the settings screen, tap Network Screen sharing.*
- 2 Tap to activate it.
- *3 Select a device from the list of nearby devices.*
	- • *If the desired device does not appear, tap SEARCH to refresh the list.*
	- • *After connecting to the device, the device displays the screen of your device.*

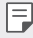

• *Screen sharing turns off automatically if there is no sharing-compatible device in the vicinity.*

### *NFC*

*You can use the device as a transportation card or credit card. You can also share data with the other device.*

- *1 On the settings screen, tap Network NFC.*
- 2 Tap **to activate it.** 
	- • *Touch your device with other device that supports NFC to allow sharing data.*
	- • *NFC antenna may be located differently depending on the device type.*  同 *See [Parts overview](#page-196-0) for details about the NFC antenna area.*

#### *Android Beam*

*You can share files by touching the back of the device to other device. You can also share files including music, videos or contacts and open a web page or launch an app from the other device.*

- *1 On the settings screen, tap Network Android Beam.*
- *2 Touch the back of the device with another device.*

F  $\Box$  • NFC antenna may be located differently depending on the device type.

### *Sharing panel*

*You can share contents from Gallery, Music and File Manager with nearby devices. Also you can share content with specific people in apps that work with Google Direct Share.*

- *1 On the settings screen, tap Network Sharing panel.*
- 2 Tap to deactivate each option.

#### *File sharing*

*You can send and receive files between your device and other LG devices or tablets.*

- *1 On the settings screen, tap Network File sharing.*
- *2 Customise the following settings:*
	- • *G5: Change the device name.*
	- **Save to**<sup>*: Set the destination folder to save files sent from other*</sup> *devices in.*
	- • *File sharing: Permit receipt of files sent from other devices.*
	- • *SmartShare Beam: Share files with other devices via SmartShare Beam.*
	- • *Help: You can view help on sharing files.*

#### *Media server*

*You can share media content on your device with nearby devices that support DLNA.*

- *1 On the settings screen, tap Network Media server.*
- *2 Customise the following settings:*
	- • *Content sharing: Share content on your device with nearby devices.*
	- • *G5: Set your device's name.*
	- • *Content to share: Select the type of media content to share with other devices.*
	- • *Allowed devices: View a list of devices permitted to access content on your device.*
	- • *Not-allowed devices: View a list of devices not permitted to access content on your device.*

### *LG AirDrive*

*You can use your LG account to manage files saved on the device from a computer. You do not need a USB connection.*

- *1 On the settings screen, tap Network LG AirDrive.*
- *2 Use a single LG account to sign in to LG Bridge on the computer and LG AirDrive on the device.*
	- • *LG Bridge software can be downloaded from www.lg-mobile.co.il.*
- *3 Manage files on the device from the computer.*

### *Printing*

*You can connect your device to a Bluetooth printer and print photos or documents saved on the device.*

*1 On the settings screen, tap Network Printing.*

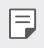

- If the desired printer is not in the list, install the printer driver from the *app store.*
- 2 Tap to activate it.
- *3 Select a printer from the printer list screen.*
	- To add a printer, tap  $\div$  > Add printer.
	- To search for a printer name, tap  $\div$  > Search.
	- Tap  $\div$  > **Settings** from the printer list screen.
- 4 Select a file and tap  $\frac{1}{2}$  > Print.
	- • *The document prints.*

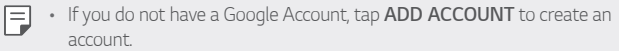

### *Airplane mode*

*You can turn off the call and mobile data functions. When this mode is on, functions that do not involve data, such as games and music playback, remain available.*

- *1 On the settings screen, tap Network Airplane mode.*
- *2 Tap TURN ON in the confirmation screen.*

### *Mobile networks*

*You can customise the mobile networks settings.*

- *1 On the settings screen, tap Network Mobile networks.*
- *2 Customise the following settings:*
	- • *Mobile data: Turn mobile data on or off.*
	- • *Data roaming: Browse the web, use emails, multimedia messages and other data services overseas.*
	- • *Network mode: Select a network type.*
	- • *Access Point Names: View or change the access point for using mobile data services. To change the access point, select a choice from the access point list.*
	- • *Network operators: Search for network operators and connect automatically to a network.*

### *VPN*

You can connect to a safe virtual network, such as an intranet. You can *also manage connected virtual private networks.*

#### *Adding VPN*

- *1 On the settings screen, tap Network VPN.*
- 2  $Tan + .$ 
	- $\boxed{=}$  This feature is available only when the screen lock is activated. If the *screen lock is deactivated, a notification screen appears. Tap CHANGE from the notification screen to activate the screen lock. See [Setting a](#page-221-0)  [screen lock](#page-221-0) for details.*
- *3 Enter VPN details and tap SAVE.*

#### *Configuring VPN settings*

- *1 Tap a VPN from the VPNS list.*
- *2 Enter the VPN user account details and tap CONNECT.*

• *To save the account details, select the Save account information checkbox.*

## *Sound*

*You can customise sound, vibrate and notification settings.*

*On the settings screen, tap Sound and customise the following settings:*

- • *Sound profile: Change the sound mode to Sound, Vibrate only, or Silent.*
- • *Volume: Adjust the sound volume for various items.*
- • *Ringtone: Select a ringtone for incoming calls. Add or delete ringtones.*
- • *Ringtone ID: Create a ringtone for an incoming call from a particular contact.*
- • *Ring with vibration: Set the device to vibrate and play a ringtone simultaneously.*
- • *Notification sound: Select a notification ringtone. Set music saved on the device as a notification ringtone.*
- • *Do not disturb: Set the time, range and app type to receive notification messages. Receive notification messages only on particular days of the week.*
- • *Vibration strength: Adjust the vibration intensity.*
- • *Vibration type: You can select the type of vibration when receiving calls.*
- • *Vibrate on tap: Set the device to vibrate when you tap certain items on the screen.*
- • *Dialing keypad sound: Select the keypad sound effect.*
- • *LG Keyboard sound: Select LG keyboard sound effect.*
- • *Touch sound: Select a sound effect for tapping an item.*
- • *Screen lock sound: Select a sound effect when the screen is locked or unlocked.*

## *Display*

*You can customise detailed settings for each screen type.*

*On the settings screen, tap Display and customise the following settings:*

- • *Home screen: Customise settings for the Home screen. See [Home](#page-219-0)  [screen settings](#page-219-0) for details.*
- • *Theme: Select a screen theme for your device.*
- • *Font: Change the font size, bold text or type.*
- • *Home touch buttons: Rearrange Home touch buttons or change their background colours.*
- • *Always-on display: Always display information, such as the date, time and notifications, even when the screen is turned off. For details, see [Always On Display](#page-172-0).*
- **Display size**: Set the items on the screen to a size easy for you to see. *Some items may change position.*
- • *Brightness: Use the slide bar to change the device's screen brightness. To automatically adjust screen brightness according to ambient light intensity, tap the Auto switch.*
- • *Auto: Set the device so that the screen brightness is automatically adjusted in accordance with the ambient light intensity.*
- • *Auto-rotate screen: Automatically rotate the screen according to the device's orientation.*
- • *Screen timeout: Automatically turn off the screen when the device is left idle for a specified period of time.*
- • *Screen saver: Display a screen saver when the device is connected to the holder or charger. Select a screen saver type to display.*

## *General*

#### *Lock screen & security*

*You can customise lock screen and security settings.*

- • *Google Play Protect: Scans your device daily for potentially harmful apps.*
- • *Find My Device: Remotely track the device location. You can also protect your data securely if you lost your device.*
- • *Security update: Check for software update and configure automatic installation settings.*
- • *Select screen lock: Select the desired screen lock method. See [Setting](#page-221-0)  [a screen lock](#page-221-0) for details.*
- • *Customize Lock screen: Change the information displayed on the locked screen.*
- • *Secure lock settings: Change the secure lock settings.*
- • *Fingerprints: Use your fingerprint to unlock the screen or content. See [Fingerprint recognition overview](#page-188-0) for details.*
- • *Content lock: Allows you to set a lock type (password or pattern) for your QuickMemo+ and Gallery files.*
- • *Location: You can customise how your location information is used by particular apps.*
- • *Encryption & credentials: Configure the settings for SD card encryption and credentials.*
	- *- Encrypt SD card: Encrypt the memory card to prevent use on another device. See [Memory card encryption](#page-225-0) for details.*
	- *- Secure start-up: Protect your device with a lock when it powers on. See [Secure start-up settings](#page-221-1) for details.*
	- *- Credential protection: View the type of the storage where the security certificate will be saved.*
	- *- Trusted credentials: View your system's root CA certificates and user-installed CA certificates.*
	- *- User credentials: View and change secure certificate information stored on your device.*
	- *- Install from storage: Install a secure certificate from a storage.*
	- *- Clear credentials: Delete user-installed secure certificates and related credentials.*
- • *Set up SIM card lock: Lock or unlock the USIM card, or change the password (PIN).*
- • *Make passwords visible: Enable this option to briefly show each character of the password as you type it so you can see what you've entered.*
- • *Phone administrators: Allows privileges to restrict the control or use of the device to particular apps.*
- • *Trust agents: View and use trust agents installed on the device.*
- • *Screen pin: Fix the app screen so that only the currently active app can be used.*
- • *Usage access: View details on usage of apps on the device.*

### *Apps & notifications*

*You can check a list of installed apps, and configure the settings for notifications, app permissions, and more.*

- *1 On the settings screen, tap General Apps & notifications.*
- *2 Customise the settings.*

### *Battery*

You can view the current battery information or turn on power-saving *mode.*

- *1 On the settings screen, tap General Battery.*
- *2 Customise the following settings:*
	- • *Battery usage: View the battery usage details. To view more details, select a specific item.*
	- • *Battery percentage on status bar: Display the remaining battery level as a percentage on the status bar.*
	- • *Battery saver: Reduce battery consumption by cutting down some device settings, such as the display brightness, speed and vibration intensity.*
	- • *Power saving exclusions: Select apps to use without any functional limitation while in power saving or battery optimisation mode.*

#### *Storage*

You can view and manage internal storage on the device or storage space *of the memory card.*

- *1 On the settings screen, tap General Storage.*
- *2 Customise the following settings:*
	- • *Internal storage: View the total storage space and free space in the device's internal storage. View a list of apps in use and the storage capacity for each app.*
	- • *SD card: View the total storage space and free space in the memory card. This option appears only when a memory card is*  inserted. To unmount the memory card, tap  $\triangle$ .

#### *Users & accounts*

*You can add users to share your device and register a cloud account.*

- *1 On the settings screen, tap General Users & accounts.*
- *2 Customise the settings.*

### *Accessibility*

*You can manage accessibility plug-ins installed on your device.*

- *1 On the settings screen, tap General Accessibility.*
- *2 Customise the following settings:*
	- • *Vision TalkBack: Set the device to notify screen status or actions via voice.*
	- • *Vision Message/call voice notifications: Set the device to read the caller information or message content via voice.*
	- • *Vision Font: Change the font size, bold text or type.*
	- • *Vision Display size: Set the items on the screen to a size easy for you to see. Some items may change position.*
- • *Vision Touch zoom: Zoom in or out by tapping the screen three times.*
- • *Vision Window zoom: Zoom in or out within a window and invert the colour.*
- • *Vision Large mouse pointer: Magnify the mouse pointer.*
- • *Vision High contrast screen: Turn the background colour into black for a high contrast screen.*
- • *Vision Screen colour inversion: Increase the display colour contrast for people with low vision.*
- • *Vision Screen colour adjustment: Adjust the display colour.*
- • *Vision Grayscale: Switch the screen to grayscale mode.*
- • *Vision End call with the Power key: End a call by pressing the Power/Lock key.*
- • *Hearing Captions: Turn on the subtitle service when playing videos for the hearing impaired.*
- • *Hearing Blink LED: Set to turn on LED light for incoming calls and notifications.*
- • *Hearing Flash alerts: Set the device to notify you with a blinking light for incoming calls, messages and alarms.*
- • *Hearing Mute all sounds: Mute all sounds and lower volume on the receiver.*
- • *Hearing Audio channel: Select the audio type.*
- • *Hearing Sound balance: Adjust the audio output balance. Use the slide bar to change the balance.*
- • *Motor & cognition Touch assistant: Turn on the touch board to make buttons and gestures easier to use.*
- • *Motor & cognition Touch input: Set the desired delay time for touching and holding, or adjust the touch input to ignore repeated taps.*
- • *Motor & cognition Physical keyboard: Customise the keyboard settings.*
- • *Motor & cognition Auto mouse click: Automatically click the mouse pointer in case of no movement.*
- • *Motor & cognition Touch and hold for calls: Answer or decline calls by touching and holding the call button instead of dragging it.*
- • *Motor & cognition Screen timeout: Turn off the screen automatically when the device is left idle for a specified period of time.*
- • *Motor & cognition Touch control areas: Limit the touch area so that only a particular portion of the screen can be controlled by touch input.*
- • *Accessibility features shortcut: Quickly access a frequently used*  function by tapping  $\bigcap$  three times.
- • *Auto-rotate screen: Automatically change the screen orientation according to the physical position of the device.*
- • *Select to Speak: Allows you to tap items to hear spoken feedback.*
- • *Switch Access: Create key combinations to control your device.*

#### *Google*

*You can use Google settings to manage your Google apps and account settings.*

*On the settings screen, tap General Google.*

### *Smart Doctor*

*You can use Smart Doctor to diagnose the device's condition and optimise it.*

*On the settings screen, tap General Smart Doctor.*

### *Gaming*

You can configure settings for game tools, graphics and battery saving *feature.*

- **Game tools**: Tap to activate this feature. You can launch this *feature by tapping the game tool icon at the bottom of the screen while playing games.*
- • *Game graphics: Adjust the game graphics.*

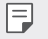

• *When you change the resolutions on some games, the screen display feature may not work properly.*

• *Break time: Reduce the screen brightness and performance whenever you leave the game running for more than 5 minutes.*

#### *Smart settings*

*You can automatically change your device settings according to the usage pattern and location.*

- $\boxed{=}$  To use Smart settings, make sure to set the residential address.
- *1 On the settings screen, tap General Smart settings.*
- *2 Activate items you want to automatically change settings for.*

### *Shortcut keys*

*You can customise the shortcut keys settings.*

- *1 On the settings screen, tap General Shortcut keys.*
- *2 Customise the following settings.*
	- • *Open Capture+: Press Volume Up key twice to open Capture+ when the screen is locked or off.*
	- • *Open Camera: Press Volume Down key twice to open Camera when the screen is locked or off.*

#### *Update centre*

You can check and install the latest version of the app or software *provided by LG.*

- *1 On the settings screen, tap General Update centre.*
- *2 Customise the following settings:*
	- • *App Updates: Check if an app update is available. If available, you can install the update.*
	- • *Software Update: Check if a software update is available. If available, you can install the update.*

### *Language & input*

*You can customise language and keyboard settings for your device.*

- *1 On the settings screen, tap General Language & input.*
- *2 Customise the following settings:*
	- • *Language: Select a language to apply for the device.*
	- • *Current keyboard: View the keyboard currently in use. Select a keyboard to use when entering text.*
	- • *On-screen keyboard: Change the LG keyboard settings or voice recognition feature of Google Voice.*
	- • *Physical keyboard: Select to use the physical keyboard, or check keyboard shortcut keys.*
	- • *Autofill service: Enable this option to enter your information saved in your account such as password, address, or credit card number with a single tap. You can also disable this option, use Google Autocomplete, or add a new service account.*
	- • *Text-to-speech output: Configure the settings for text-to-speech output.*
	- • *Pointer speed: Adjust the pointer speed of a mouse or trackpad.*
	- • *Reverse mouse buttons: Reverse the right mouse button to perform primary direct-manipulation actions.*

#### *Date & time*

*You can customise date and time settings for your device.*

- *1 On the settings screen, tap General Date & time.*
- *2 Customise the settings.*

### *Memory*

*You can view the average amount of memory usage over a certain period of time and the memory occupied by an app.*

- *1 On the settings screen, tap General Memory.*
- 2 Tap  $\blacktriangleright$  to set a time slot to retrieve data.

### *Backup*

*You can back up data saved on your device to another device or account.*

- *1 On the settings screen, tap General Backup.*
- *2 Customise the following settings:*
	- • *LG Mobile Switch: Allows you to transfer data from an old LG device to your new LG device. See [LG Mobile Switch](#page-275-0) for details.*
	- • *Backup & restore: Back up your device data or restore data to your device from a backup.*

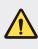

- $\bigwedge$  Resetting your device may delete backup files saved in storage. Make *sure to copy and store the important backup files to your PC.*
	- • *Google backup: Change Google drive backup settings. You can also check the backup account currently used, or add a new backup account.*

#### *Reset*

*You can reset the device including network and app settings.*

- *1 On the settings screen, tap General Reset.*
- *2 Customise the following settings:*
	- • *Network settings reset: Reset Wi-Fi, Bluetooth and other network settings.*
	- • *Reset app preferences: Reset the settings for an app. The data saved in the app will not be deleted.*
	- • *Factory data reset: Reset all settings for the device and delete data.*
	- • *Restarting and resetting your device deletes all data on it. Enter your*  冃 *device name, Google Account and other initial information again.*

### *About phone*

*You can view information about your device, such as the name, status, software details and legal information.*

*On the settings screen, tap General About phone and view information.*

### *Regulatory & safety*

*You can view regulatory marks and related information on your device.*

*On the settings screen, tap General Regulatory & safety.*

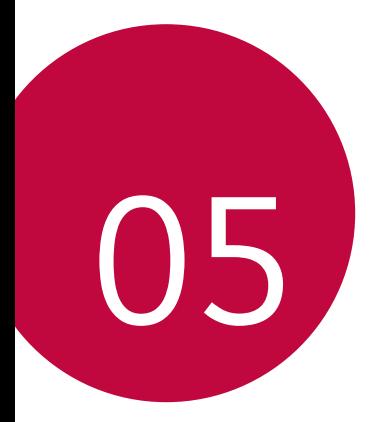

# *Appendix*

## *LG Language Settings*

*Select a language to use on your device.*

- • *Tap Settings General Language & input Language ADD LANGUAGE, and select a language.*
	- Touch and hold and drag it to the top of the language list to set it *as a default language.*

## *LG Bridge*

#### *LG Bridge overview*

*LG Bridge is an app that helps you manage the photos, music, videos and documents saved on your LG smartphone from your computer conveniently. You can back up contacts, photos and more to the computer or update the device software.*

- • *See LG Bridge help for details.*
	- • *The supported features may vary depending on the device.*
	- • *LG USB driver is a necessary program to connect your LG smartphone with the computer and is installed when you install LG Bridge.*

### *LG Bridge functions*

- • *Manage the files on the device from a computer via Wi-Fi connection or mobile data connection.*
- • *Back up data from the device to a computer or restore data from a computer to the device via USB cable connection.*
- • *Update the device software from a computer via USB cable connection.*

### *Installing LG Bridge on a computer*

- *1 Go to www.lg-mobile.co.il from your computer.*
- 2 Select your region and click **Q**.
- *3 In the search bar, enter the name of your device.*
- *4 Click Support Manuals & Downloads.*
- *5 In the Software & Firmware, Click PC Sync and download the setup file.*
	- • *Click Details to view the minimum requirements for installing LG Bridge.*

## *Phone software update*

### *LG Mobile phone software update from the Internet*

*For more information about using this function, please visit http://www.lg.com/common/index.jsp, select your country and language.*

*This feature allows you to conveniently update the firmware on your phone to a newer version from the Internet without needing to visit a service centre. This feature will only be available if and when LG makes a newer firmware version available for your device.*

Because the mobile phone firmware update requires the user's full *attention for the duration of the update process, please make sure you check all instructions and notes that appear at each step before proceeding. Please note that removing the USB cable during the upgrade may seriously damage your mobile phone.*

冃

• *LG reserves the right to make firmware updates available only for selected models at its own discretion and does not guarantee the availability of the newer version of the firmware for all handset models.*

### *LG Mobile Phone software update via Overthe-Air (OTA)*

*This feature allows you to conveniently update your phone's software to a newer version via OTA, without connecting a USB cable. This feature will only be available if and when LG makes a newer firmware version available for your device.*

*To perform the phone software update,*

#### *Settings General Update centre Software Update Check now for update.*

- • *Your personal data from internal phone storage—including information*  冃 *about your Google Account and any other accounts, your system/ application data and settings, any downloaded applications and your DRM licence—might be lost in the process of updating your phone's software. Therefore, LG recommends that you backup your personal data before updating your phone's software. LG does not take responsibility for any loss of personal data.*
	- • *This feature depends on the area or service provider.*

## *Anti-Theft Guide*

*Set up your device to prevent other people from using it if it's been reset*  to factory settings without your permission. For example, if your device is lost, stolen, or wiped, only someone with your Google account or screen *lock information can use the device.*

*All you need to make sure your device is protected is:*

- • *Set a screen lock: If your device is lost or stolen but you have a screen lock set, the device can't be erased using the Settings menu unless your screen is unlocked.*
- • *Add your Google account on your device: If your device is wiped but you have your Google account on it, the device can't finish the setup process until your Google account information is entered again.*

*After your device is protected, you'll need to either unlock your screen or enter your Google account password if you need to do a factory reset. This ensures that you or someone you trust is doing the reset.*

• *Do not forget your Google account and password you had added to*  冃 *your device prior to performing a factory reset. If you can't provide the account information during the setup process, you won't be able to use the device at all after performing the factory reset.*

## *More information*

### *Open Source Software Notice Information*

*To obtain the source code under GPL, LGPL, MPL, and other open source licenses, that is contained in this product, please visit http://opensource.lge.com.*

*In addition to the source code, all referred license terms, warranty disclaimers and copyright notices are available for download.*

*LG Electronics will also provide open source code to you on CD-ROM for a charge covering the cost of performing such distribution (such as the cost of media, shipping, and handling) upon email request to opensource@lge.com. This offer is valid for three (3) years from the date on which you purchased the product.*

#### *Regulatory information (Regulation ID number, E-labeling, etc.)*

For regulatory details, go to **Settings > General > Regulatory & Safety** *on your phone.*

### *Trademarks*

- Copyright ©2018 LG Electronics, Inc. All rights reserved. LG and the LG *logo are registered trademarks of LG Group and its related entities.*
- • *Google™, Google Maps™, Gmail™, YouTube™, Hangouts™ and Play Store™ are trademarks of Google, Inc.*
- • *Bluetooth*® *is a registered trademark of Bluetooth SIG, Inc. worldwide.*
- • *Wi-Fi*® *and the Wi-Fi logo are registered trademarks of the Wi-Fi Alliance.*
- • *All other trademarks and copyrights are the property of their respective owners.*

#### **DE DOLBY AUDIO"** *DOLBY AUDIO*

*Manufactured under license from Dolby Laboratories. Dolby, Dolby Audio, and the double-D symbol are trademarks of Dolby Laboratories.*

### *TypeC-HDMI*

- • *You may not need to connect the charger with TypeC-HDMI gender to output the screen. Connect the charger for reducing the battery consumption.*
- • *When you connect the device with TypeC-HDMI gender or HDMI cable, you can view the UHD video on the TV, projector, or monitor. You need the UHD supporting gender and HDMI cable for UHD output.*
- • *Copyright protected content (DRM/HDCP) may be limited depending on your output device. You can only view your own device screen.*
- • *Some video files may not be played properly depending on the hardware performance or memory limit.*
- • *Some videos may not be played properly depending on the screen*  resolution, frame per second, average bit transfer rate, or encoding *settings.*
- • *If the screen is cut or displayed abnormally, change the screen size into the original size on the TV or monitor.*
- • *The devices can mutually connect with themselves by connecting them*  with TypeC-HDMI gender and HDMI cable even if the power is turned *off.*
- • *If the TV, projector, monitor do not output the screen, disconnect the HDMI cable with the gender for a moment. Some genders may not mutually connected with each other.*

### *Laser safety statement*

#### *Caution!*

*This product employs a Laser system. To ensure proper use of this*  product, please read this owner's manual carefully and retain for future *reference. Should the unit require maintenance, contact an authorised service centre.*

Use of controls, adjustments, or the performance of procedures other *than those specified herein may result in hazardous radiation exposure.*

To prevent direct exposure to laser beam, do not try to open the enclosure *or to make the direct contact with the laser.*

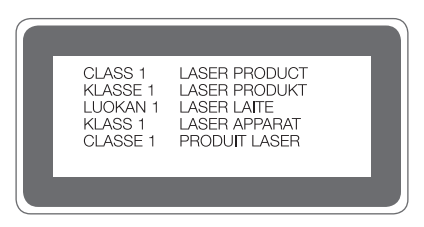

### *DECLARATION OF CONFORMITY*

*Hereby, LG Electronics declares that this LG-H850 product is in compliance with the essential requirements and other relevant provisions of Directive 2014/53/EU.*

*A copy of the Declaration of Conformity can be found at http://www.lg.com/global/declaration*

## *FAQ*

*This chapter lists some problems you might encounter when using your device. Some problems require you to call your service provider, but most are easy to fix yourself.*

#### *Device overheats*

#### *Device overheats while it is used.*

In the following cases, the battery consumption increases and the device *may overheat:*

- • *When you turn on the device for the first time or back up the data*
- • *When running multiple apps simultaneously*
	- *- When multiple apps are running in the background*
	- When downloading large files while making a video call or recording *a video*
- • *When using features that require high power*
	- *- When watching video streaming on the internet, or recording a long video*
	- *- When playing high-end games for long time*
	- *- When using the device with maximum screen brightness for a long time*
- • *When using lots of mobile data*
	- *- When using Wi-Fi hotspot or tethering*
	- *- When synchronising the data for multiple accounts simultaneously*
- • *Other cases*
	- *- When roaming overseas*
	- *- When using the device in areas with weak signals or no reception*
	- *- When charging the device with the charger/USB cable port that is damaged or contaminated with foreign substance*

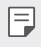

• *Some of the above cases may not apply depending on the features and apps.*

#### *Device overheats while charging.*

- • *The device and the charger may become hot while charging. During wireless charging or fast charging, the device may become even hotter. If the battery temperature rises above a certain level, the device may stop charging.*
	- *- Disconnect the charger from the device and close any running apps.*  Let the device cool down before charging the device or running an *app again.*
	- *- Stop charging if the charger/USB cable port at the lower part of the device overheats, and visit the nearest LG Customer Service Centre.*

#### *How to solve overheating of the device*

- • *Close any running apps or features, and let the device cool down.*
- • *Always update the software to the latest version.*
- • *Turn off Wi-Fi, Bluetooth, or GPS features while not using them.*
- • *Close apps you don't use.*
- • *If you are using the device with maximum screen brightness, decrease the brightness.*
- • *If the device overheats for a prolonged period, stop using it for a while. If the device continues to overheat, visit the LG Customer Service Centre.*

#### *Usage limitations when the device overheats*

If the device overheats while using it or charging, some features, apps, or *even the device may be turned off.*

*This is a normal operation for the devices that support this feature.*

- • *If the device temperature rises above a certain level, a warning message appears.*
	- *- If you play high-end games, record videos, or upload large files, the*  device may overheat for a prolonged period. In this case, a warning *message may appear to notify automatic shutdown.*

*Turn off the device or close any running apps or features, and let the device cool down.*

• *The screen brightness and the operating speed may be limited to cool down the device. Any running apps or features may slow down or stop. The device may stop charging.*

#### *SIM card error*

*Make sure the SIM card is correctly inserted.*

#### *No network connection or dropped network*

*Signal is weak. Move to a window or an open area.*

*You are outside the carrier network area. Move and check the network.*

#### *Calls are not available*

*New network not authorised.*

*Make sure you have not set call barring for the incoming number.*

*Make sure you have not set call barring for the number you are dialing.*

#### *Device cannot be turned on*

*When the battery is completely discharged, your device will not turn on. Fully charge the battery before turning on the device.*

#### *Charging error*

*Make sure device is charging at a normal temperature. Check the charger and its connection to the device. Use only in-box accessories which are authorised by LG.*

#### *The battery depletes faster than when first purchased*

*When you expose the device or the battery to very cold or hot temperatures, the battery life may be reduced.*

*Battery consumption will increase when you use certain features or apps, such as GPS, games or the Internet.*

*The battery is consumable and the battery life will get shorter over time.*

#### *Error messages appear when launching the camera*

*Charge the battery.*

*Free some memory by transferring files to a computer or deleting files from your device.*

*Restart the device.*

*If you are still having trouble with the camera app after trying these tips, contact a LG Electronics Service Center.*

#### *The photo quality is poor*

*The quality of your photos may vary, depending on the surroundings and the photography techniques you use.*

*If you take photos and videos, standard angle quality is better than wideangle.*

*If you take photos in dark areas, at night or indoors, image noise may occur or images may be out of focus.*

*If you have any problems, reset the options.*

#### *The touch screen responds slowly or incorrectly*

*If you attach a screen protector or optional accessories to the touch screen, the touch screen may not function properly.*

If you are wearing gloves, if your hands are not clean while touching the *touch screen or if you tap the screen with sharp objects or your fingertips, the touch screen may malfunction.*

*The touch screen may malfunction in humid conditions or when exposed to water.*

*Restart your device to clear any temporary software bugs.*

*If the touch screen is scratched or damaged, visit a LG Electronics Service Center.*

#### *Hangs or freezes*

#### *Restart the device*

• *If your device freezes or hangs, you may need to close apps or turn the device off and then on again.*

#### *Perform a boot-up*

- • *A soft reset may be used to reset the device if the screen freezes, or the buttons, touch screen or device are no longer responding.*
- • *To perform a soft reset of your device, simply press and hold the Volume Down and Power keys until the device restarts.*

#### *Reset the device*

- • *If the methods above do not solve your problem, perform a factory data reset.*
- • *On the settings screen, tap General Reset Factory data reset.*
	- *- This method resets all settings for the device and deletes data. Before performing the factory data reset, remember to make backup copies of all important data stored in the device.*
	- *- If you registered a Google Account to the device, you must sign in to the same Google Account after resetting the device.*

#### *Bluetooth device is not located*

*Make sure the Bluetooth wireless feature is activated on your device.*

*Make sure the Bluetooth wireless feature is activated on the device you wish to connect to.*

*Make sure your device and the other Bluetooth device are within the maximum Bluetooth range (10 m).*

*If the tips above do not solve your problem, contact a LG Electronics Service Center.*

#### *A connection is not established when you connect the device to a computer*

*Make sure the USB cable you are using is compatible with your device. Make sure you have the proper driver installed and updated on your computer.*

#### *Downloaded application causes a lot of errors*

*Application has problems.*

*Remove and reinstall the application.*

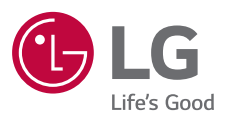

# $C \in$